# GA4 : Interpréter les statistiques pour prendre des décisions adaptées

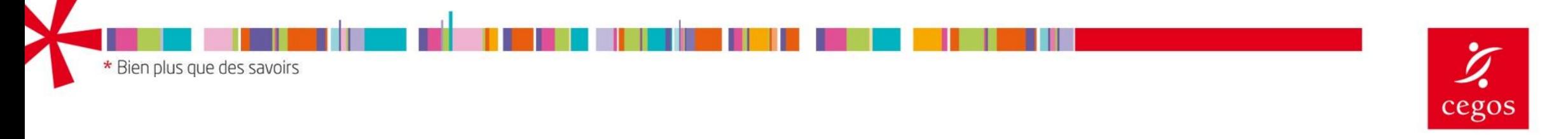

BEYOND KNOWLEDGE<sup>\*</sup>

Préambule Cette formation traite exclusivement de l'utilisation de GA4.

La liaison de GA4 à d'autres produits Google sera mentionnée, mais nous ne rentrerons pas dans les détails; chaque produit faisant l'objet d'une formation spécifique :

- Google Search Console : SEO
- Google Ads

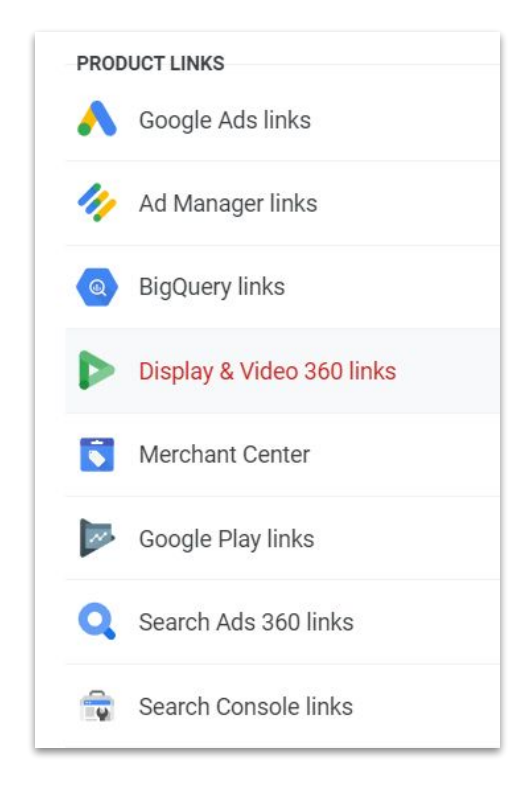

### **Documentation** interactive

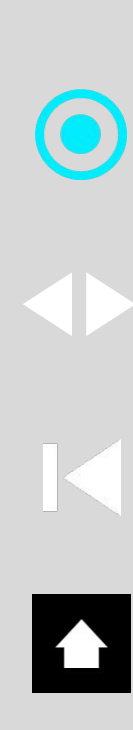

Vous pouvez **naviguer** à votre guise dans ce contenu à partir de la page sommaire *(page suivante).*

*Lien vers une autre page*

*Page précédente, suivante*

*Retour au début du chapitre*

*Retour au sommaire*

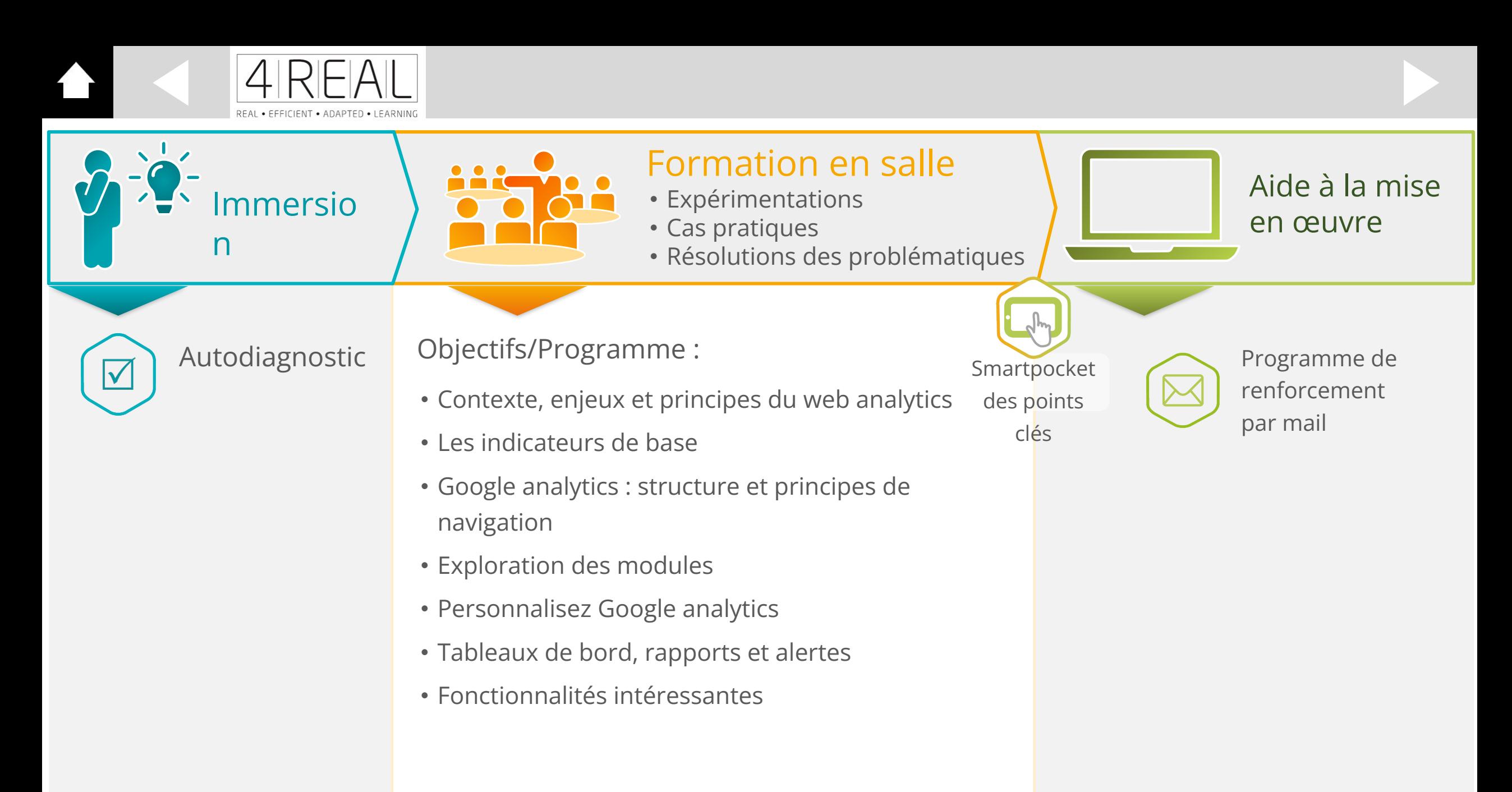

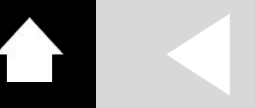

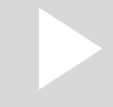

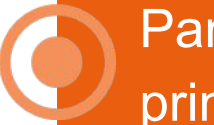

[Partie 1 – Contexte, enjeux et](#page-6-0)  principes du web analytics

[Partie 5 – Les rapports disponibles](#page-61-0)  dans les propriétés GA4

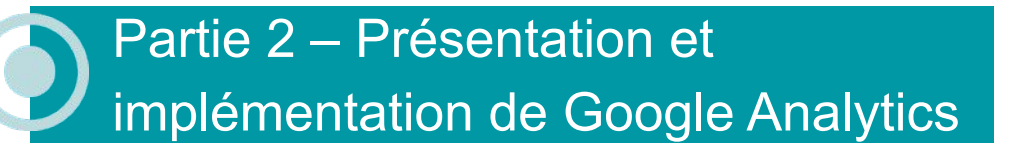

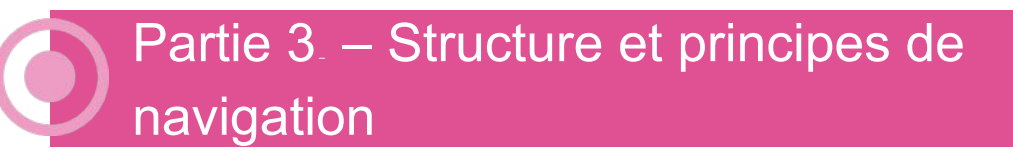

[Partie 4 – Les notions clés](#page-42-0) 

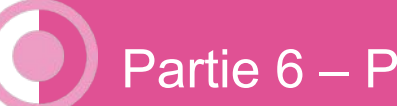

[Partie 6 – Pour aller plus loin](#page-72-0) 

[Partie 7 – Marquage](#page-84-0) 

### Faisons connaissance

- Pouvez-vous s'il vous plaît vous présenter succinctement et préciser vos attentes ?
- Qui êtes-vous ?
	- ► Prénom
	- **Entreprise**
	- Type de produits ou services vendus
	- ► Fonction
- Le contexte de votre formation
	- ► Votre entreprise a-t-elle déjà choisi sa solution de web analytics ?
	- ► Votre entreprise utilise-t-elle GA4 ?
	- ► Votre entreprise utilise-t-elle Google Ads ? Adsense ?
	- Devrez-vous personnellement effectuer le marquage de votre site (paramétrage et collage des tags de suivi) ?
	- ► L'objectif de votre formation (le plus opérationnel possible)
	- ► Pour vous, cette formation sera réussie si …

<span id="page-6-0"></span>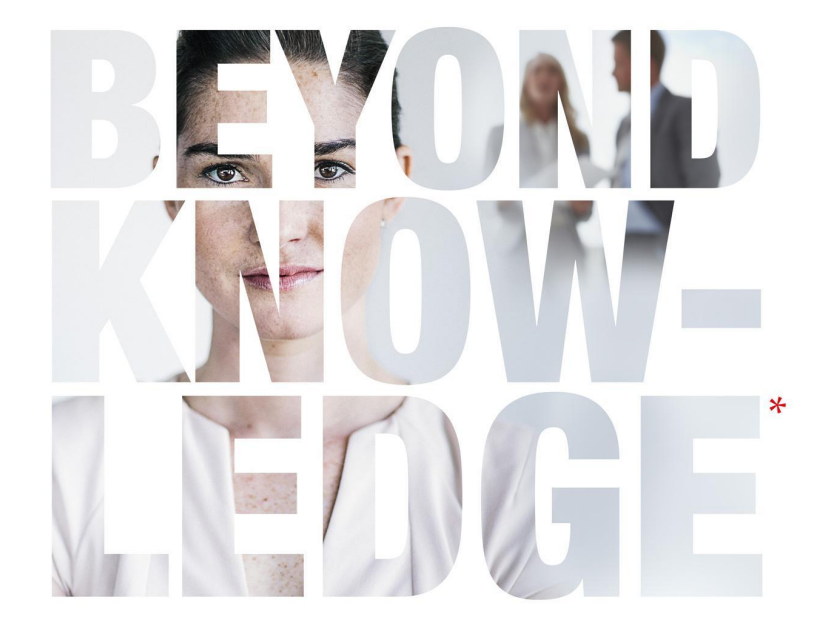

## Partie 1 – Contexte et enjeux du web analytics

**⊙ [Contexte](#page-7-0) ⊙ [Enjeux](#page-12-0)** 

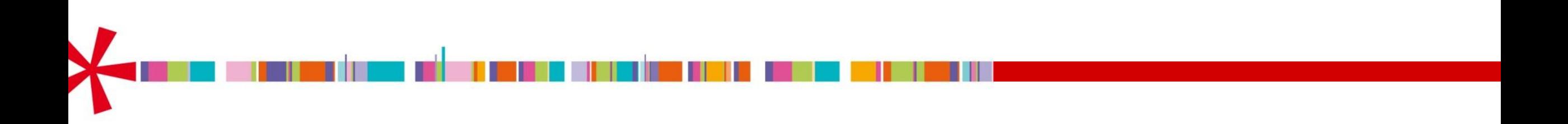

<span id="page-7-0"></span>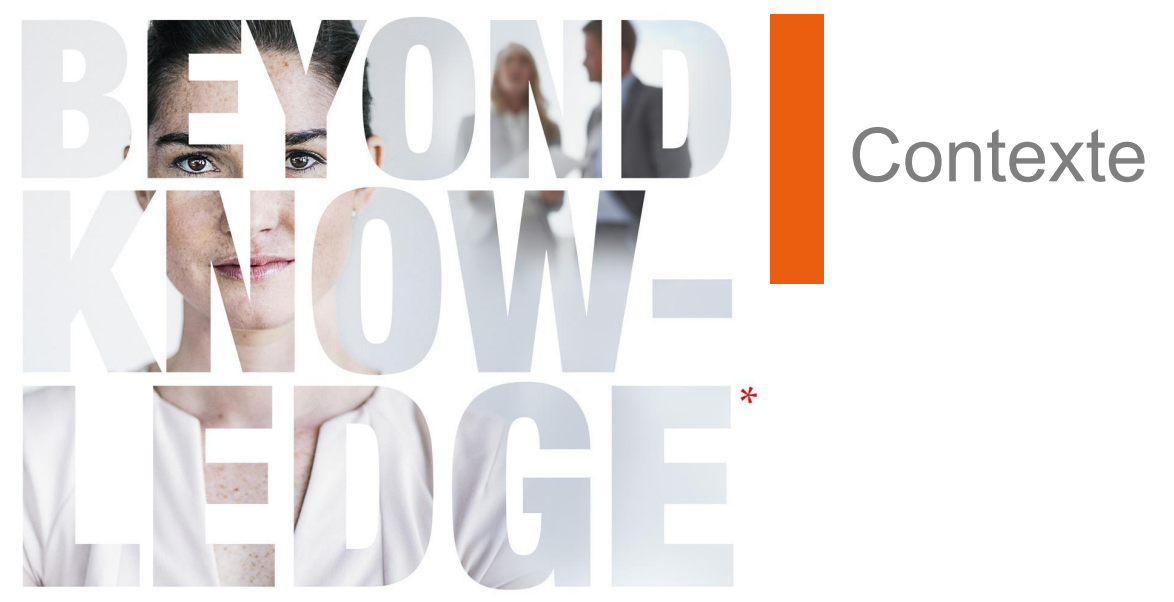

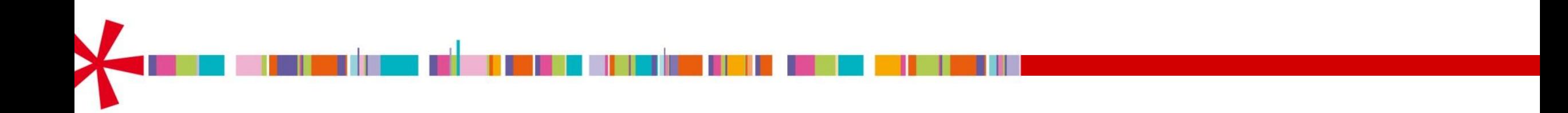

### Panorama du marché des Web analytics

La part de marché de Google Analytics (dans ses différentes versions) est prépondérante

Une partie de l'explication vient du fait :

- que l'on peut facilement utiliser Google Analytics pour créer des audiences à re-cibler ensuite dans Google Ads. Cette 'porosité' est pointée du doigt par la CNIL.
- que Google Analytics (dont la version gratuite est extrêmement complète) peut s'interfacer avec de nombreux autres produits Google, notamment deux outils gratuits : [GTM](#page-33-0) (gestionnaire de balises) et [Looker studio](#page-82-0) (data-vizualisation)

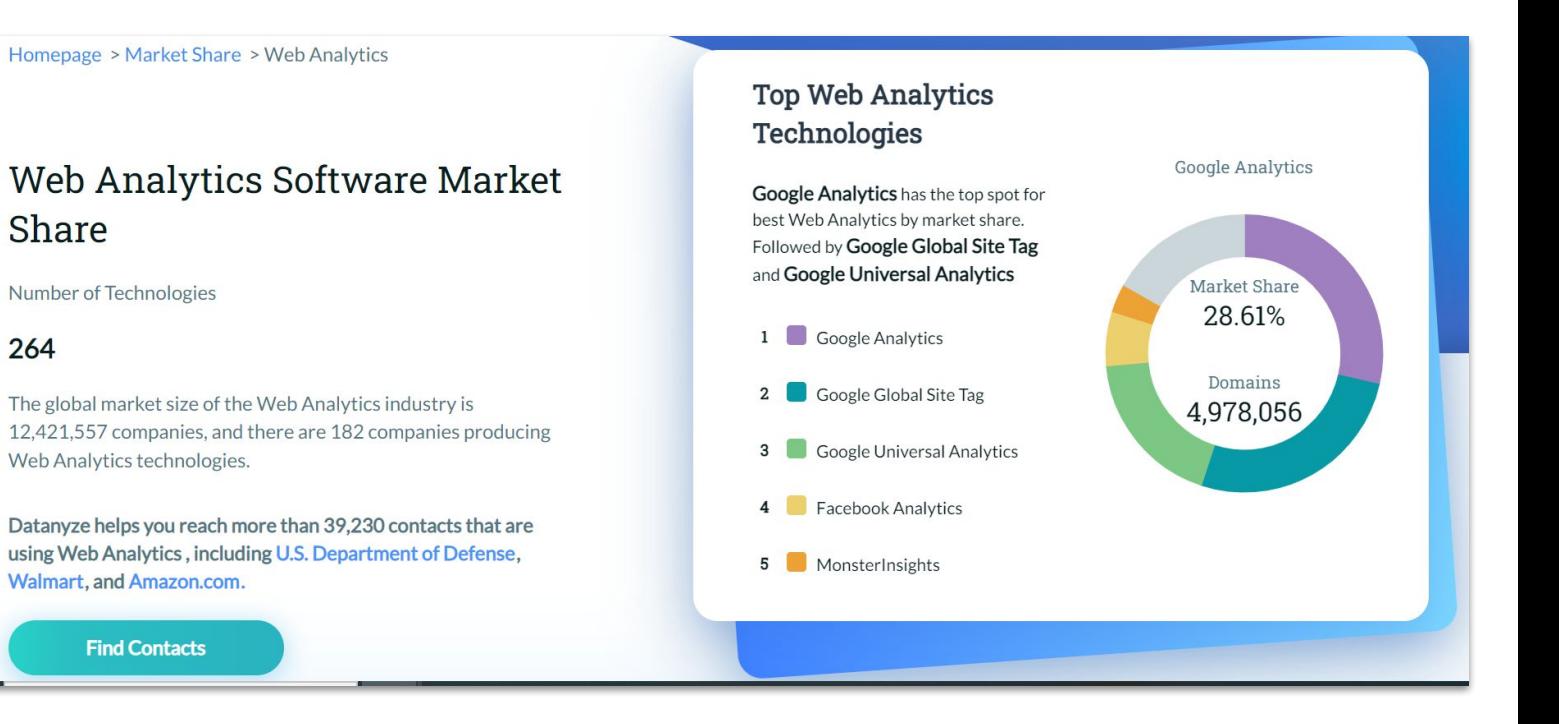

source : <https://www.datanyze.com/market-share/web-analytics--1> (requête faite en février 2023)

### Documentation sur Google Analytics (GA4) - 1/2

Google propose de nombreux tutoriels pour apprendre à maîtriser l'interface de l'outil.

Il est également possible de passer (gratuitement) une certification valable 1 an.

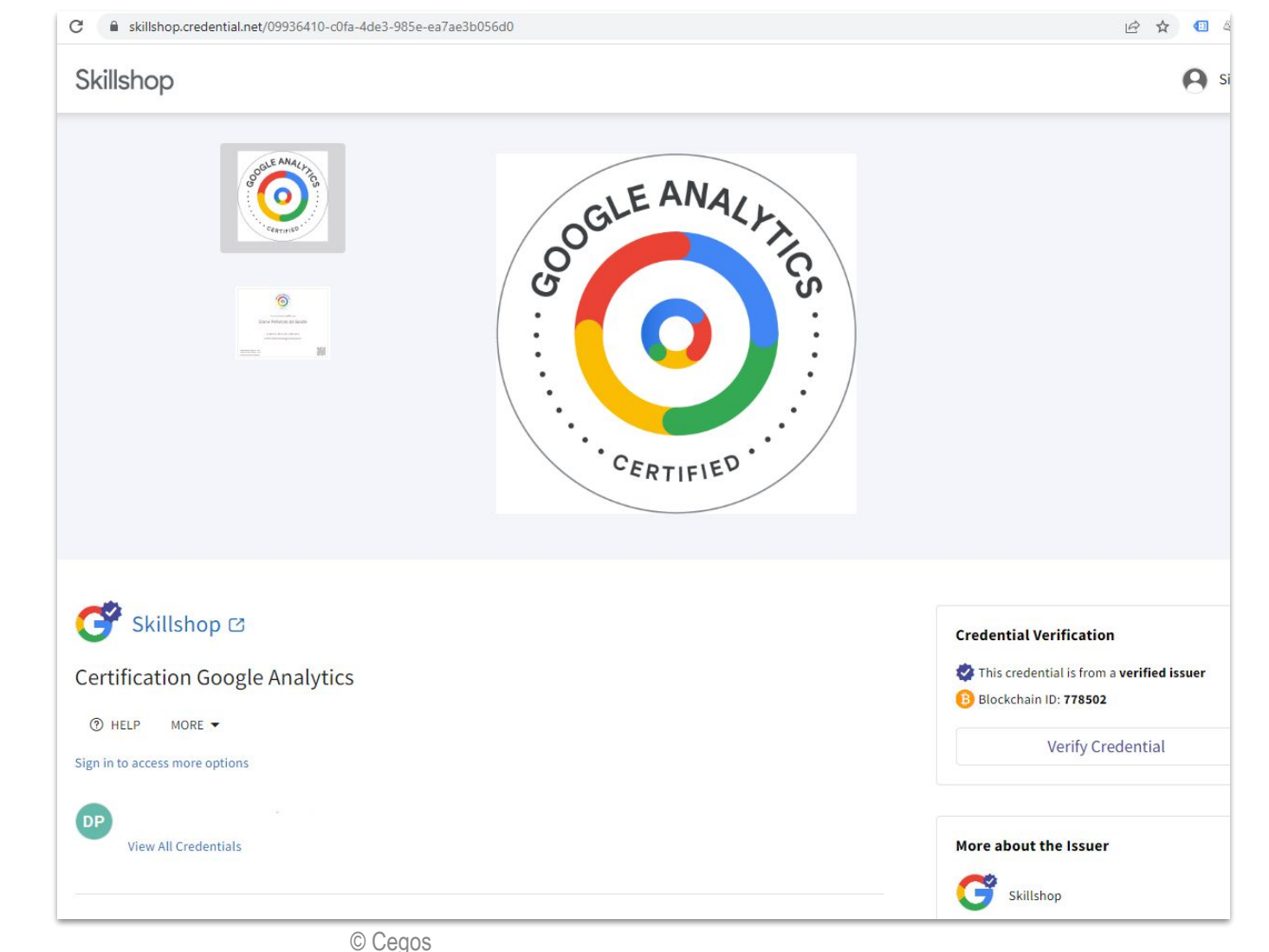

### Documentation sur Google Analytics (GA4) - 2/2

Concrètement, vous devrez au préalable vous inscrire à [Skillshop,](https://skillshop.exceedlms.com/student/catalog) sur lequel vous trouverez les cours et la certification GA4.

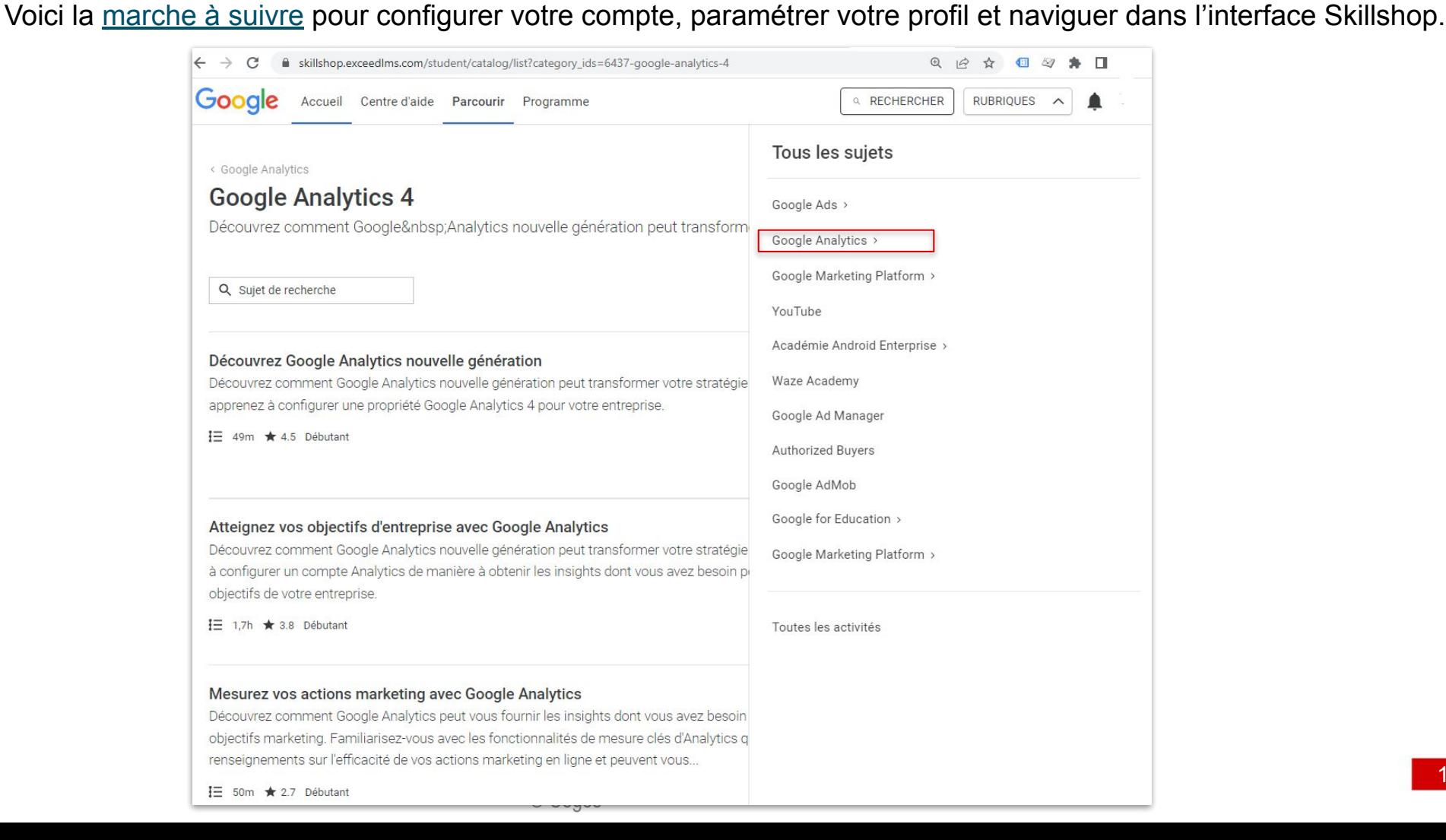

### Ecosystème de la mesure

 $\langle$  >

Google Analytics s'intègre dans un écosystème.

Il est possible dan la majorité des étapes de n'utilise que des produits Google gratuits.

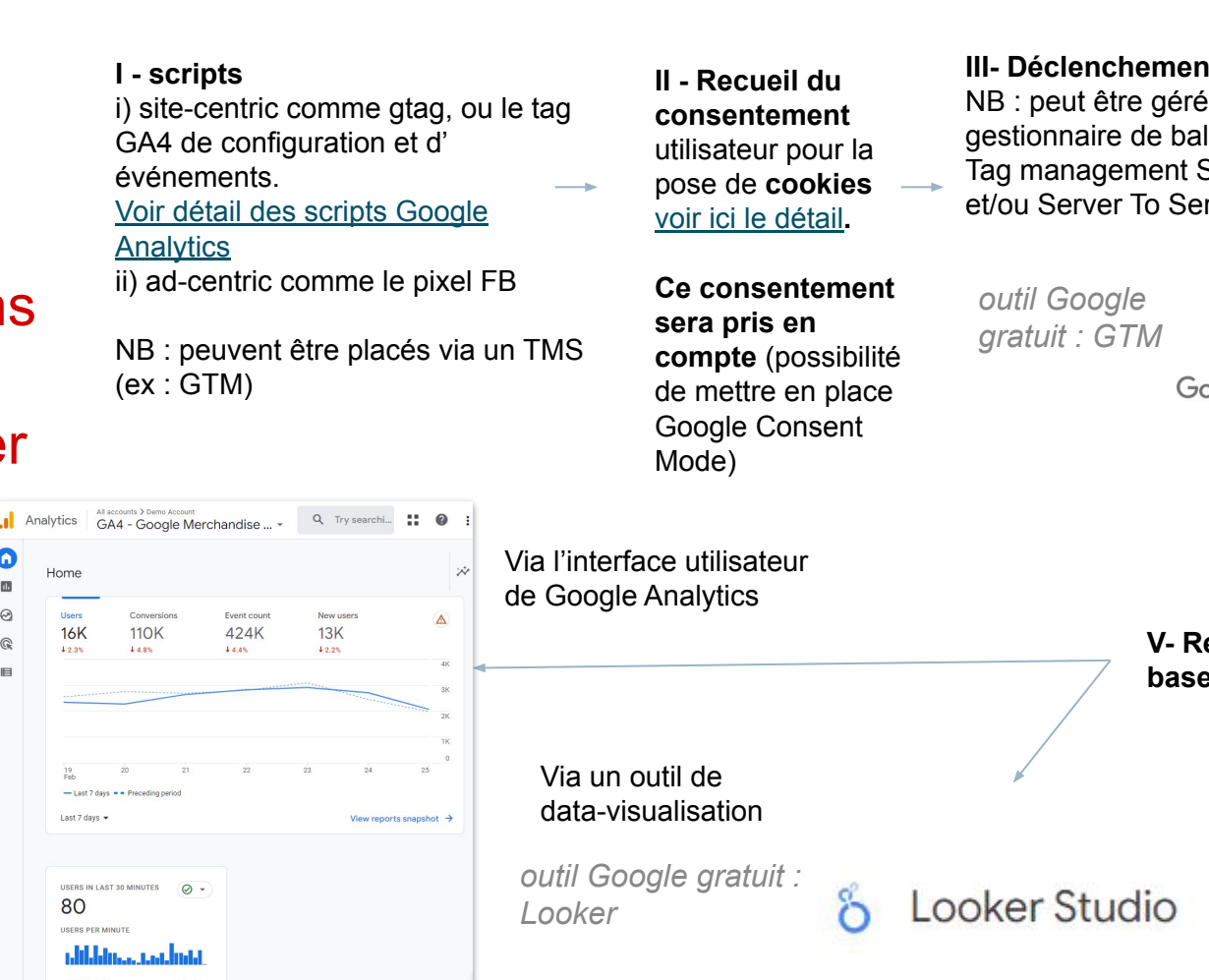

© Cegos

#### **III- Déclenchement**  via un lises (ou TMS : System) Web rver

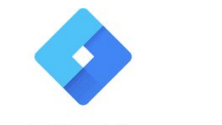

pogle Tag Manager

**V- Requêtage de cette base de données** 

#### **IV- Alimentation d'une base de données** enregistrant les interactions **sur le site** (pour Google, on parle de propriétés)

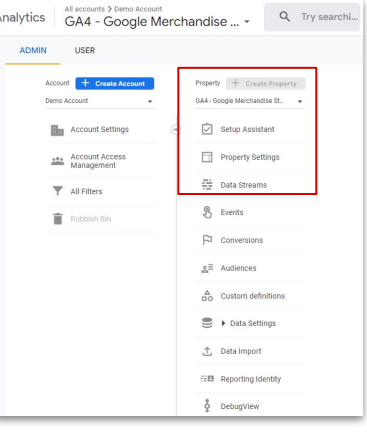

*Pour y accéder : menu 'admin'* 

<span id="page-12-0"></span>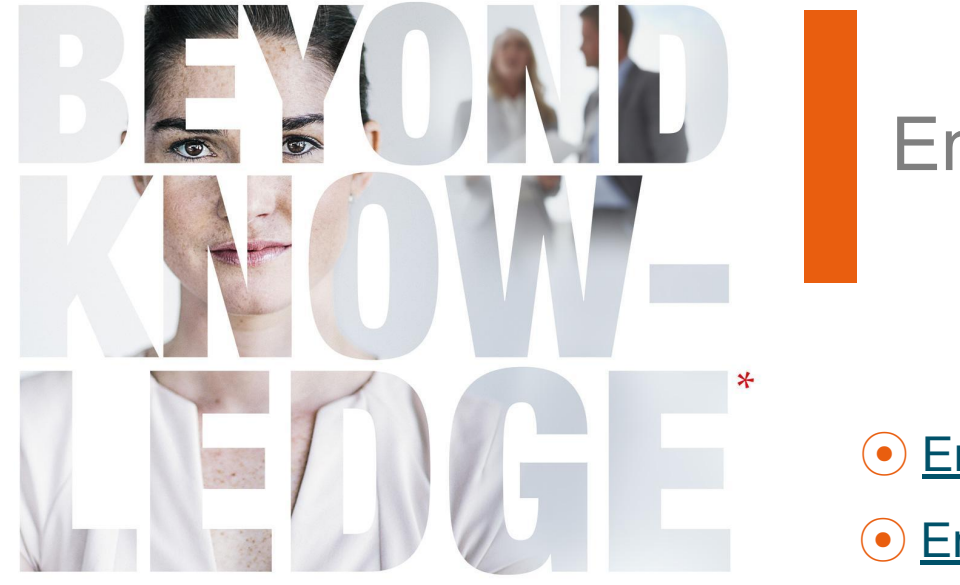

Enjeux

- ⦿ [Enjeux légaux](#page-13-0)
- **⊙ [Enjeux business](#page-21-0)**

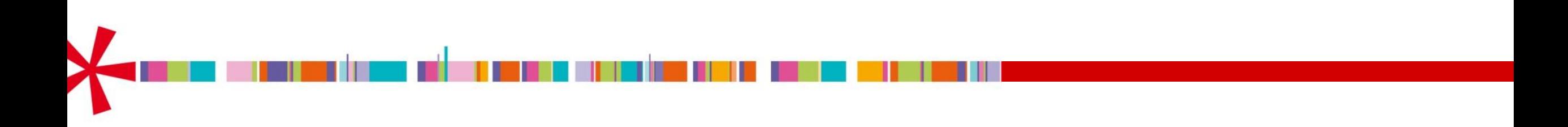

### <span id="page-13-0"></span>RGPD et son impact sur Google Analytics

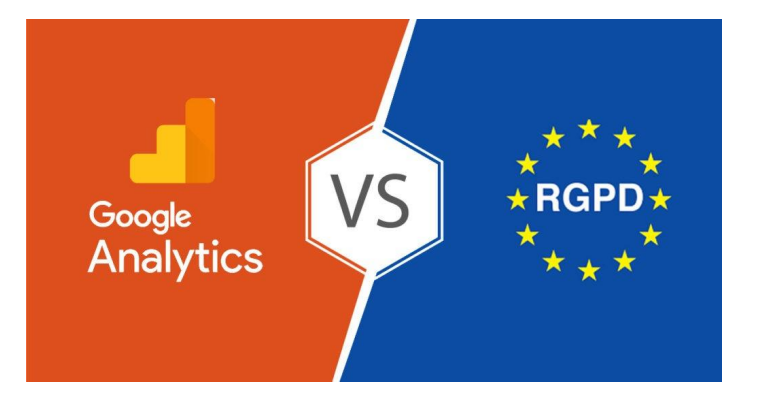

### **Entré en vigueur le 25 mai 2018, l'acronyme RGPD signifie «Règlement Général sur la Protection des Données».**

Il renforce et unifie la protection des données pour les individus au sein de l'Union Européenne.

Les principaux objectifs du RGPD sont d'accroître à la fois la protection des personnes concernées par un traitement de leurs données à caractère personnel et la responsabilisation des acteurs de ce traitement.

### Google Analytics et le traitement des données (½)

Les exigences légales relatives à la protection des données personnelles s'appliquent à des zones géographiques spécifiques.

C'est principalement dans le menu 'Paramètres du compte' que vous pourrez ajuster le traitement des données. Menu administrateur > compte > paramètres du compte

Notons que cette formation ne prétend pas assurer la mise en conformité de la collecte de données avec Google Analytics, qu'il vous appartient d'examiner avec votre DPO et / ou un cabinet d'avocat spécialisé, au regard de votre situation spécifique.

Nous nous contentons de vous fournir les grandes orientations et les bonnes pratiques.

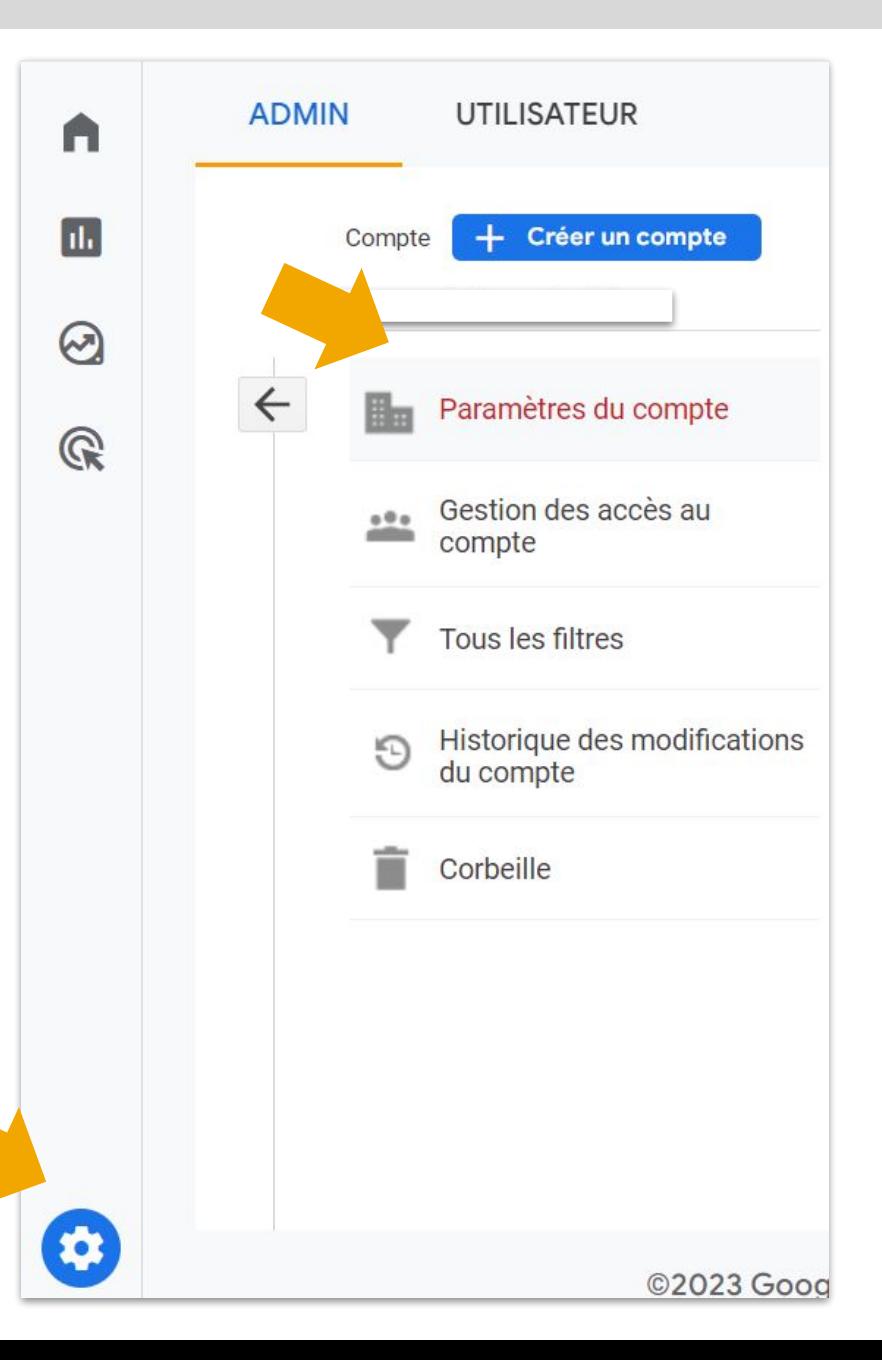

Google Analytics et le traitement des données (2/2)

Voici la liste des éléments à vérifier (source : [sécurité et confidentialité](https://support.google.com/analytics/topic/2919631?hl=fr&ref_topic=1008008) [des données](https://support.google.com/analytics/topic/2919631?hl=fr&ref_topic=1008008))

Cliquez sur les titres pour ouvrir la documentation correspondante

- [Protéger vos données](https://support.google.com/analytics/answer/6004245?hl=fr&ref_topic=2919631)
- [Paramètres de confidentialité dans Google Analytics](https://support.google.com/analytics/answer/9019185?hl=fr&ref_topic=2919631)
- [Paramètres de partage des données](https://support.google.com/analytics/answer/1011397?hl=fr&ref_topic=2919631)
- [Gérer le consentement de l'utilisateur](https://support.google.com/analytics/answer/12329599?hl=fr&ref_topic=2919631)
- [Mode Consentement sur les sites Web et dans les applications mobiles](https://support.google.com/analytics/answer/9976101?hl=fr&ref_topic=2919631)
- [Transparency and Consent Framework v2 de l'IAB et Google Analytics](https://support.google.com/analytics/answer/10022331?hl=fr&ref_topic=2919631)
- [Module complémentaire de navigateur pour la désactivation de Google Analytics](https://support.google.com/analytics/answer/181881?hl=fr&ref_topic=2919631)
- [Masquage des adresses IP dans Universal Analytics](https://support.google.com/analytics/answer/2763052?hl=fr&ref_topic=2919631)
- [Règles concernant les fonctionnalités de publicité Google Analytics](https://support.google.com/analytics/answer/2700409?hl=fr&ref_topic=2919631)
- [Sécurité et confidentialité dans Universal Analytics](https://support.google.com/analytics/answer/2838718?hl=fr&ref_topic=2919631)
- [Nous utilisons nos propres produits](https://support.google.com/analytics/answer/3000986?hl=fr&ref_topic=2919631)
- [Conditions relatives au traitement des données](https://support.google.com/analytics/answer/3379636?hl=fr&ref_topic=2919631)
- [Conservation des données](https://support.google.com/analytics/answer/7667196?hl=fr&ref_topic=2919631)
- [\[GA4\] Demandes de suppression de données](https://support.google.com/analytics/answer/9940393?hl=fr&ref_topic=2919631)
- [Certification ISO 27001](https://support.google.com/analytics/answer/3407084?hl=fr&ref_topic=2919631)
- [Présentation des associations Google Analytics](https://support.google.com/analytics/answer/6002761?hl=fr&ref_topic=2919631)
- [Configuration du compte avec des fonctionnalités de confidentialité supplémentaires](https://support.google.com/analytics/answer/6245164?hl=fr&ref_topic=2919631)
- [Bonnes pratiques à adopter pour éviter d'envoyer des informations personnelles](https://support.google.com/analytics/answer/6366371?hl=fr&ref_topic=2919631)
- [Règles contre les empreintes digitales et les objets locaux partagés](https://support.google.com/analytics/answer/9682282?hl=fr&ref_topic=2919631)
- [Confidentialité des données collectées sur le territoire européen](https://support.google.com/analytics/answer/12017362?hl=fr&ref_topic=2919631)
- © Cegos ● [HIPAA et Google Analytics](https://support.google.com/analytics/answer/13297105?hl=fr&ref_topic=2919631)

### <span id="page-16-0"></span>Recueil du consentement : les textes

Documentation cnil: [https://www.cnil.fr/fr/cookies-et-traceurs-comment](https://www.cnil.fr/fr/cookies-et-traceurs-comment-mettre-mon-site-web-en-conformite) [-mettre-mon-site-web-en-conformite](https://www.cnil.fr/fr/cookies-et-traceurs-comment-mettre-mon-site-web-en-conformite)

A la date de production de ce support (février 2023), les tags Google Analytics ne sont pas exemptés de consentement ; leur déclenchement est soumis à l'acceptation préalable du client.

### Les différentes typologies de traceurs

Au regard de la législation, il existe deux typologies de traceurs :

#### Les traceurs qui sont exemptés de consentement

Il s'agit des traceurs strictement nécessaires à la fourniture d'un service de communication en ligne expressément demandé par l'utilisateur ou bien les traceurs qui visent à permettre ou faciliter la transmission de la communication par voie électronique. Ces traceurs ne nécessitent pas de consentement des internautes mais vous pouvez cependant les informer de leur utilisation et leur rappeler que des réglages du navigateur peuvent leur permettre de les bloquer, avec des effets potentiellement négatifs pour le fonctionnement du site. Les traitements de données personnelles associés restent néanmoins soumis aux principes du RGPD.

Parmi ces traceurs, on retrouve :

- · les traceurs conservant le choix exprimé par les utilisateurs sur le dépôt de traceurs ;
- · les traceurs destinés à l'authentification auprès d'un service, y compris ceux visant à assurer la sécurité du mécanisme d'authentification, par exemple en limitant les tentatives d'accès robotisées ou inattendues ;
- · les traceurs destinés à garder en mémoire le contenu d'un panier d'achat sur un site marchand ou à facturer, à l'utilisateur, le(s) produit(s) et/ou service(s) acheté(s);
- · les traceurs de personnalisation de l'interface utilisateur (par exemple, pour le choix de la langue ou de la présentation d'un service), lorsqu'une telle personnalisation constitue un élément intrinsèque et attendu du service ;
- les traceurs permettant l'équilibrage de la charge des équipements concourant à un service de communication;
- · les traceurs permettant aux sites payants de limiter l'accès gratuit à un échantillon de contenu demandé par les utilisateurs (quantité prédéfinie et/ou sur une période limitée) ;
- certains traceurs de mesure d'audience dès lors qu'ils respectent certaines conditions.

### Les traceurs nécessitant le recueil du consentement préalable

Ceux-ci peuvent par exemple être liés à l'affichage de la publicité personnalisée ou non personnalisée (dès lors que des traceurs sont utilisés pour mesurer l'audience de la publicité affichée dans ce dernier cas) ou encore à des fonctionnalités de partage sur les réseaux sociaux. En l'absence de consentement (dans l'hypothèse donc d'un refus de l'utilisateur), ces traceurs ne peuvent être déposés et/ou lus sur son terminal.

### Recueil du consentement : les outils

#### Attention !

Si vous prévoyez un parcours sur plusieurs domaines, assurez-vous que le consentement donné soit bien pris en compte sur tous les domaines .

Par exemple, si le consentement n'est pas recueilli sur le site marchand, on ne peut pas enregistrer la navigation de l'internaute sur ce site, ni sur le site de paiement.

### CMP : Consent Management Platform

Ce sont les outils qui vont permettre de stocker le consentement émis par le visiteur concernant la pose des cookies (permettant au propriétaire du site de suivre la navigation).

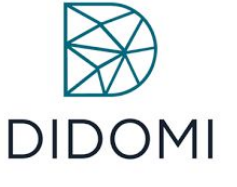

Cookiebot

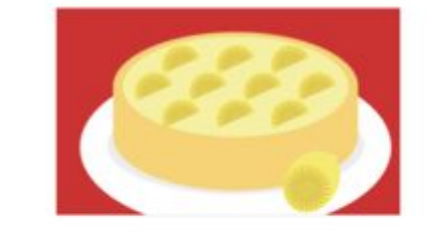

**Quantcast** 

**Les CMP doivent obéir à la norme TCF (Transparency and Consent Framework), mise en place par l'IAB.**  Voir ici la liste des CMP conformes aux exigences de la norme : <https://iabeurope.eu/cmp-list/>

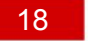

Pré-requis impératif pour GA : recueil du consentement

Attention !

Le fait d'afficher un bandeau ou un pop-up n'est pas suffisant.

Il faut que les choix de l'internaute soient stockés, pour qu'il puisse revenir à tout moment sur sa décision.

Pour ce faire, il faut utiliser un outil dédié : CMP (Consent Management Plateform).

Documentation Cnil: <https://www.cnil.fr/fr/cookies-et-traceurs-que-dit-la-loi>

Votre site doit demander le consentement de l'internaute pour la pose de cookies récoltant des données personnelles.

### **Important : faire ce que l'on dit et dire ce que l'on fait !**

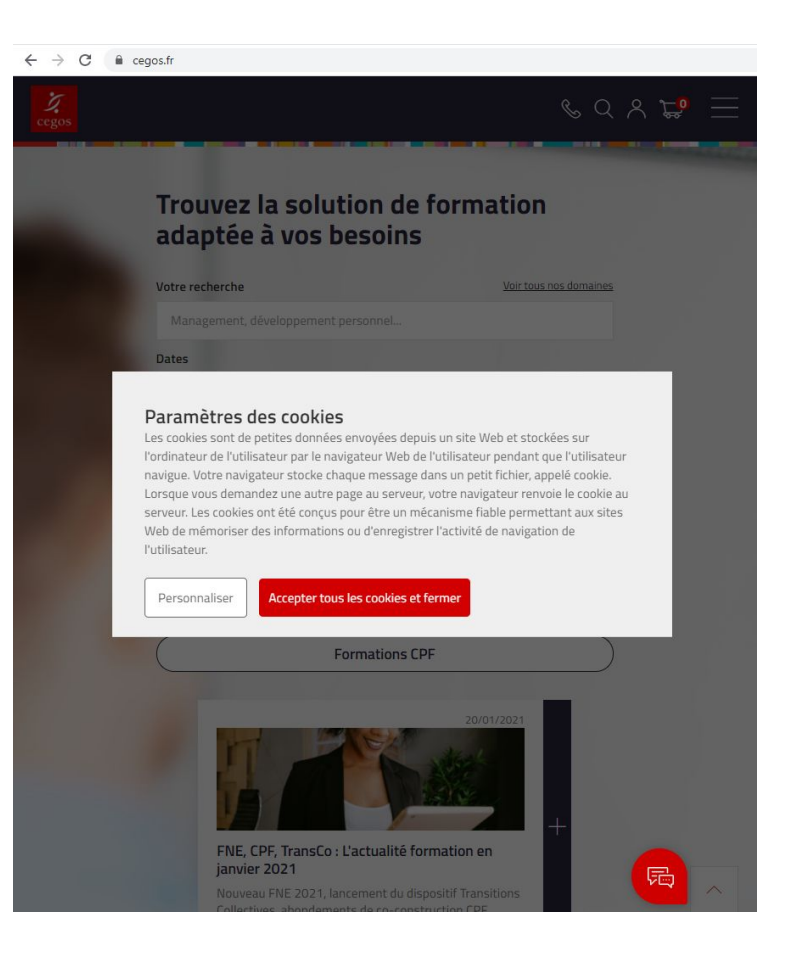

# Google Consent Mode (½)

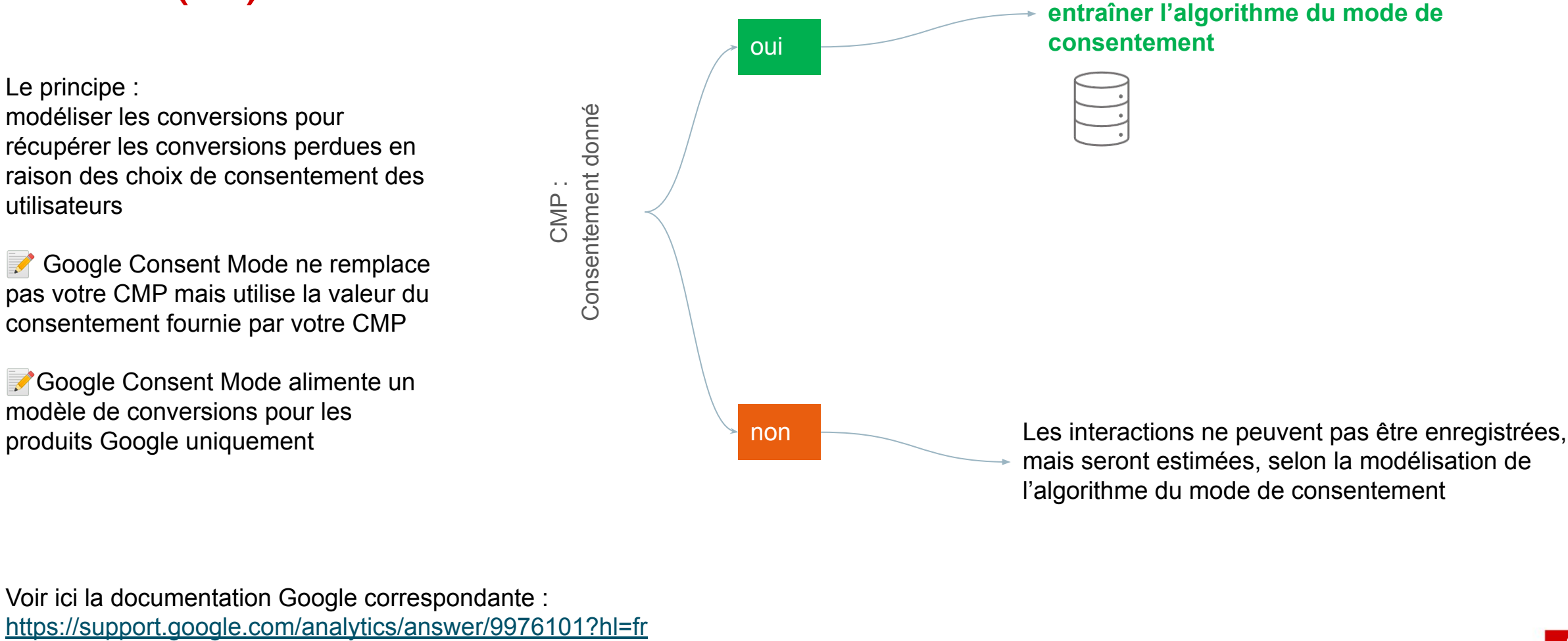

mais seront estimées, selon la modélisation de l'algorithme du mode de consentement

Les interactions sont enregistrées et vont

Voir ici la documentation Google correspondante :

## Google Consent Mode : mise en place (2/2)

Votre CMP propose une intégration du mode de consentement

#### Oui Ex : Commander Act, Consentmanager, Cookiebot

[Voir liste complète](https://support.google.com/analytics/answer/9976101?hl=fr#cmp1)

Le plus simple installation via Google tag manager, en utilisant un modèle déjà défini

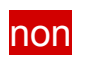

Il faudra modifier manuellement vos scripts pour qu'ils intègrent le mode de consentement

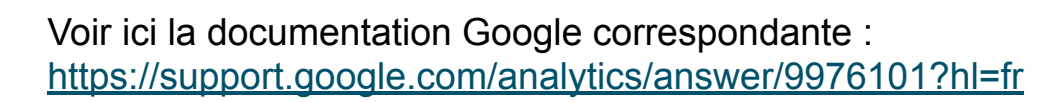

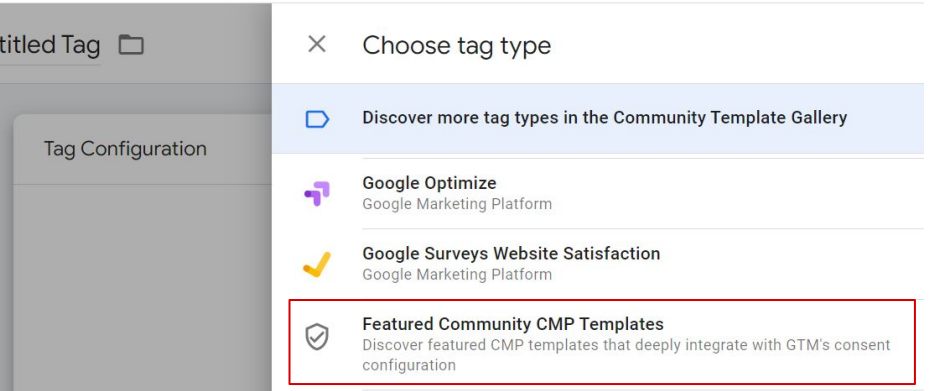

### <span id="page-21-0"></span>Les enjeux pour les annonceurs

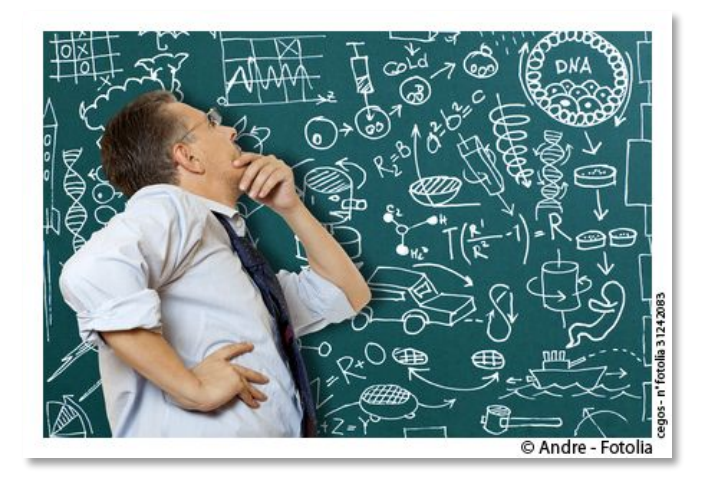

- Maîtriser des coûts d'acquisition d'audience en constante augmentation
- Trouver des nouveaux canaux d'acquisition d'audience
- Se démarquer face à une concurrence située à portée de clics
- Améliorer l'expérience utilisateur sur le site et ses taux de conversion
- Prioriser et hiérarchiser ses efforts et ses investissements

### Les enjeux pour les annonceurs

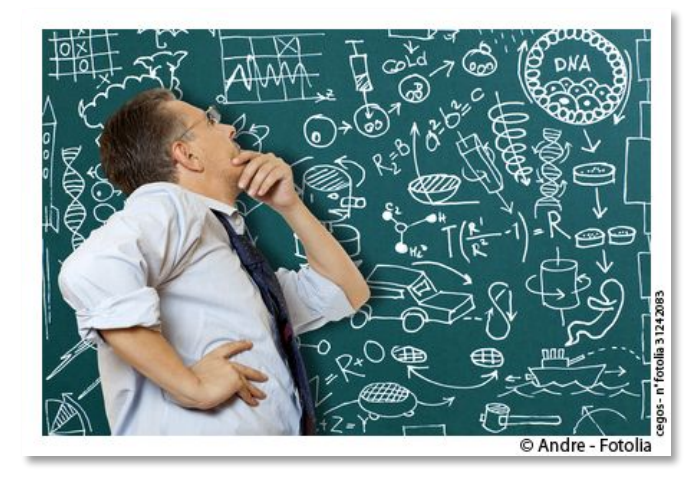

Depuis mars 2021, une injonction de la CNIL impose le recueil du consentement explicite des utilisateurs préalablement à la collecte des données de navigation.

En conséquence, les annonceurs vont devoir faire face à une perte de données analytics assez importante à partir de cette date.

L'enjeu sera de poursuivre le pilotage de leur activité malgré ces données manquantes.

Certains outils (dont GA4) proposent de s'appuyer sur la modélisation pour pallier en partie la perte de données correspondante.

> Vous pouvez consulter la [vidéo ci-contre](https://youtu.be/S708NFbvTXI) qui présente les réponses de Google Analytics à ces challenges.

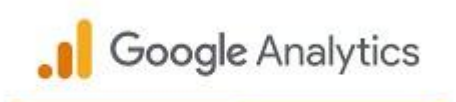

Getting started with the Google Analytics 4 Property

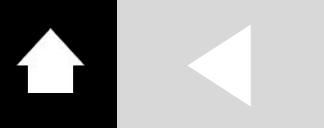

### Impact

76% des visiteurs ignorent les bannières de recueil de consentement. *Source : documentation Google* 

Notez que la [modélisation des](#page-27-0) [données](#page-27-0) peut pallier cet inconvénient

En conséquence, vous ne pouvez pas collecter les données de navigation de ces utilisateurs (la source de trafic et les interactions effectuées).

Pour estimer la performance de votre SEO et SMO

payantes

Sur votre site

Pour estimer les performances de vos campagnes

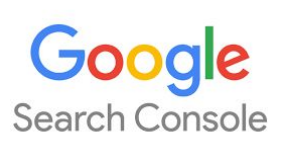

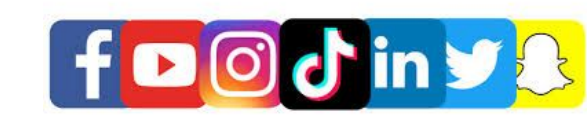

Google Ads fDOJin98

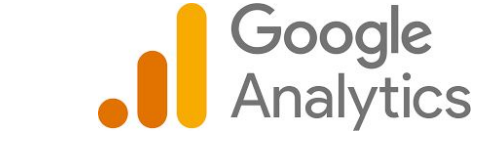

<span id="page-24-0"></span>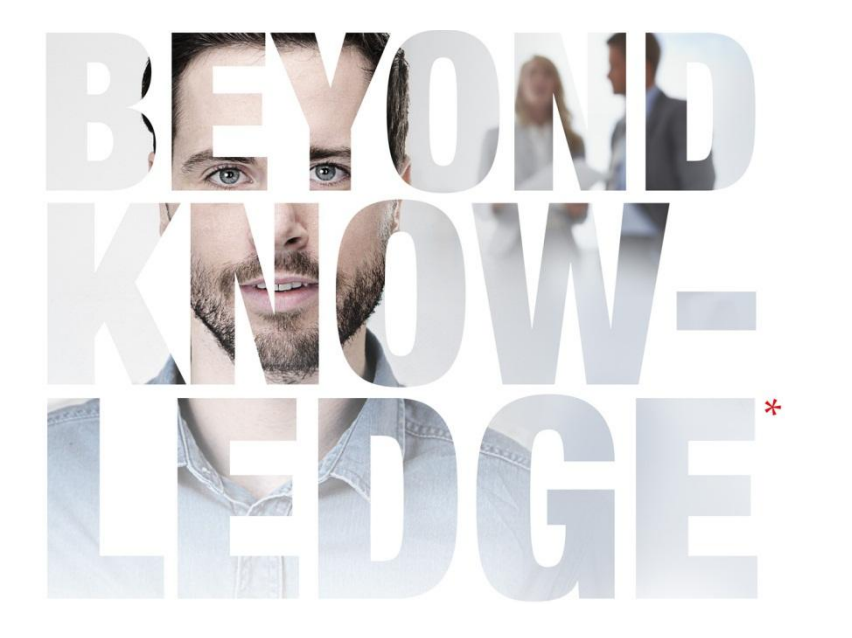

# Partie 2 - Présentation et implémentation de Google Analytics

- ⦿ [Présentation de GA4](#page-25-0)
- ⦿ [Implémentation](#page-31-0)
- ⦿ [Accès au compte de démonstration : Google Merchandise Store](#page-37-0)

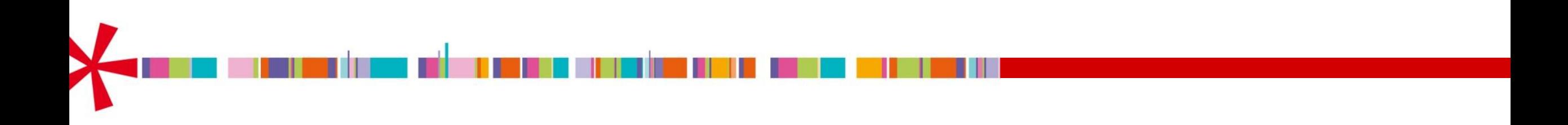

<span id="page-25-0"></span>

### GA4 permet la combinaison des mesures sur les apps + websites

De plus en plus de parcours utilisateurs commencent sur une application pour se poursuivre sur un site ou inversement.

Combiner les données de navigation sur ces deux supports est essentiel pour appréhender le comportement des visiteurs.

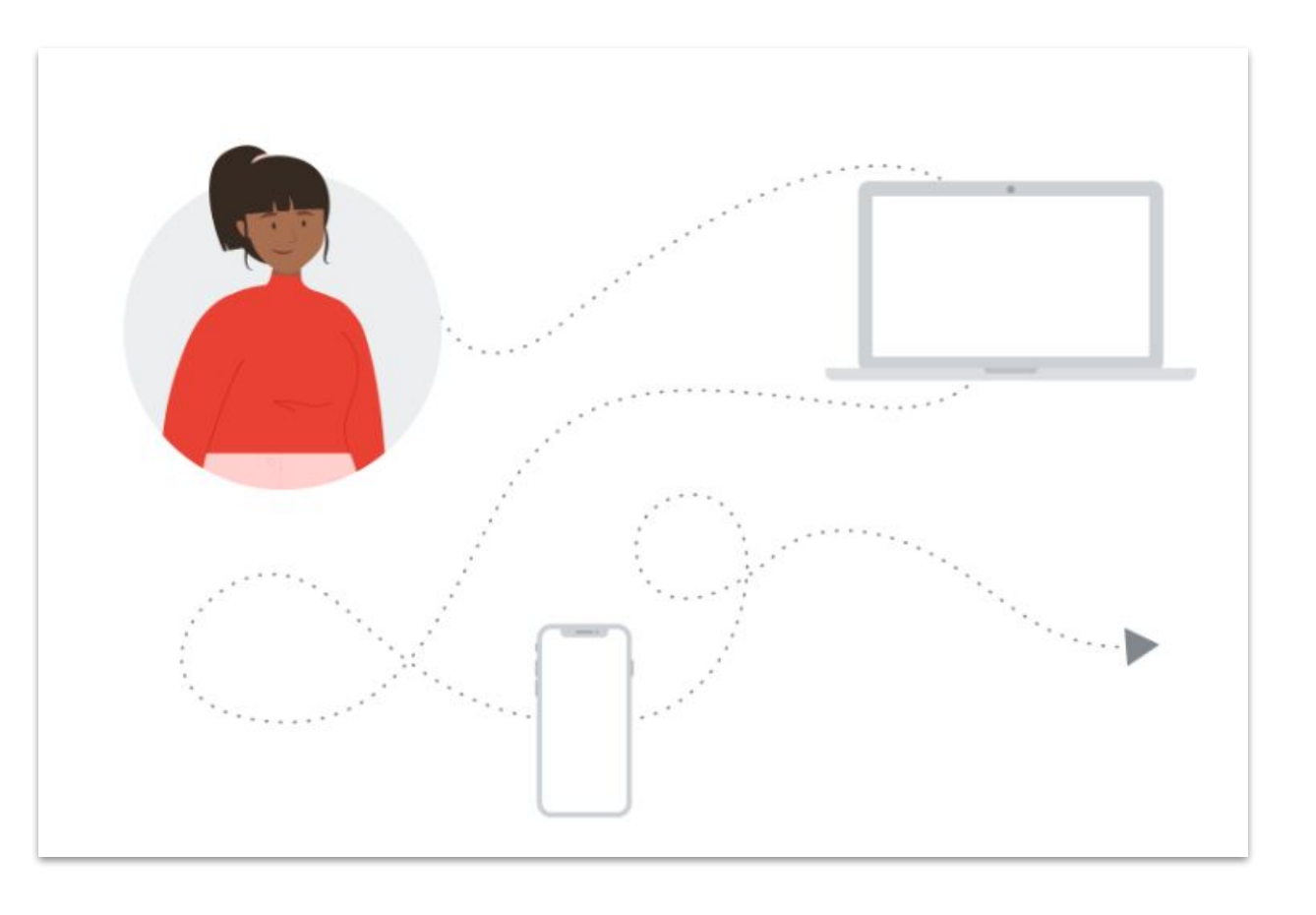

### L'interface GA4 permet de paramétrer directement des événements

Auparavant, pour mettre en place la mesure des événements, il fallait la plupart du temps faire appel à un développeur qui soit :

- plaçait un script directement dans le code source du site
- utilisait un gestionnaire de balises (ex : GTM) pour placer ce script.

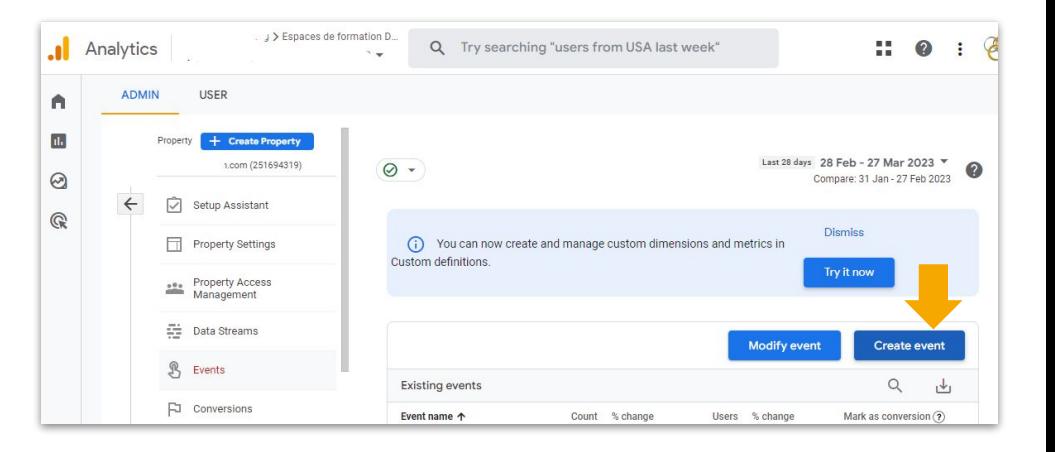

Les événements sont à la base de tout le modèle de données de GA4. Ils représentent les interactions réalisées par les utilisateurs pendant leur navigation.

Désormais, vous pouvez réaliser cela directement depuis votre interface utilisateur, sans l'aide d'un développeur.

Consultez [cette vidéo](https://youtu.be/N2NrU0g9RWU?t=50) pour apprendre comment créer et modifier vos événements

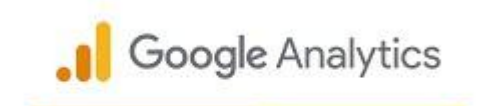

Event Editing in Google Analytics 4 Properties

## <span id="page-27-0"></span>GA4 utilise la modélisation de données

Lorsqu'il n'est pas possible de récolter les données (ex : l'utilisateur n'a pas donné son consentement, utilise un navigateur qui bloque le transfert de données, etc…) Google Analytics va utiliser des techniques de modélisation.

Cela consiste à estimer, d'après les données dont on dispose (utilisateurs ayant donné leur consentement), le comportement des utilisateurs dont on ne peut pas mesurer les interactions, en se basant sur ce qu'ils ont en commun (ex : appareil, navigateur utilisé, pays).

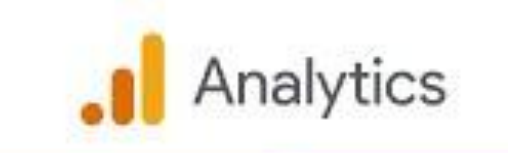

Conversion Modeling in Google Analytics 4 Properties

[Lien vers la vidéo](https://youtu.be/hqKZeY2yZAk)

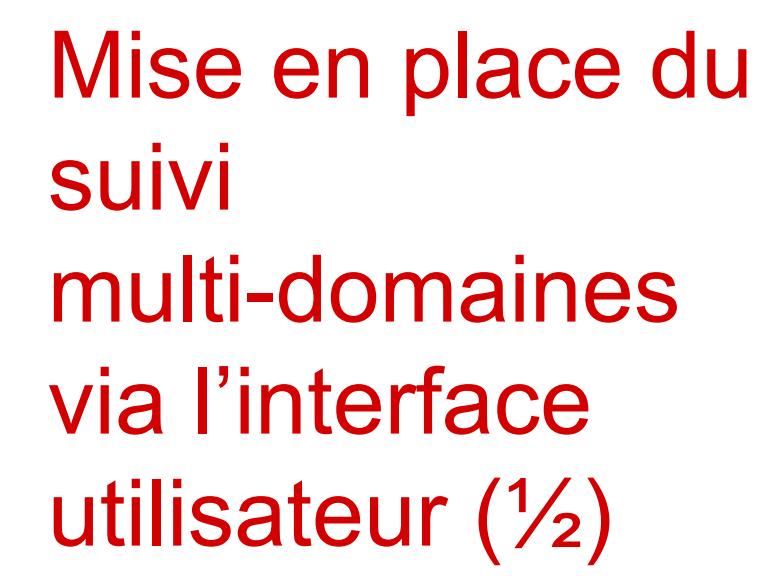

Cette fonctionnalité est particulièrement intéressante, notamment dans le cas d'un site e-commerce, avec une conversion (achat) intervenant sur un site différent de celui du site vitrine

NB : Cette configuration n'est pas requise pour les sous-domaines, car ils partagent les mêmes cookies avec le domaine racine

Pour que le suivi multi-domaines fonctionne correctement, La balise de chaque page doit utiliser le même [ID de tag](https://support.google.com/tagmanager/answer/12326985) (c'est-à-dire le même ID "G-") provenant du même flux de données Web.

Consultez [ici](https://youtu.be/LA2dPVj5y4Y) la vidéo correspondante

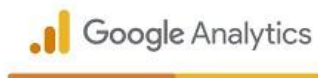

Cross Domain Measurement in Google Analytics 4 Properties

### Mise en place du suivi multi-domaines via l'interface utilisateur (2/2)

- 1. Dans **[Admin](https://support.google.com/analytics/answer/6132368)**, cliquez sur Flux de données dans la colonne *Propriété*.
- 2. Cliquez sur Web, puis sur un flux de données Web.
- 3. Dans les détails du flux Web, cliquez sur Configurer les paramètres de la balise
- 4. Dans la section *Paramètres*, cliquez sur Configurer vos domaines.

#### Consulte[r ici](https://support.google.com/analytics/answer/10071811#zippy=%2Cconfiguration-manuelle) la documentation

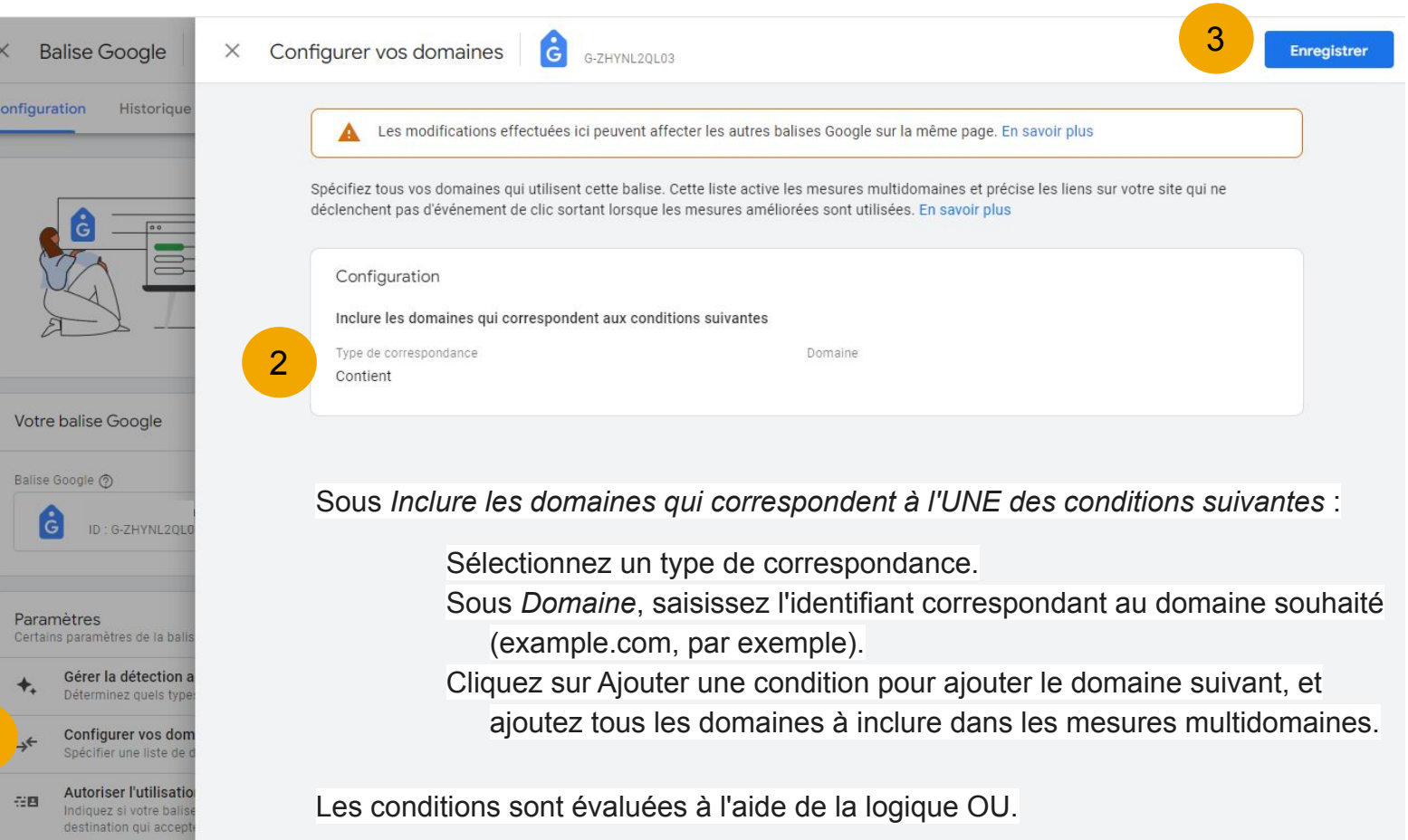

1

### Pour aller plus loin …

Illustration concrète : Comment vérifier que le tracking multi-sites est bien mis en place ?

Rendez-vous sur cette [page du site de démonstration](https://formation.dibenn.com/formation-google-tag-manager/?utm_source=Cegos&utm_medium=trainingSite&utm_campaign=siteExample___&utm_content=trainingGA#multiSites)

Cliquez sur le bouton

Observez l'url du site de destination :

**Redirection vers mywebmarketingclass.com** 

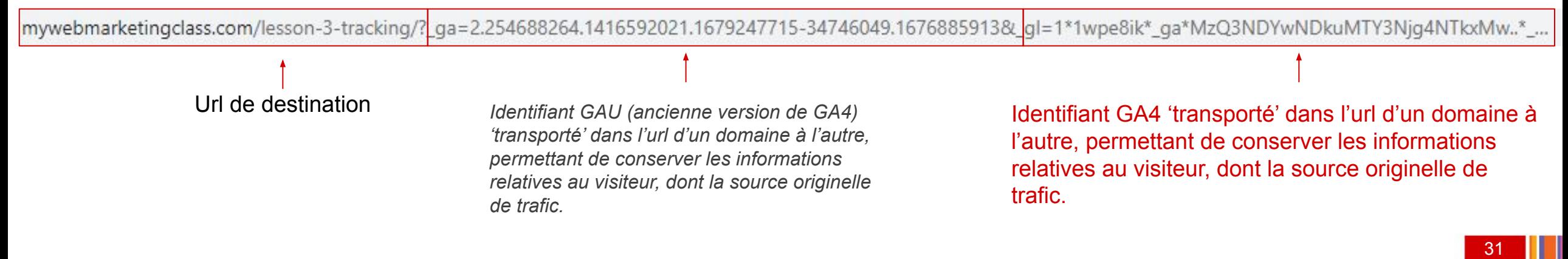

<span id="page-31-0"></span>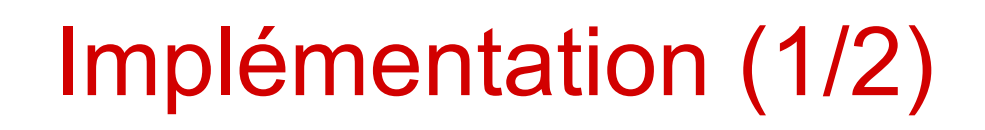

Si ce n'est pas déjà le cas, créez [votre](https://support.google.com/analytics/answer/9304153?hl=fr&ref_topic=9303319&visit_id=638130380817434151-832809872&rd=1#account) [compte Google Analytics,](https://support.google.com/analytics/answer/9304153?hl=fr&ref_topic=9303319&visit_id=638130380817434151-832809872&rd=1#account) et [une propriété](https://support.google.com/analytics/answer/9304153?hl=fr&ref_topic=9303319&visit_id=638130380817434151-832809872&rd=1#property).

Depuis la section 'Admin' de celui-ci, **ajoutez un flux de données** : web, ou application (IOS ou Android) *NB : dans le cadre de cette formation, nous étudierons uniquement les flux de sites web.*

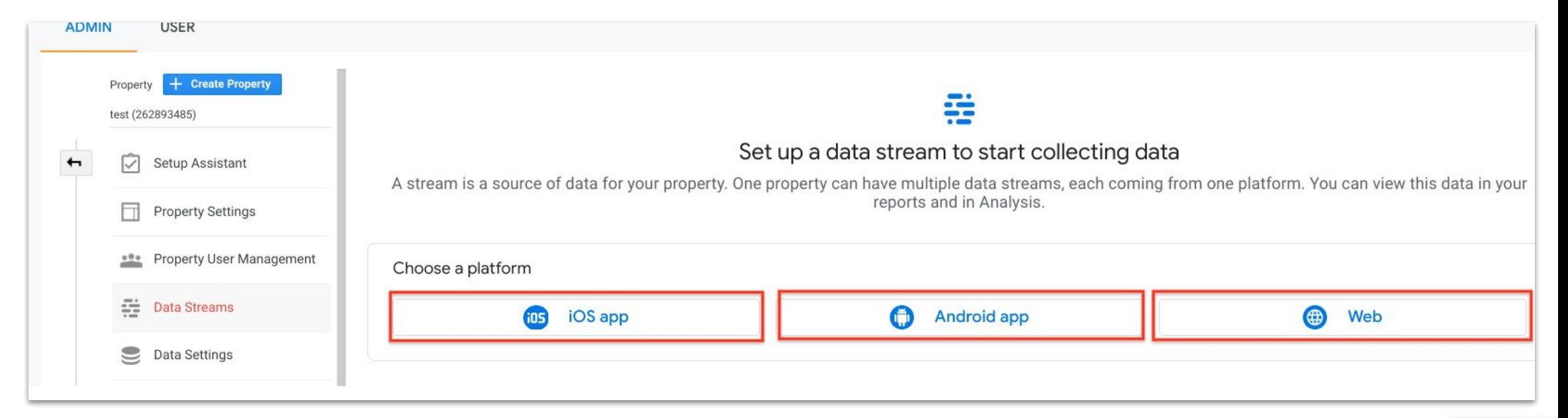

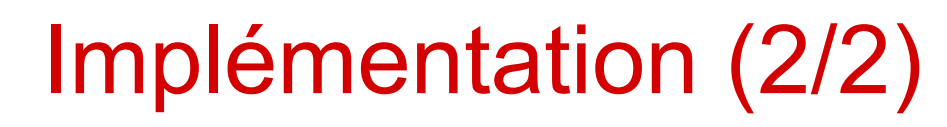

**Commencez la collecte de données** (focus sur les données de sites web). Pour cela, **ajoutez le script Google Analytics** 

En passant par votre CMS, si l'interface de celui-ci le prévoit ([voir détails\)](https://support.google.com/analytics/answer/9304153?hl=fr&ref_topic=9303319&visit_id=638130380817434151-832809872&rd=1#add-tag&zippy=ajouter-la-balise-%C3%A0-un-outil-de-cr%C3%A9ation-de-sites-web-ou-%C3%A0-un-site-web-h%C3%A9berg%C3%A9-par-un-cms-par-exemple-wordpress-shopify-etc)

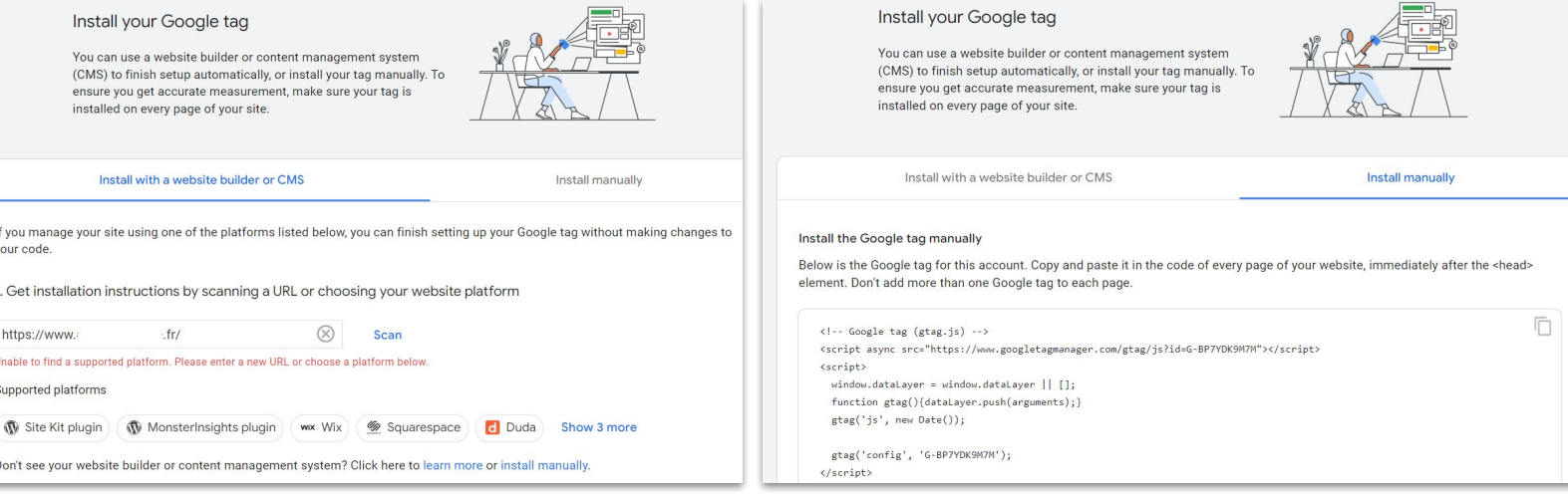

Admin > data stream > web > web stream details > Google tag > configure tag settings > Installation instructions

Documentation : [https://support.google.com/analytics/answer/9306384?hl=fr&ref\\_topic=9303319](https://support.google.com/analytics/answer/9306384?hl=fr&ref_topic=9303319)

© Cegos *NB : il existe encore une autre méthode de suivi, qui nécessite d'être mise en place par des développeurs : measurement protocole. Elle présente assez peu d'intérêt ici, car elle est plutôt utilisée pour collecter les données offline (ex: données du système de caisse).* 

ou Directement sur vos pages ou

web ([voir détails\)](https://support.google.com/analytics/answer/9304153?hl=fr&ref_topic=9303319&visit_id=638130380817434151-832809872&rd=1#add-tag&zippy=ajouter-la-balise-%C3%A0-un-outil-de-cr%C3%A9ation-de-sites-web-ou-%C3%A0-un-site-web-h%C3%A9berg%C3%A9-par-un-cms-par-exemple-wordpress-shopify-etc)

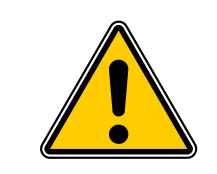

Quelle que soit la méthode choisie, la collecte de données ne peut avoir lieu que si l'utilisateur a donné son consentement.

Via un gestionnaire de balises

- Google Tag Manager : qui s'interface parfaitement avec Google Analytics ou
- Un autre gestionnaire de balise : dans ce cas, vous devrez coller le script 'brut'

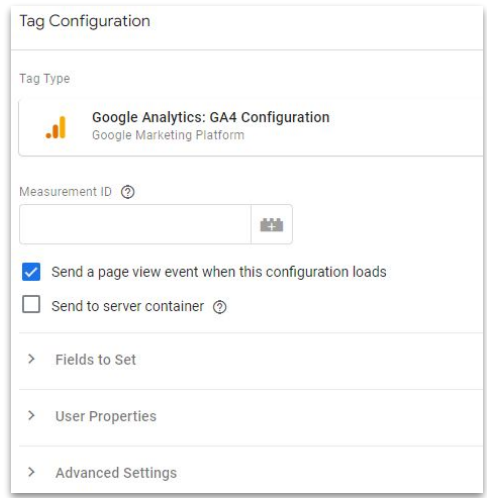

<span id="page-33-0"></span>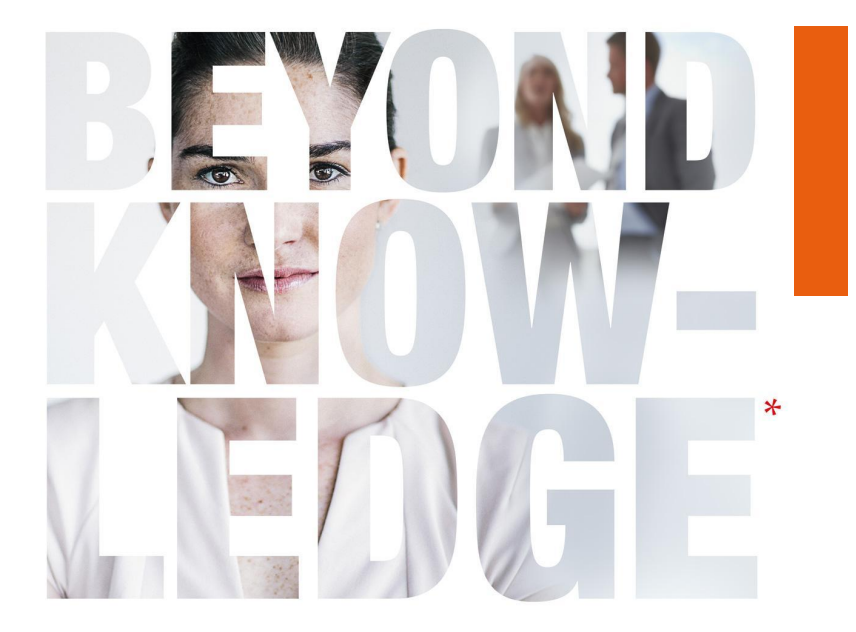

### Mise en place de Google Analytics avec Google Tag Manager

*Veuillez noter que Google tag manager fait l'objet d'une formation dédiée. Nous ne passerons en revue ici que la mise en place 'basique'*

## GTM : mode opératoire

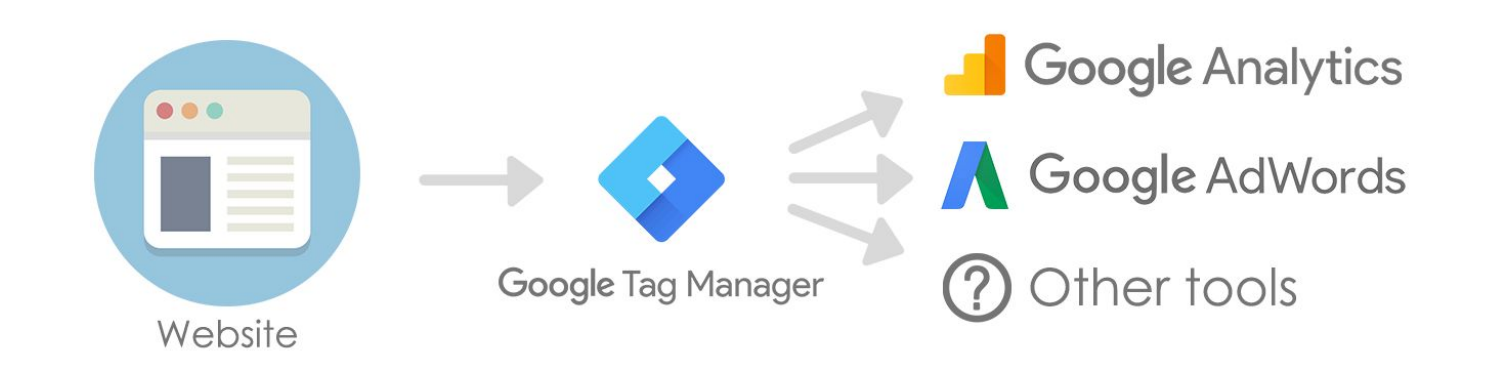

Google Gestionnaire de balises permet aux responsables marketing d'ajouter facilement des balises (Analytics, de remarketing, etc.) sur leur site Web et de les mettre à jour en quelques clics, sans faire appel à leur service informatique.

Voici le mode opératoire à suivre pour créer votre compte Google Tag Manager et l'installer sur votre site / application : <https://support.google.com/tagmanager/answer/6103696?hl=fr>

Etape 1 : installer GTM

S'assurer que l'implémentation est bien réalisée (½)

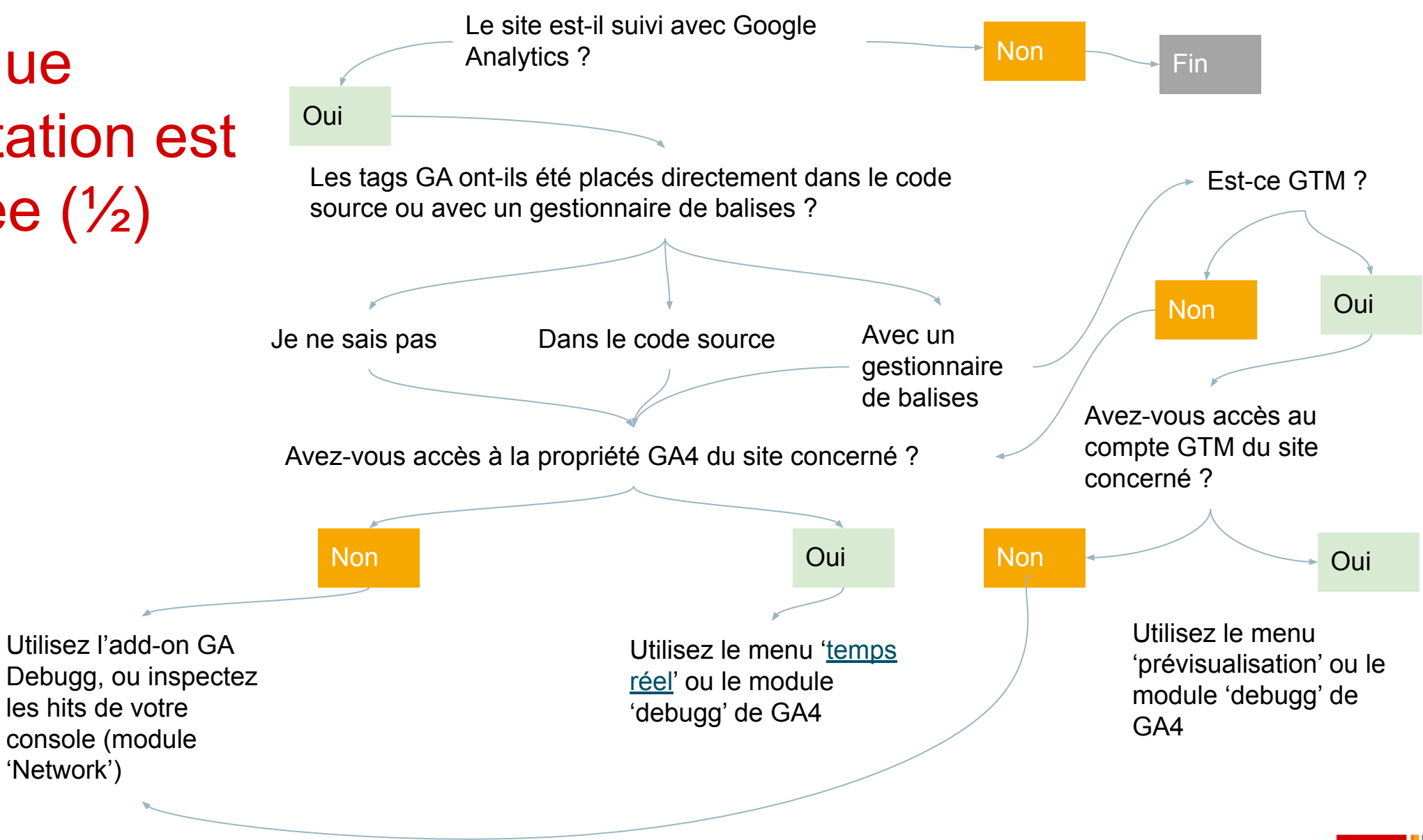
S'assurer que l'implémentation est bien réalisée (2/2)

A vous de jouer !

- Choisissez un site web
- Acceptez les cookies marketing
- Utilisez l'une des méthodes décrites dans la slide précédente, et commencez à repérer les éléments qui sont envoyés dans la propriété Google Analytics correspondante

Vous ne voyez rien apparaître ?

- Peut-être y a-t-il un problème d'implémentation (ex : container GTM non publié)
- Peut-être que Google Analytics n'est pas installé sur ce site. Dans ce cas, essayez avec [ce site](https://formation.dibenn.com/?utm_source=Cegos&utm_medium=trainingSite&utm_campaign=siteExample___&utm_content=trainingGA), qui, lui, est bien suivi avec Google Analytics.

## Compte de démonstration

Ce compte permet de tester et d'observer la plupart des fonctionnalités que nous allons aborder au cours de cette formation.

Prenez quelques instants pour mettre en place l'accès à ce compte Google.

[Voici ici le mode opératoire.](https://support.google.com/analytics/answer/6367342#zippy=%2Cau-sommaire-de-cet-article)

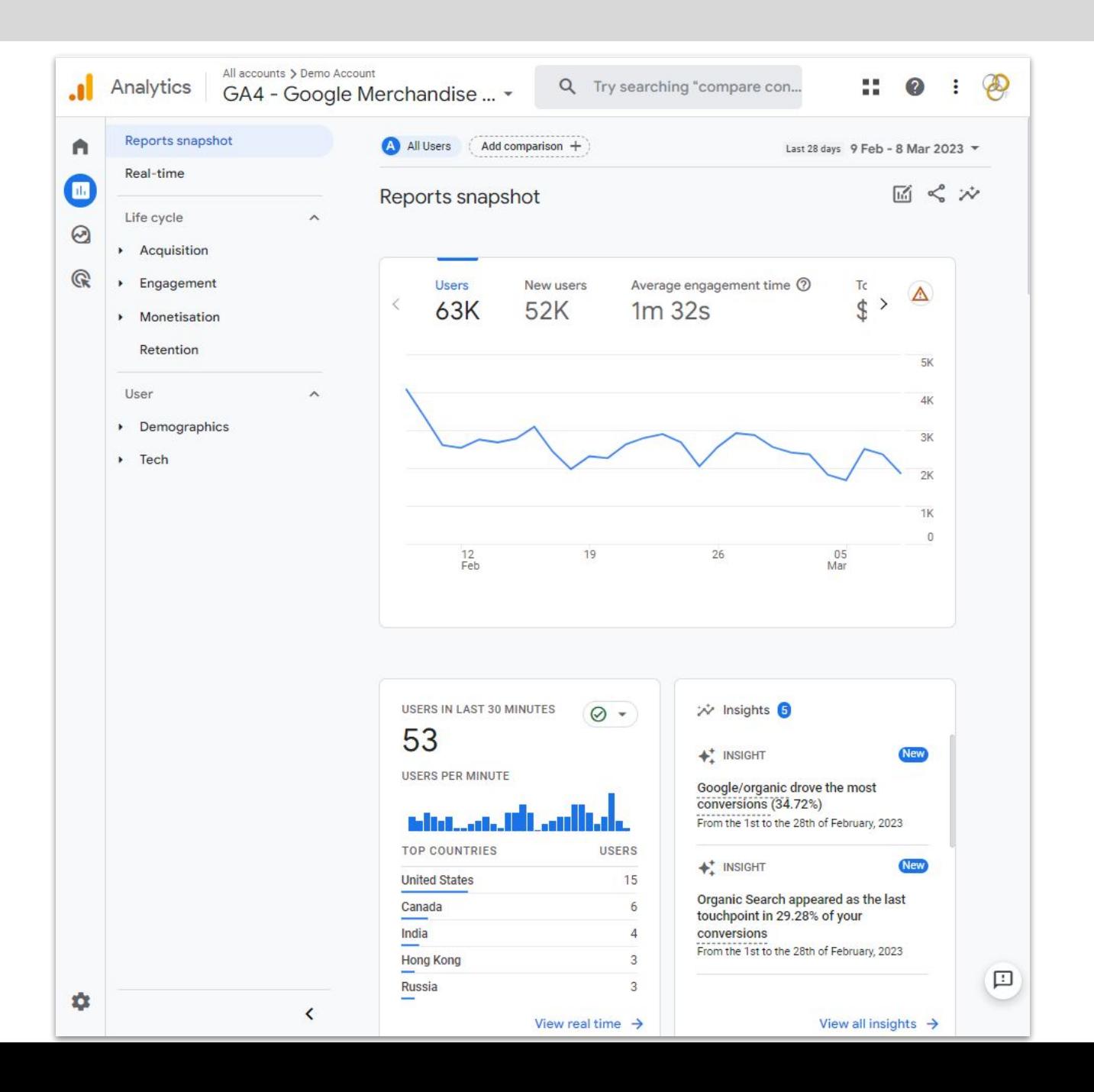

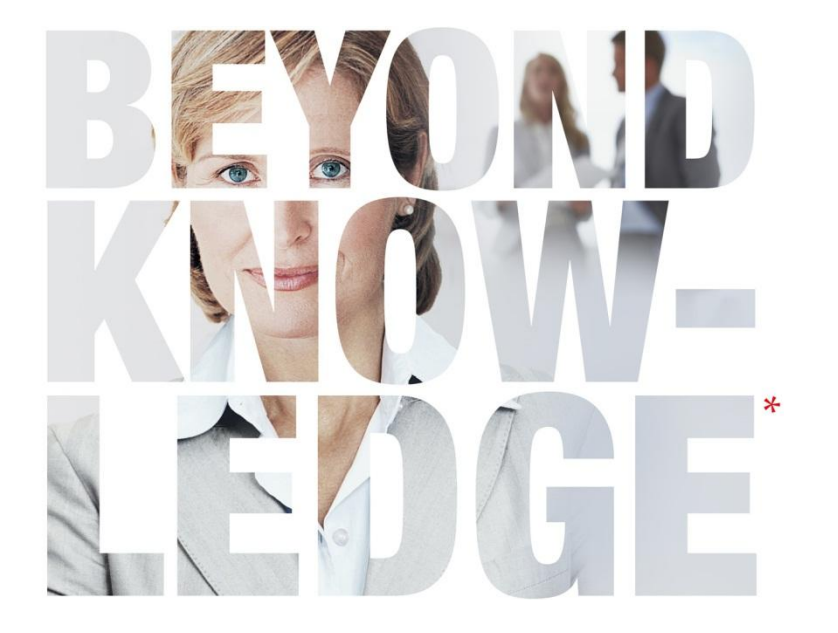

# Partie 3 – Google analytics : structure et principes de navigation

⦿ [Visite guidée de l'interface](#page-39-0)

⦿ [Focus sur l'interface d'administration](#page-40-0)

<span id="page-39-0"></span>Visite guidée de l'interface Analytics

Cliquez sur le [lien suivant](https://analytics.google.com/analytics/web/?ghstartflowid=9351285&utm_source=skillshop.exceedlms.com#/p213025502/) pour commencer la visite (rapide).

Vous pouvez aussi consulter [cette](https://youtu.be/QRLT2uRrc_c) [vidéo](https://youtu.be/QRLT2uRrc_c) pour une visite plus approfondie.

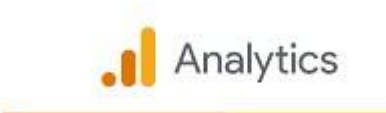

Walkthrough of the Google Analytics 4 properties User Interface

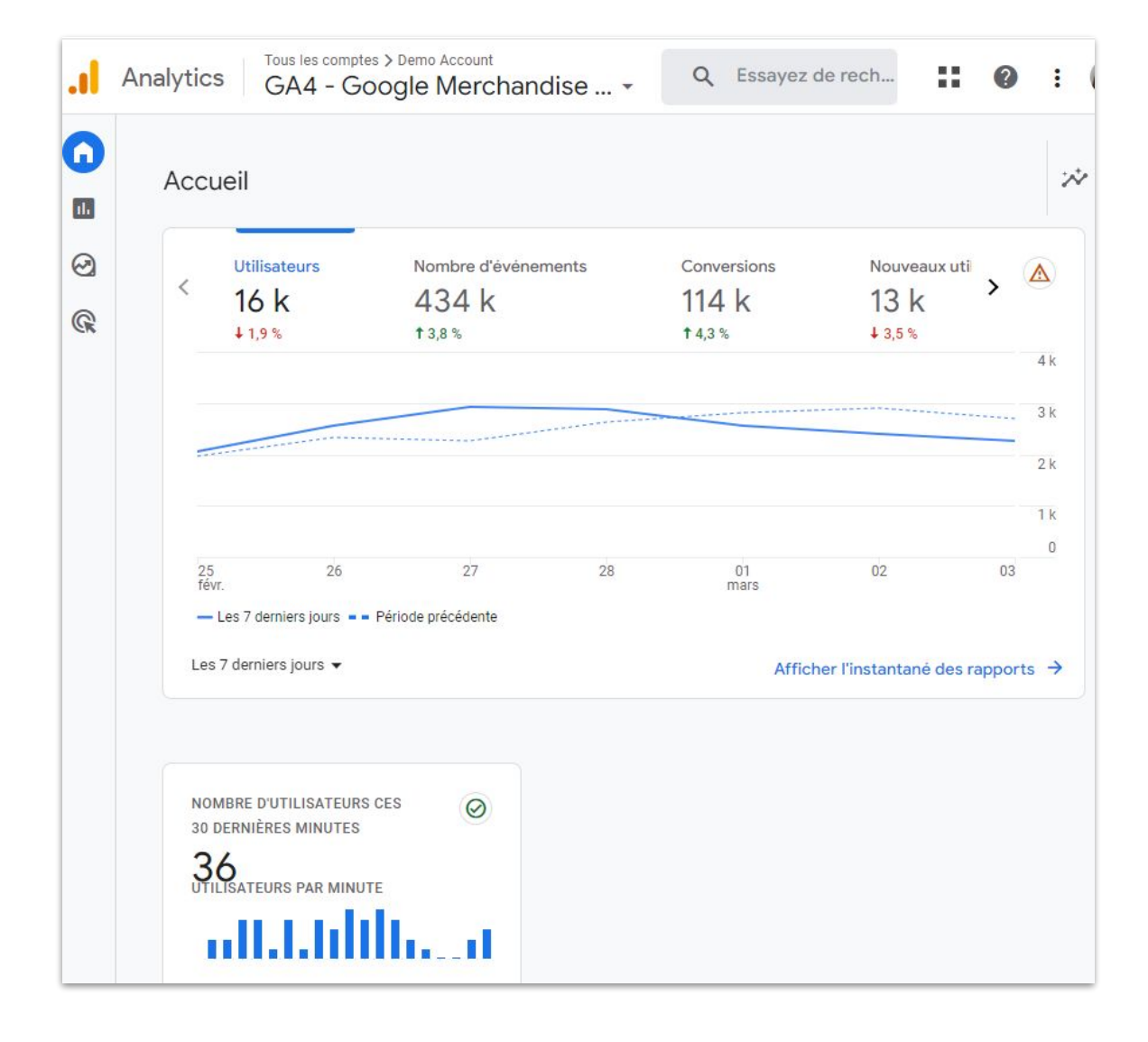

## <span id="page-40-0"></span>**Interface** d'administration :

Source : [skillshop](https://skillshop.exceedlms.com/uploads/resource_courses/targets/839839/original/index.html?_courseId=305490#/page/6148176aca7ed447c322de52)

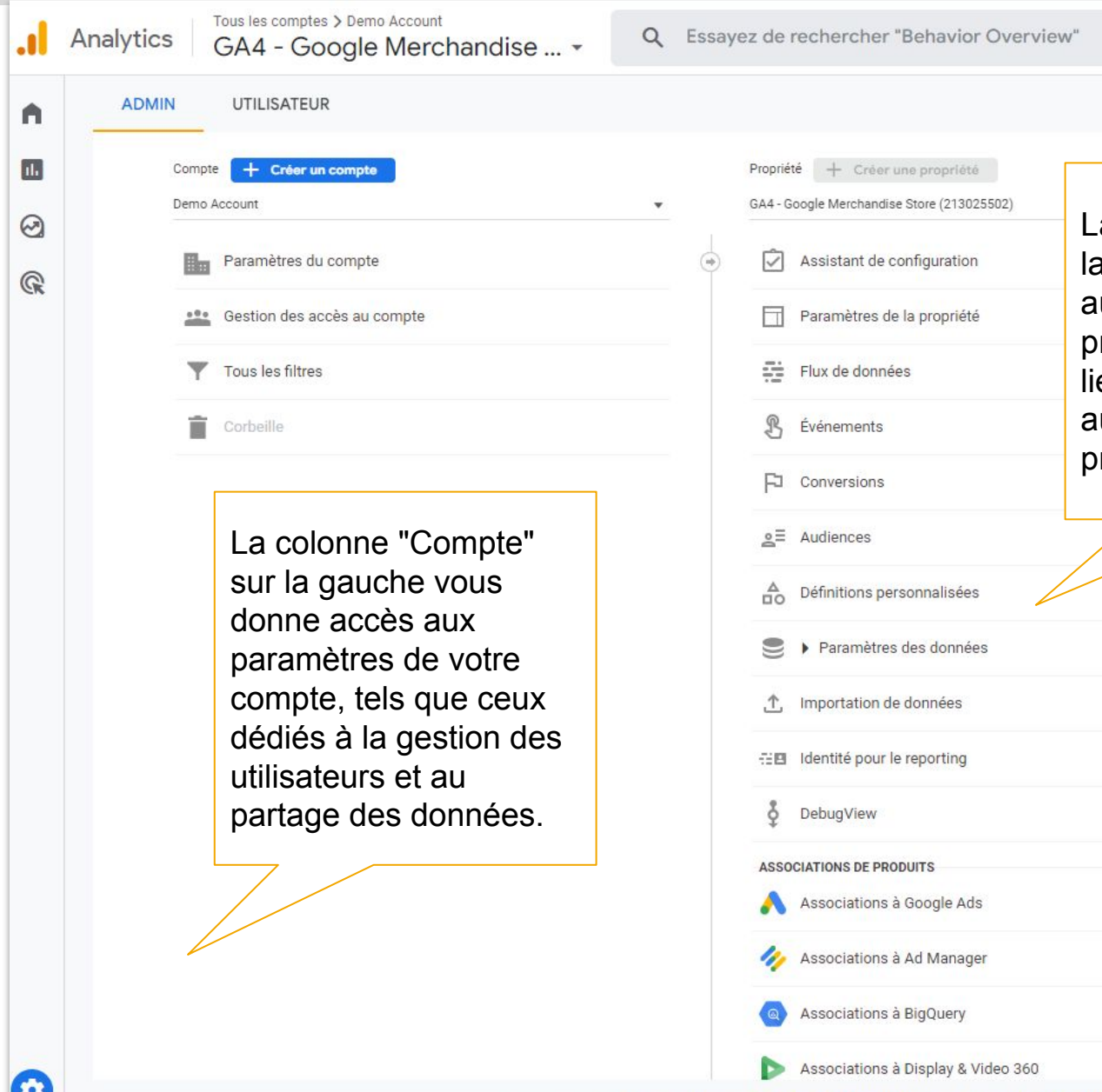

© Cegos

La colonne "Propriété" sur a droite vous donne accès ux paramètres de votre propriété, tels que ceux és aux flux de données et ux intégrations à d'autres produits Google.

## Comment effectuer des comparaisons

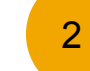

Avec cette vidéo, prenez connaissance de la façon dont les comparaisons sont réalisées.

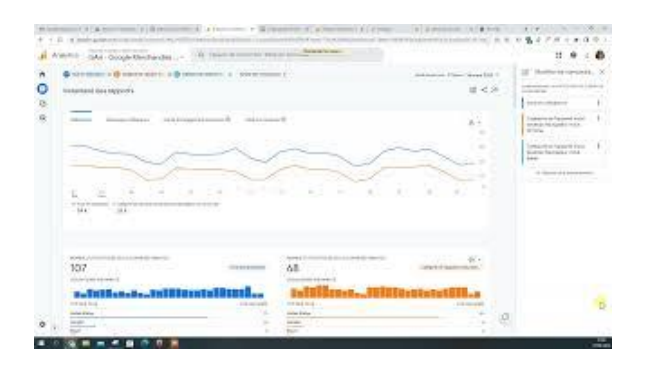

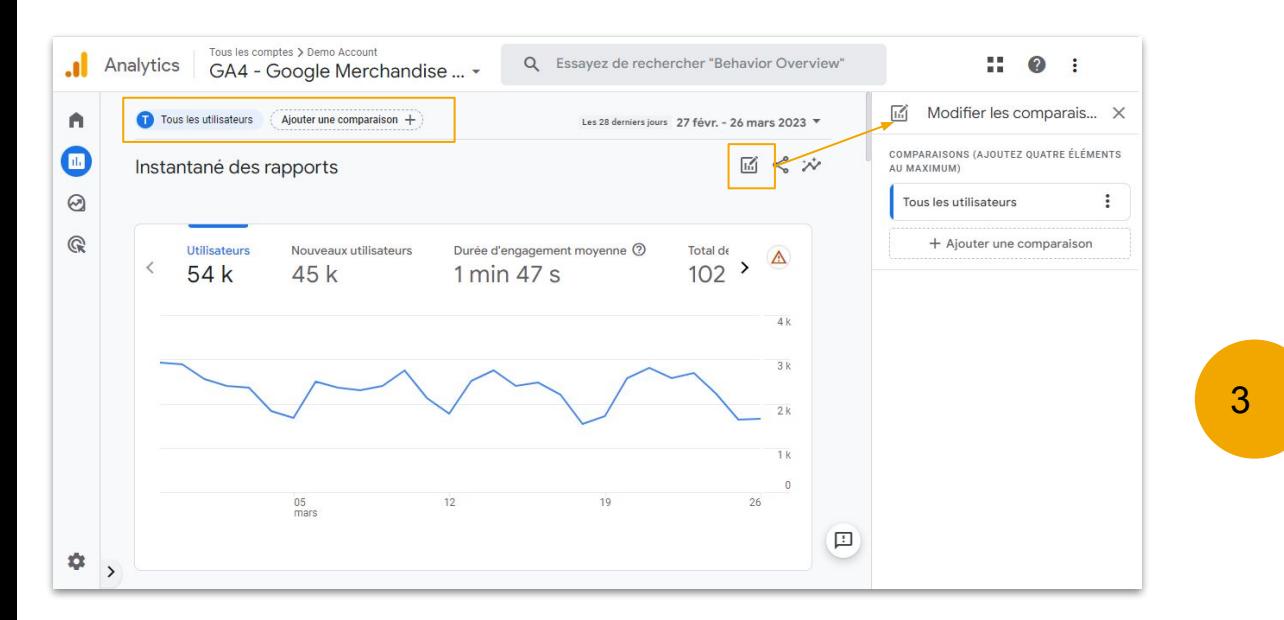

Cliquez sur le [lien suivant](https://analytics.google.com/analytics/web/?ghstartflowid=9775860&utm_source=skillshop.exceedlms.com#/p213025502/reports/reportinghub) pour lancer le tutoriel.

1

Puis créez vos premières comparaisons : utilisateurs de desktops vs utilisateurs de mobiles

Pour cela, utilisez le [compte de démonstration](https://support.google.com/analytics/answer/6367342#zippy=%2Cau-sommaire-de-cet-article) (Google Merchandise store).

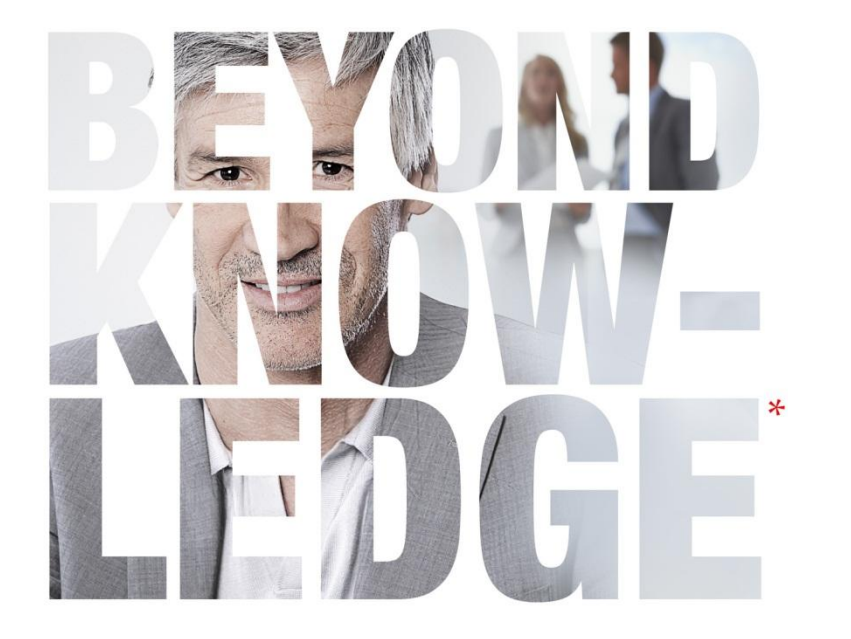

### Partie 4 – Les notions clés

### ⦿ [Les événements](#page-43-0)

- ⦿ [Les conversions](#page-47-0)
- ⦿ [Dimensions et statistiques](#page-51-0)
- ⦿ [Canaux par défaut pour définir la source de trafic](#page-53-0)
- ⦿ [Attribution](#page-56-0)

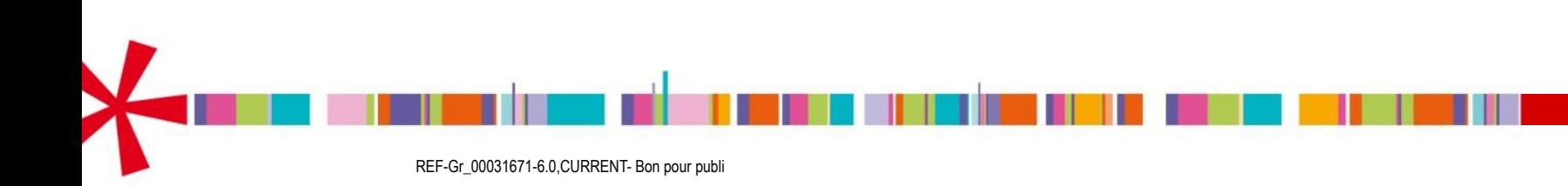

## <span id="page-43-0"></span>Les données Google Analytics 4 sont basées sur les événements

Le principe est que toute interaction peut être enregistrée en tant qu'événement

Un événement vous permet de mesurer une interaction ou une occurrence spécifique sur votre site Web ou dans votre application.

Par exemple, vous pouvez utiliser un événement pour mesurer le chargement d'une page, les clics sur un lien ou les achats, ou pour mesurer le comportement du système (par exemple, lorsqu'une application plante ou lorsqu'une impression est générée).

### Fonctionnement

Imaginons qu'un utilisateur clique sur un lien de votre site Web tagué, qui le redirige vers un site Web externe. Voici ce qui se passe :

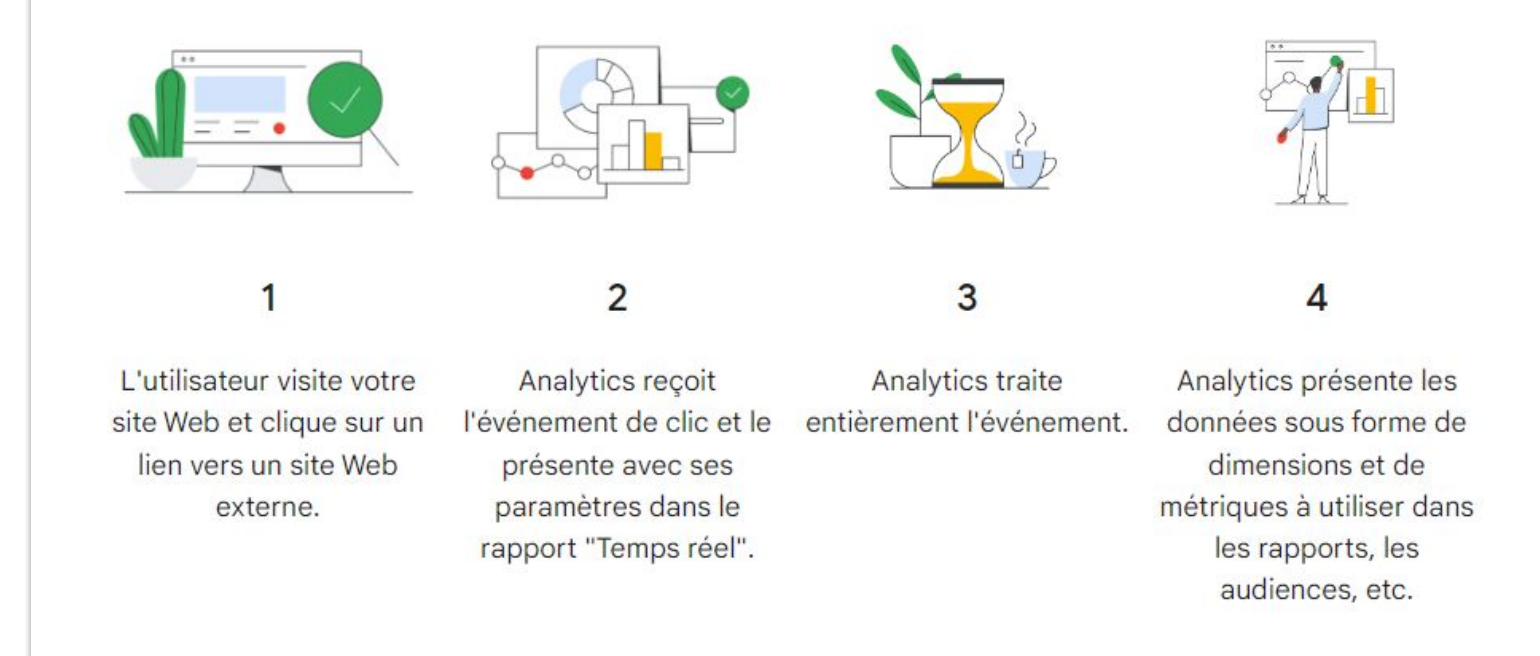

### Source : [documentation Google Analytics](https://support.google.com/analytics/answer/9322688?hl=fr)

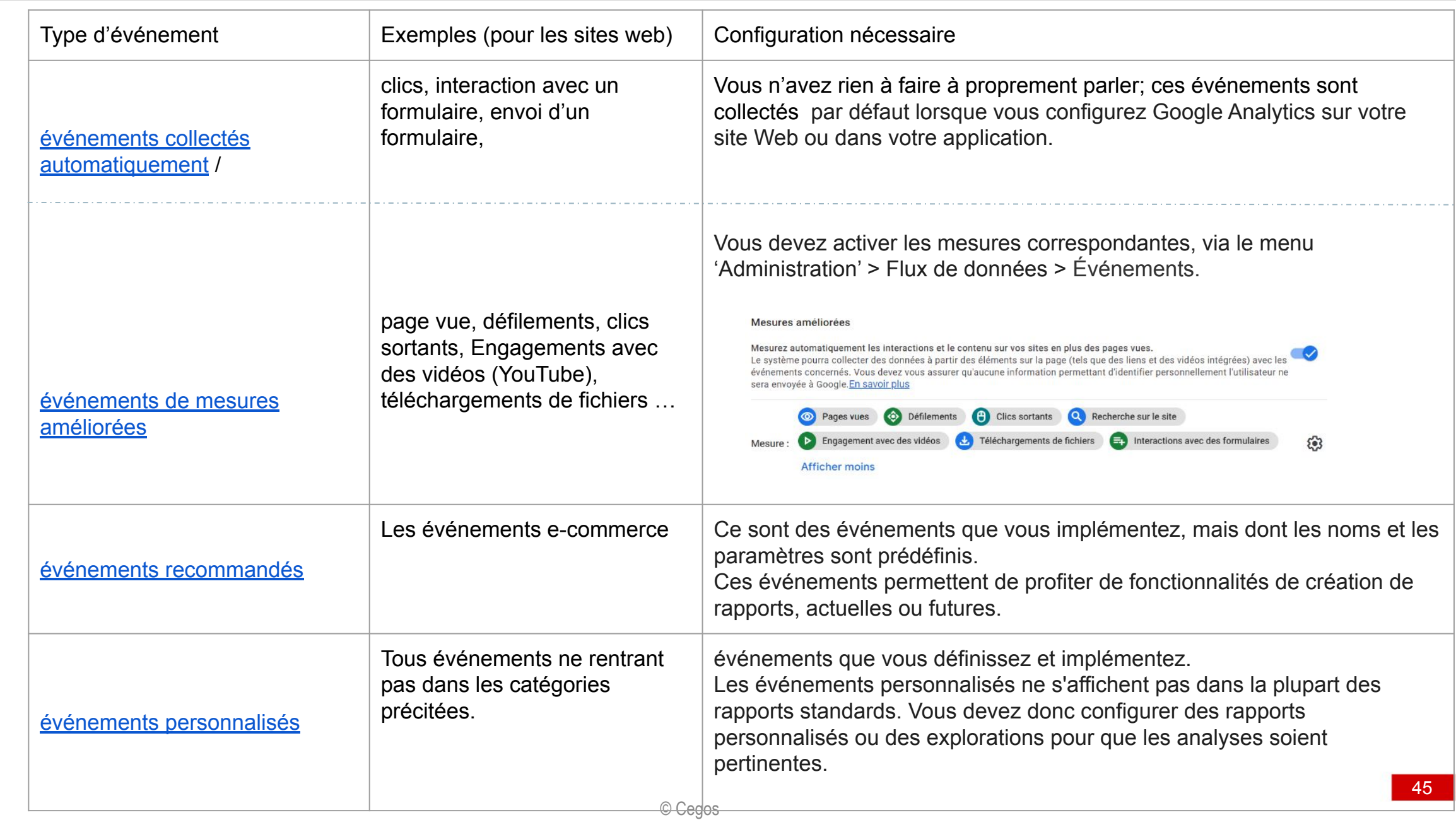

 $\prod$ 

Il est possible de créer ou paramétrer des événements depuis l'interface utilisateur

#### Événements  $\bigstar$ Mesures améliorées Mesurez automatiquement les interactions et le contenu sur vos sites en plus des pages vues. Le système pourra collecter des données à partir des éléments sur la page (tels que des liens et des vidéos intégrées) avec les événements concernés. Vous devez vous assurer qu'aucune information permettant d'identifier personnellement l'utilisateur ne sera envoyée à Google. En savoir plus  $\bigoplus$  Clics sortants O Défilements Recherche sur le site Pages vues Engagement avec des vidéos Téléchargements de fichiers  $\leftarrow$  Interactions avec des formulaires H.  $\mathbf{S}$ **Mesure Afficher moins** Modifier les événements  $\mathcal{B}$  $\rightarrow$ Modifiez les paramètres et les événements entrants. En savoir plus Créer des événements personnalisés 宗  $\rightarrow$ Créez des événements à partir d'événements existants. En savoir plus Codes secrets de l'API du protocole de mesure  $C_{\overline{u}}$  $\rightarrow$ Créez un code secret de l'API pour envoyer des événements supplémentaires vers ce flux via le protocole de mesure. En savoir pl...

© Cegos

## Créez des événements ou modifiez des événements existants

Consigne :

Prenez connaissance des deux vidéos ci-après, présentant la marche à suivre pour créer et éditer des événements.

Puis, entraînez-vous à créer et éditer vos propres événements.

NB : pour cela, il vous faut à minima disposer du rôle de 'Lecteur'.

Les rôles sont consultables dans le menu administrateur : Admin > Propriété > Gestion des accès à la propriété

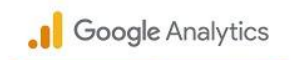

Creating Events in Google Analytics 4 Properties

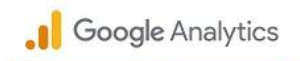

Event Editing in Google Analytics 4 Properties

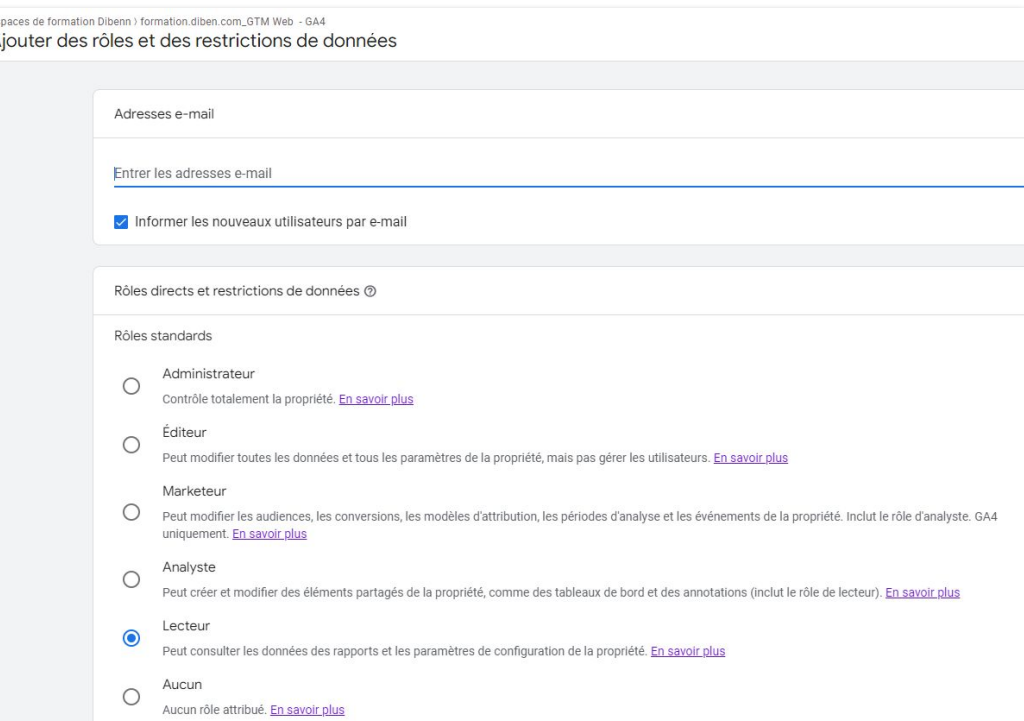

# <span id="page-47-0"></span>Conversions (1/4)

Les conversions désignent les activités des utilisateurs qui contribuent à la réussite d'une entreprise.

Les données Google Analytics reposent sur les événements, qu'Analytics récolte et stocke lorsque les utilisateurs interagissent avec un site Web ou une application.

Les conversions constituent un sous-ensemble de ces événements, et vous devez les traiter comme les événements les plus intéressants pour votre entreprise.

Dans l'exemple ci-contre, pour un site e-commerce l'événement le plus important sera la réalisation d'un achat.<br>
achat

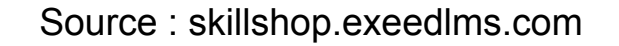

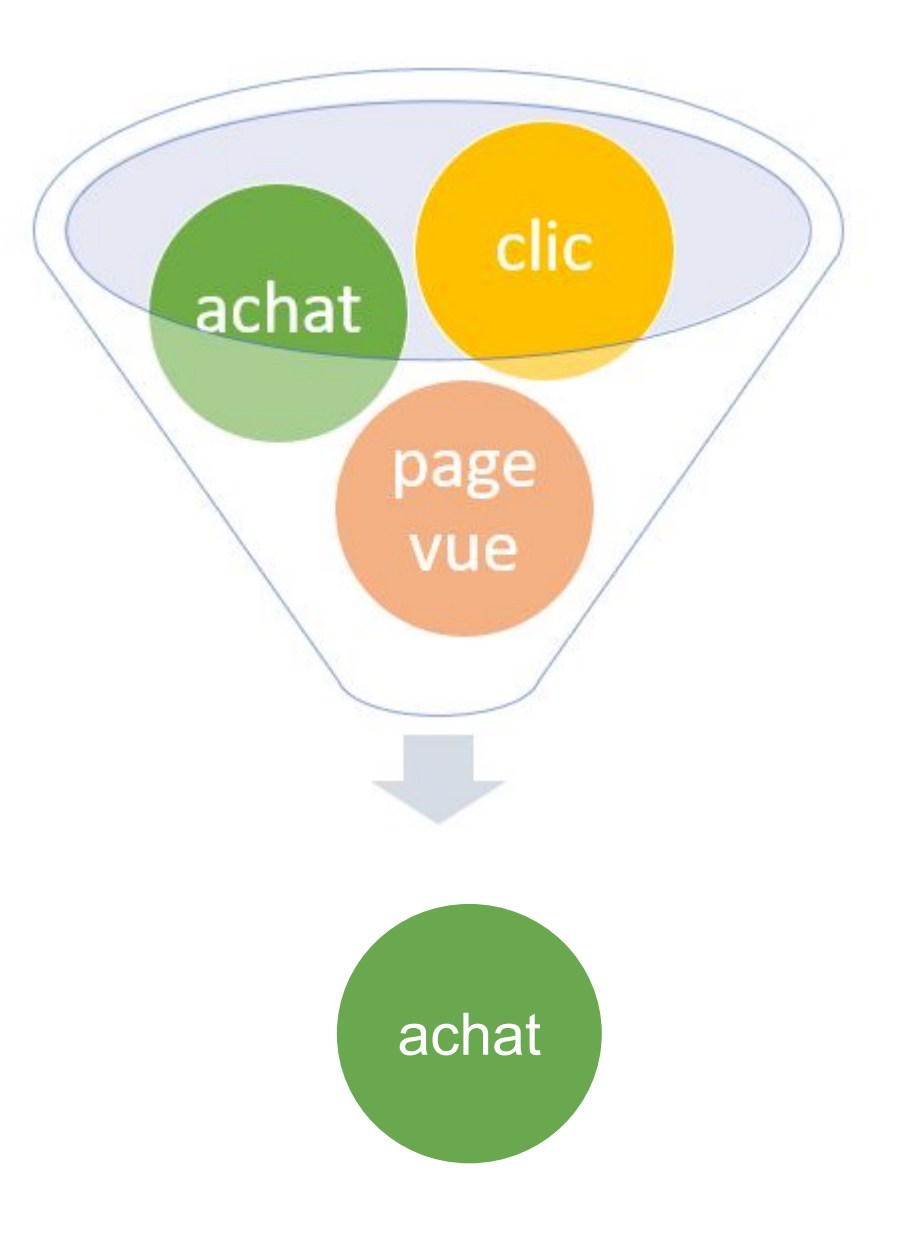

# Conversions (2/4)

Pour marquer un événement comme une conversion, vous devez disposer de *[droits de modification](https://support.google.com/analytics/answer/9305587)*. Vous pouvez marquer un événement existant comme une conversion, ou créer ou modifier un événement et le marquer comme une conversion.

Pour marquer un événement existant comme une conversion :

- 1. Connectez-vous à Google Analytics.
- 2. Sélectionnez votre propriété.
- 3. Dans le volet de gauche, cliquez sur **Configurer**. La page "Événements" s'affiche par défaut.
- 4. Trouvez l'événement dans la table et activez **Marquer comme conversion**

Cet événement apparaît alors sur la page "Conversions". Vous devrez peut-être attendre jusqu'à 24 heures pour que les nouvelles conversions s'affichent dans vos rapports.

Marquer un événement comme une conversion n'a aucune incidence sur les données déjà collectées. Seules les nouvelles données sont concernées.

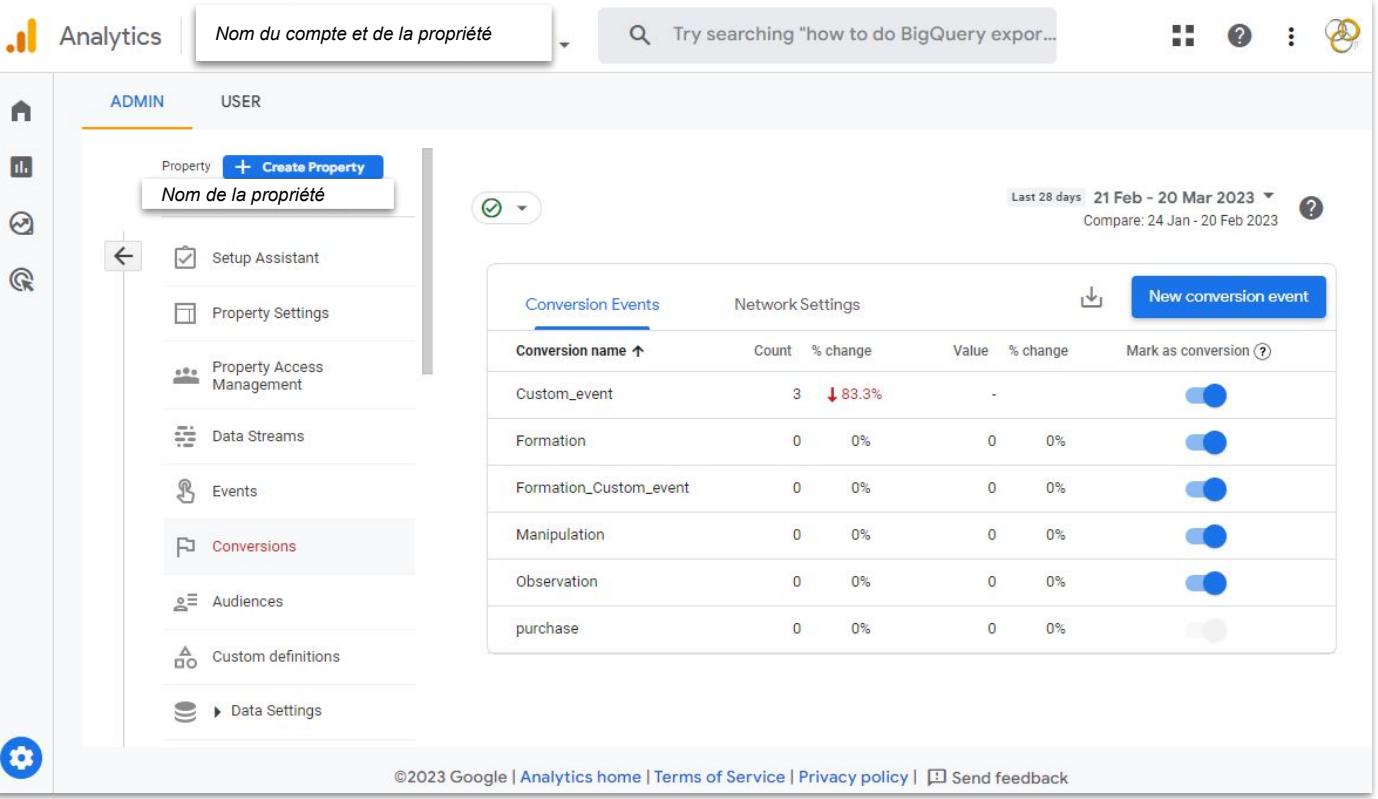

# Conversions modélisées (3/4)

Google s'appuie sur la modélisation pour prédire les conversions en ligne qui ne peuvent pas être observées directement.

La **modélisation des conversions** est l'utilisation du machine learning pour mesurer l'impact des actions marketing lorsqu'un sous-ensemble de conversions ne peut pas être associé à des interactions avec les annonces.

La modélisation permet d'attribuer les conversions avec précision sans pour autant identifier les utilisateurs (par exemple, pour respecter la confidentialité de leurs données, lorsqu'ils changent d'appareil ou en raison de limites techniques).

En incluant des conversions modélisées, Google peut fournir des rapports plus précis, optimiser les campagnes publicitaires et améliorer les enchères automatiques.

Les conversions modélisées ne sont incluses que lorsque leur qualité est assurée. En l'absence d'un trafic suffisant pour alimenter le modèle, les conversions modélisées ne sont pas comptabilisées ou, dans le cas de Google Analytics, sont attribuées au canal direct. Cette approche permet à Google de recouvrer la perte d'observabilité et d'empêcher toute surestimation.

# Conversions modélisées (4/4)

Cas de figure dans lesquels les conversions peuvent être modélisées

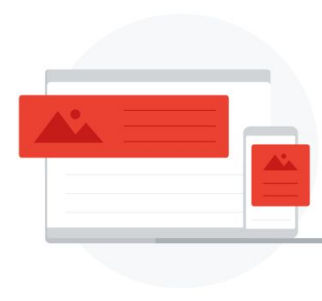

#### **Mesure multi-appareils**

Lorsque les interactions avec une annonce et les conversions surviennent sur des appareils différents, les conversions peuvent être modélisées.

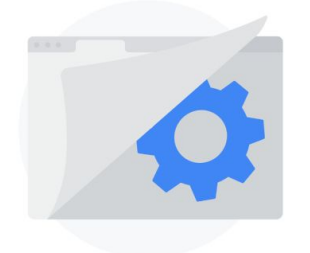

### **Mise à jour des navigateurs**

Les navigateurs qui n'autorisent pas la mesure des conversions via des cookies tiers modélisent les conversions en fonction du trafic enregistré sur un site Web. Les navigateurs qui limitent la période d'exécution des cookies propriétaires modélisent les conversions qui surviennent en dehors de cette période.

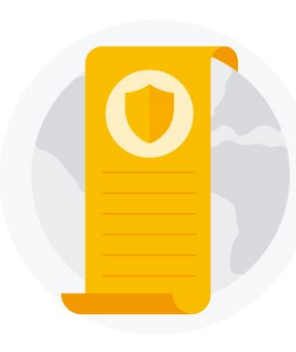

### **Réglementations générales et régionales**

Certains pays exigent des annonceurs qu'ils obtiennent le consentement des utilisateurs pour les cookies publicitaires. Lorsque les annonceurs utilisent le mode Consentement, les conversions sont modélisées pour les utilisateurs qui n'ont pas accordé leur consentement.

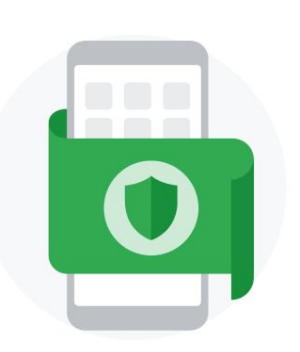

#### **Règles de suivi des applications**

Les plates-formes d'applications peuvent exiger des développeurs qu'ils obtiennent l'autorisation d'utiliser certaines informations provenant d'autres applications et sites Web.

## <span id="page-51-0"></span>Dimensions et **statistiques**

Dans Google Analytics, tous les rapports sont constitués de dimensions et de statistiques.

**Les dimensions correspondent aux attributs de vos données**. En général, chaque tableau présente une dimension principale par laquelle les données sont ventilées.

Il est possible de rajouter une autre dimension (appelée dimension secondaire). Par exemple, dans la copie d'écran ci-contre, les titres de pages constituent la dimension principale, et les noms de pays la dimension secondaire.

**Les statistiques sont des mesures quantitatives.**

Les tableaux de la plupart des rapports Google Analytics organisent les valeurs des dimensions sous forme de lignes et les statistiques sous forme de colonnes.

Pour aller plus loin : Consulter la documentation [Google Analytics](https://support.google.com/analytics/answer/1033861?hl=fr#zippy=%2Ccet-article-aborde-les-points-suivants)

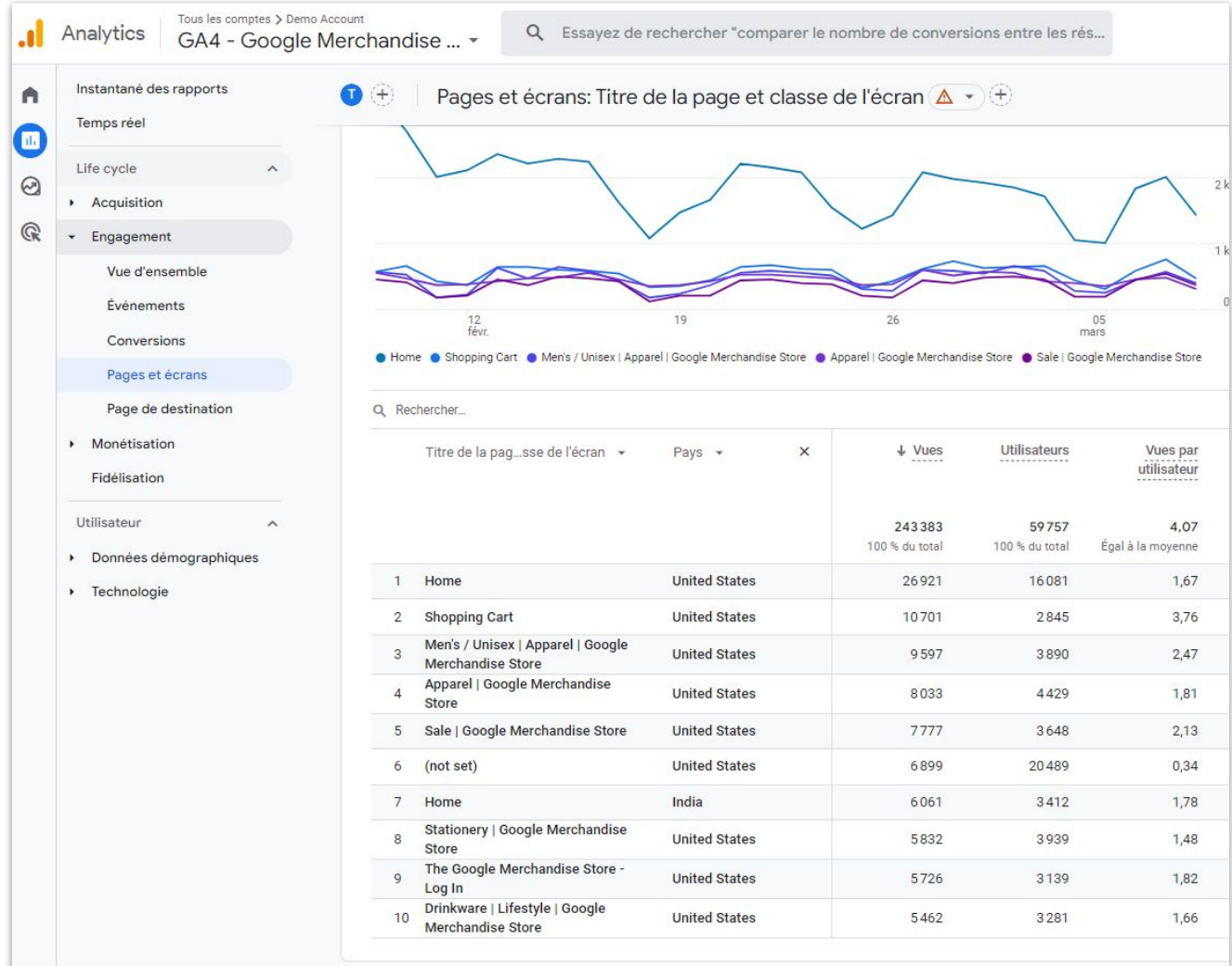

*Période de temps utilisée : 9 février au 8 mars 2023. Ajout d'une dimension secondaire : pays.* 

© Cegos

Créer et modifier des métriques et dimensions personnalisées

Analytics

Custom dimensions and metrics

Mahl Landers **Sevelepser Relations Mana** 

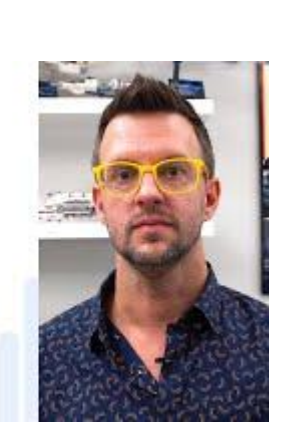

Les dimensions et les statistiques personnalisées sont similaires aux [dimensions et statistiques](https://support.google.com/analytics/answer/1033861) par défaut figurant dans votre compte Analytics, à une différence près : **vous les créez vous-même. Elles peuvent vous servir à collecter et analyser les données dont le suivi n'est pas effectué automatiquement par Analytics.**

Les dimensions et métriques personnalisées sont définies au niveau de la *propriété* dans un compte Analytics. Pour créer ou modifier des dimensions et métriques personnalisées, vous devez disposer du [rôle Éditeur](https://support.google.com/analytics/answer/2884495) pour la propriété concernée.

Pour créer une dimension ou métrique personnalisée, il faut suivre deux étapes.

- 1. Tout d'abord, configurez la dimension ou statistique personnalisées dans votre propriété.
- 2. Modifiez ensuite votre code de suivi. Vous devez réaliser la procédure dans l'ordre.

<span id="page-53-0"></span>**Canaux** pour définir les sources de trafic de votre site web (1/3)

Google va détecter la provenance de l'utilisateur avant d'arriver sur votre site (site référent), puis classifier le trafic dans des canaux par défaut, pour permettre une visualisation par types de trafic principaux.

Cette classification s'opère à l'aide d'une table de correspondance, qui attribue aux sites les plus connus un canal par défaut. [Vous pouvez consulter ici le détail de cette table de correspondance](https://storage.googleapis.com/support-kms-prod/qn1xhBu8MVcZPIZ2WZMNdI40FtZXFPGYxj2K).

Ces canaux par défaut sont disponibles dans la plupart des rapports. Le module 'Acquisition' présente une synthèse des sources de trafic.

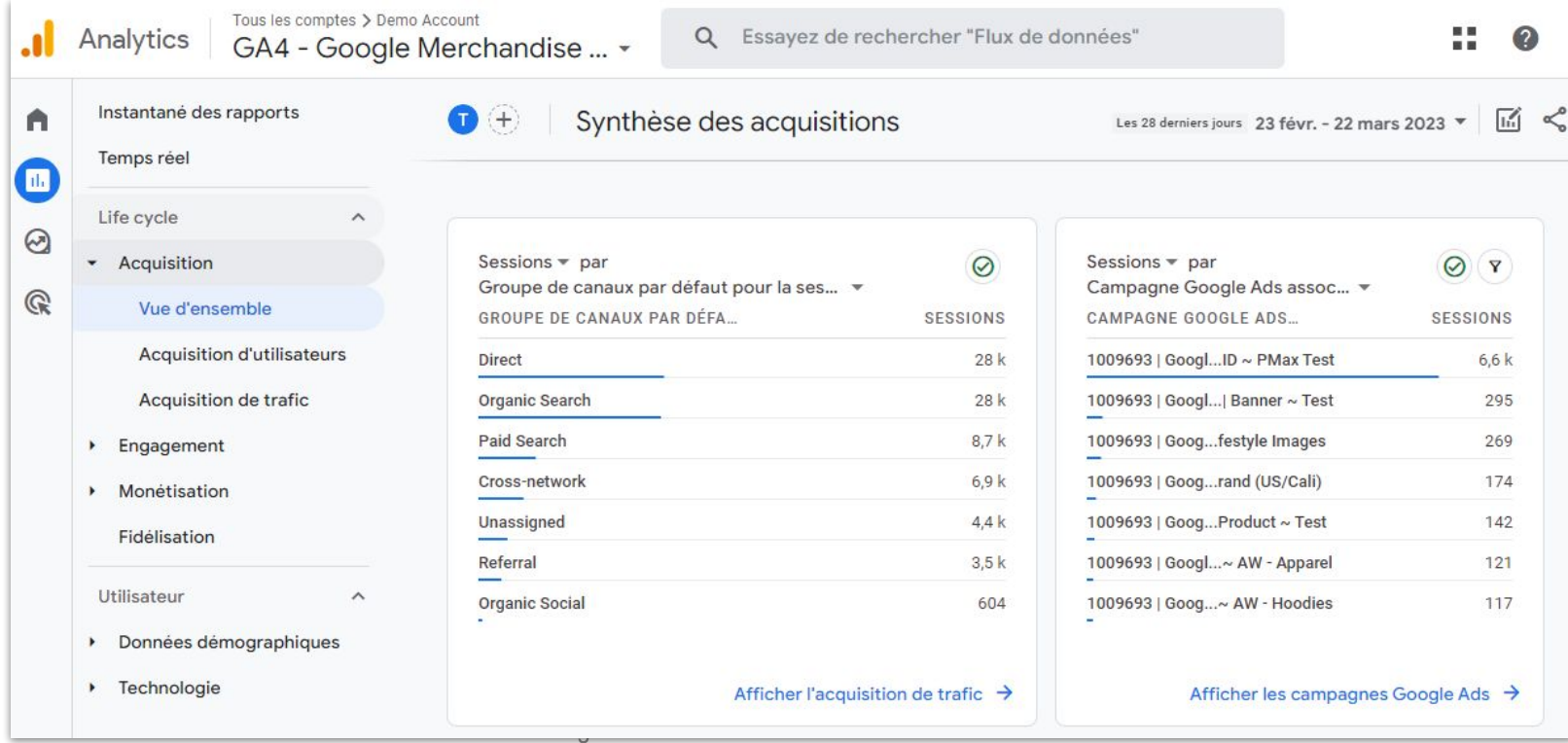

**Canaux** pour définir les sources de trafic de votre site web (2/3)

[Consultez ici la façon](https://support.google.com/analytics/answer/9756891) [dont les canaux par](https://support.google.com/analytics/answer/9756891) [défaut sont construits](https://support.google.com/analytics/answer/9756891)

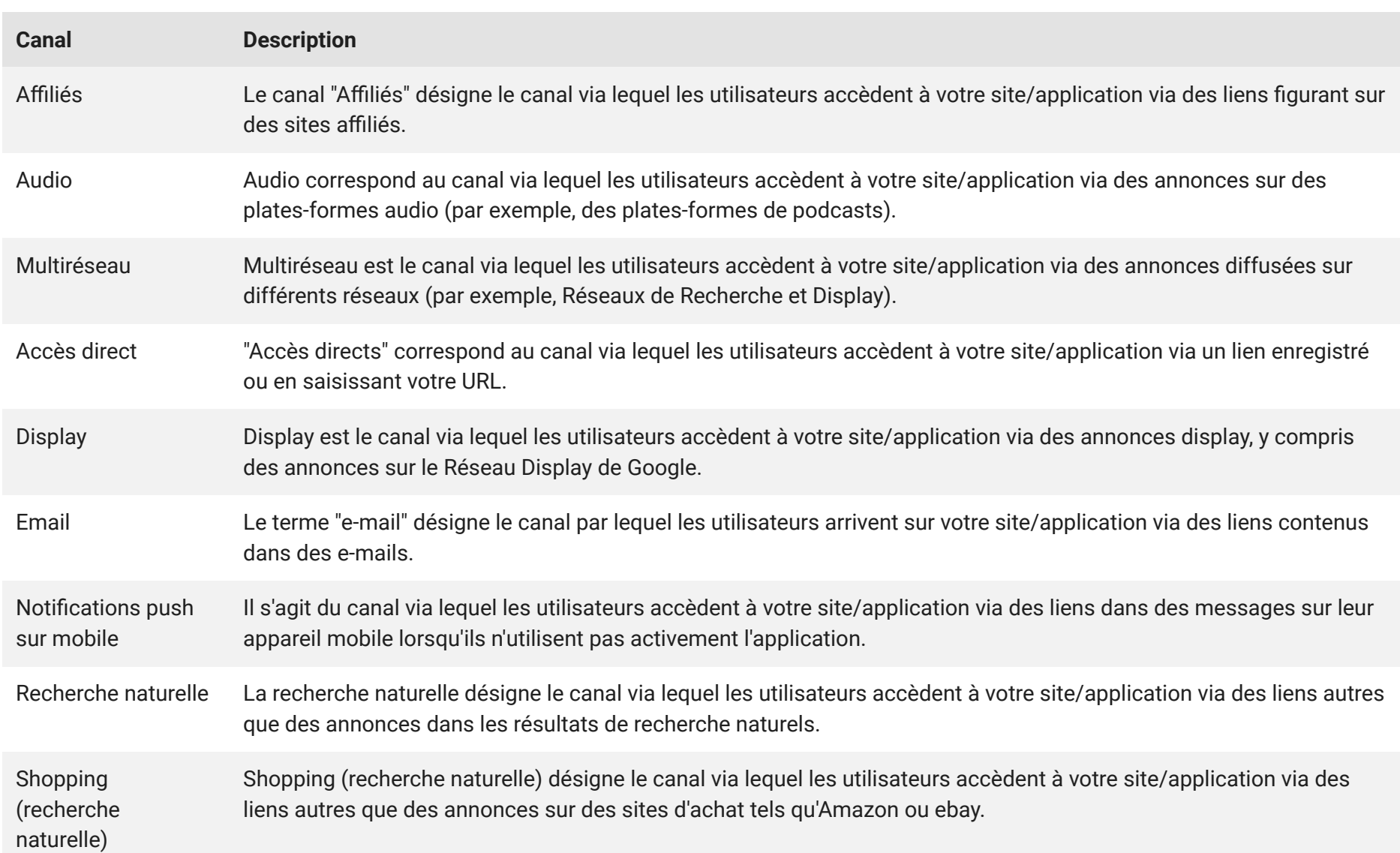

Voici les canaux par défaut établis par Google Analytics (liste susceptible d'évolutions).

### Voici les canaux par défaut établis par Google Analytics (liste susceptible d'évolutions).

**Canaux** pour définir les sources de trafic de votre site web (3/3)

[Consultez ici la façon](https://support.google.com/analytics/answer/9756891) [dont les canaux par](https://support.google.com/analytics/answer/9756891) [défaut sont construits](https://support.google.com/analytics/answer/9756891)

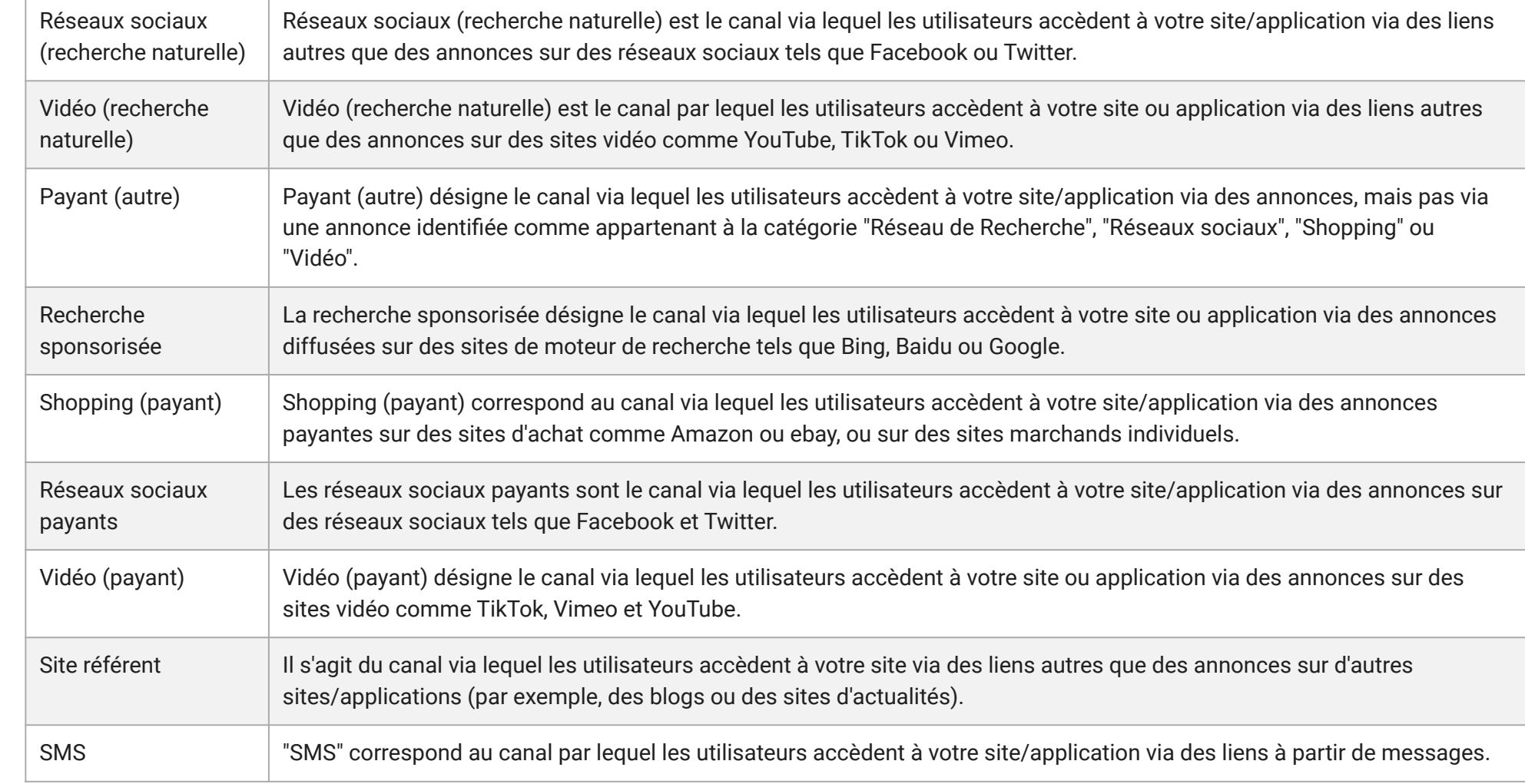

# <span id="page-56-0"></span>Attribution (1/5)

Avant d'effectuer un achat ou toute autre action intéressante sur votre site Web, un client peut faire plusieurs recherches et interagir avec différentes annonces.

**Généralement, le crédit de la conversion revient à la dernière annonce avec laquelle ce client a interagi. Mais cette annonce est-elle seule responsable de la conversion ? Qu'en est-il des autres annonces avec lesquelles le client a interagi avant ?**

**Le terme "attribution" correspond à l'action de répartir le crédit de chaque conversion entre les différents clics, annonces et autres facteurs impliqués sur le chemin emprunté par l'utilisateur avant la conversion.** 

Un modèle d'attribution peut être une règle, un ensemble de règles ou un algorithme basé sur les données qui détermine la façon dont le crédit des conversions est attribué aux points de contact sur les chemins de conversion.

![](_page_56_Figure_5.jpeg)

### **Découvrez les paramètres d'attribution des administrateurs**

Les utilisateurs disposant du rôle d'éditeur sur la propriété peuvent sélectionner un modèle d'attribution et une période d'analyse au niveau de la propriété pour les appliquer à un certain nombre de rapports. Pour accéder à ce paramètre, accédez à **Administration**, puis cliquez sur **Paramètres d'attribution**. Pour plus d'informations, consultez [cet article du Centre d'aide.](https://support.google.com/analytics/answer/10597962#zippy=%2Cin-this-article) Remarque : Les paramètres d'attribution des administrateurs n'affectent pas les modèles d'attribution sélectionnés dans les rapports sur l'attribution.

## Attribution (2/5)

Présentation des différents modèles

![](_page_57_Figure_2.jpeg)

### Dernier clic

Ce modèle ignore les accès directs et attribue 100 % de la valeur de conversion au dernier canal avec lequel l'utilisateur a interagi (soit par un clic, soit par une vue volontaire sur YouTube) avant la conversion. Vous trouverez ci-dessous des exemples d'attribution de la valeur de conversion. Exemples :

- 1. Display > Réseaux sociaux > Recherche sponsorisée > Recherche naturelle  $\rightarrow$  100 % à la recherche naturelle
- 2. Display > Réseaux sociaux > Recherche sponsorisée > E-mail  $\rightarrow$  100 % à l'e-mail
- 3. Display > Réseaux sociaux > Recherche sponsorisée > Accès directs  $\rightarrow$  100 % à la recherche sponsorisée

### Premier clic

Avec ce modèle, tout le crédit de la conversion est attribué au premier canal avec lequel l'internaute a interagi (soit par un clic, soit par une vue volontaire sur YouTube) avant la conversion.

### Linéaire

Avec ce modèle, le crédit de la conversion est réparti de manière égale entre tous les canaux avec lesquels l'internaute a interagi (soit par un clic, soit par une vue volontaire sur YouTube) avant la conversion.

![](_page_58_Picture_0.jpeg)

## Attribution (3/5)

Présentation des différents modèles

![](_page_58_Figure_3.jpeg)

### Basé sur la position

Ce modèle attribue 40 % du crédit aux première et dernière interactions, et les 20 % restants sont répartis uniformément entre les interactions intermédiaires

### Dépréciation dans le temps

Ce modèle attribue davantage de crédit aux points de contact qui sont chronologiquement les plus proches de la conversion. Le crédit est réparti selon une demi-vie de sept jours. En d'autres termes, un clic effectué huit jours avant une conversion reçoit une part de crédit inférieure de moitié à celle d'un clic effectué un jour avant la conversion

### Basé sur les données

Ce modèle répartit le crédit de la conversion en fonction des données observées pour chaque type de conversion. Il est différent des autres modèles, car il calcule la contribution réelle de chaque clic à l'aide des données de votre compte.

L'attribution utilise des algorithmes de machine learning pour déterminer les chemins de conversion et de non-conversion

### Attribution (4/5)

### Modèle basé sur le dernier clic Ads de préférence

Le modèle basé sur le dernier clic Ads de préférence attribue 100 % de la valeur de conversion au dernier canal Google Ads avec lequel le client a interagi. Si le chemin ne comprend pas d'interaction avec Google Ads (comme dans l'exemple 3), le modèle d'attribution basé sur le dernier clic multicanal est utilisé à la place. Exemples :

- Display > Réseaux sociaux > Recherche sponsorisée > Recherche naturelle  $→ 100 %$  à la recherche sponsorisée
- 2. Display > Réseaux sociaux > Vue volontaire sur YouTube > E-mail  $\rightarrow$  100 % à YouTube
- 3. Display > Réseaux sociaux > E-mail > Accès directs  $\rightarrow$  100 % à l'e-mail (recours au dernier clic indirect)

Pour aller plus loin :

[L'avenir de l'attribution est basé sur les données | Blog](https://blog.google/products/ads-commerce/data-driven-attribution-new-default/) ∕

[\[GA4\] Sélectionner les paramètres d'attribution | Centre d'aide](https://support.google.com/analytics/answer/10597962) ↗

[\[GA4\] À propos de l'attribution et de sa modélisation | Centre d'aide](https://support.google.com/analytics/answer/10596866)  $\bar{\triangle}$ 

[\[GA4\] Rapport "Comparaison de modèles" | Centre d'aide](https://support.google.com/analytics/answer/10596865) ↗

[\[GA4\] Rapport "Chemins de conversion" | Centre d'aide](https://support.google.com/analytics/answer/10595568) ↗

Source : https://skillshop.exceedlms.com/

Vous pouvez afficher ces canaux comme des valeurs pour les dimensions suivantes:

![](_page_60_Picture_25.jpeg)

Vous pouvez afficher ces dimensions dans les rapports Acquisition et dans l'espace de travail Publicité, et si vous les incluez dans des rapports personnalisés.

![](_page_61_Picture_0.jpeg)

# Partie 5 – Les rapports disponibles dans les propriétés GA4

⦿ [Visite guidée](#page-62-0)

- ⦿ [Rapports de la page d'accueil](#page-7-0)
- ⦿ [Rapports récapitulatifs](#page-65-0)
- ⦿ [Les rapports 'Exploration'](#page-66-0)
- ⦿ [Les rapports 'Publicité'](#page-68-0)

![](_page_61_Figure_7.jpeg)

## <span id="page-62-0"></span>Visite guidée

Cliquez sur le [lien suivant](https://skillshop.exceedlms.com/enrollment_course_activities/launch/54318775) pour commencer la visite.

![](_page_62_Picture_3.jpeg)

# <span id="page-63-0"></span>Rapports de la page d'accueil  $(1/2)$

п.

 $\odot$ 

 $\mathbb{Q}$ 

Ce rapports pré-définis présentent un condensé des indicateurs clés sous forme de 'cartes'; chacune traitant d'un sujet particulier.

Il est possible de modifier la période de temps sélectionnée, et d'effectuer des comparaisons (1).

En bas de chaque 'carte', un lien pointe sur un rapport plus détaillé (2).

Les rapports récemment consultés sont proposés (3); ainsi que ceux qui sont recommandés car les plus populaires (4).

![](_page_63_Figure_6.jpeg)

Rapports de  $\Omega$ la page  $\boxed{\text{II}}$  $\odot$ d'accueil  $\mathbb{Q}$ (2/2)

Les éléments fournis sous 'insights et recommandations' utilisent le machine learning de Google Analytics.

Tous les comptes > Demo Account  $\frac{1}{2} \frac{1}{2}$ Q Essayez de rech...  $\bullet$ Analytics  $\ddot{\cdot}$ GA4 - Google Merchandise ... \* Accueil  $\dot{\sim}$ A. **TalWal**  $102 + 111$ **UISpidy**  $\mathbf{d}_1$ **A**  $\odot$ Les 7 derniers jours ▼ Les 7 derniers jours FF Afficher les pays  $\rightarrow$  $\mathbb{Q}$ Insights et recommandations Afficher tous les insights  $\rightarrow$ **Q** INSIGHT PERSONNALISÉ Nouveau Q INSIGHT PERSONNALISÉ Le chiffre d'affaires était de Le chiffre d'affaires était de 28 626,56€ 21 257,01 € Du 19 au 25 février 2023 Du 12 au 18 février 2023 Nom de l'insight Nom de l'insight **High Cart Value Users High Cart Value Users Chiffre d'affaires** Chiffre d'affaires 40 kS 40 kS 30 kS 30 kS 20 kS 20 kS 10 kS 10 kS  $0,00S$  $0,00S$ 25 01 08 15 22 29 05 12 19 18 25 01 08 15 22 29 05 12 déjany. févr. déc. janv. févr.  $\mathbb{C}^n_+$ 53

### <span id="page-65-0"></span>Rapports récapitulatifs

Chaque module traite d'un aspect spécifique.

A chaque fois, une vue d'ensemble est proposée, assortie de rapports plus spécifiques.

A Temps réel  $\begin{pmatrix} 1 \\ 1 \end{pmatrix}$ Life cycle ⋏  $\odot$ Acquisition ¥.  $\mathbb{Q}$ Engagement ¥. Monétisation Vue d'ensemble Utilisateur  $\overline{\phantom{a}}$ Utilisateur  $\wedge$ Données démographiques  $\blacktriangledown$ Données démographiques Vue d'ensemble Technologie ¥ Données démographiques Technologie  $\mathbf{v}$ Vue d'ensemble Données technologiques

Instantané des rapports

![](_page_65_Figure_4.jpeg)

<span id="page-66-0"></span>

## Rapports du module 'Exploration'

Google Analytics offre un panel de rapports que vous pouvez adapter à votre convenance.

Tous les comptes > Demo Account Essayez de rechercher "comment créer un ... 25  $.1$ Analytics  $Q$  $\odot$ ÷ GA4 - Google Merchandise ... - $\bigwedge$ Explorations  $\mathbf{d}$ Démarrer une nouvelle exploration Galerie de modèles  $\odot$  $\mathbb{Q}$ Vide Format libre Exploration de l'entonnoir Exploration du chemin Créer une exploration Quels insights pouvez-vous obtenir à l'aide de Quels parcours d'utilisateurs pouvez-vous Quels parcours d'utilisateurs pouvez-vous graphiques et de tableaux personnalisés ? analyser, segmenter et détailler à l'aide identifier à l'aide de graphiques sous forme d'entonnoirs de conversion à plusieurs d'arborescence? étanes ?

Lancez cette vidéo pour avoir une présentation complète des différents types de rapports

![](_page_66_Picture_5.jpeg)

Deep-dive on User Analysis Techniques in Google Analytics 4 Properties

**Définissez** un entonnoir de conversion pour vos propres objectifs

# <span id="page-68-0"></span>Rapports 'Publicité' (1/3)

Le module '**Performances**' présente une ventilation des [conversions](#page-47-0) par [canaux.](#page-53-0)

NB : cette ventilation est fonction du [modèle d'attribution](#page-56-0) qui aura été choisi.

![](_page_68_Picture_47.jpeg)

Rapports 'Publicité' (2/3)

**.**d

A

 $\mathbf{d}$ 

 $\odot$ 

 $\circledR$ 

Le module '**Comparaison de modèles** ' indique aux annonceurs comment les différents modèles d'attribution attribuent le crédit aux canaux, sources, supports et campagnes.

Par défaut, tous les événements de conversion sont sélectionnés et regroupés dans le rapport

![](_page_69_Picture_72.jpeg)

![](_page_70_Picture_0.jpeg)

Le module "**Chemins de conversion** " comporte deux sections : une visualisation des données et un tableau de données.

La visualisation des données vous permet de voir rapidement sur quels canaux la conversion démarre, se poursuit et se conclut.

Le tableau de données affiche les chemins empruntés par les utilisateurs qui ont réalisé des conversions, ainsi que les métriques suivantes : "Conversions", "Revenus issus des achats", "Nombre de jours avant une conversion" et "Points de contact avant la conversion".

![](_page_70_Figure_4.jpeg)

### Exercice pratique : observation

### Comparaison de modèle

Comparez le **modèle basé sur le dernier clic multicanal** au **modèle basé sur le premier clic multicanal** afin d'identifier les campagnes sous-évaluées qui amènent les utilisateurs sur le chemin de conversion.

Cette approche est utile si vous souhaitez attirer davantage de nouveaux clients sur un site Web ou dans une application.

![](_page_71_Picture_60.jpeg)
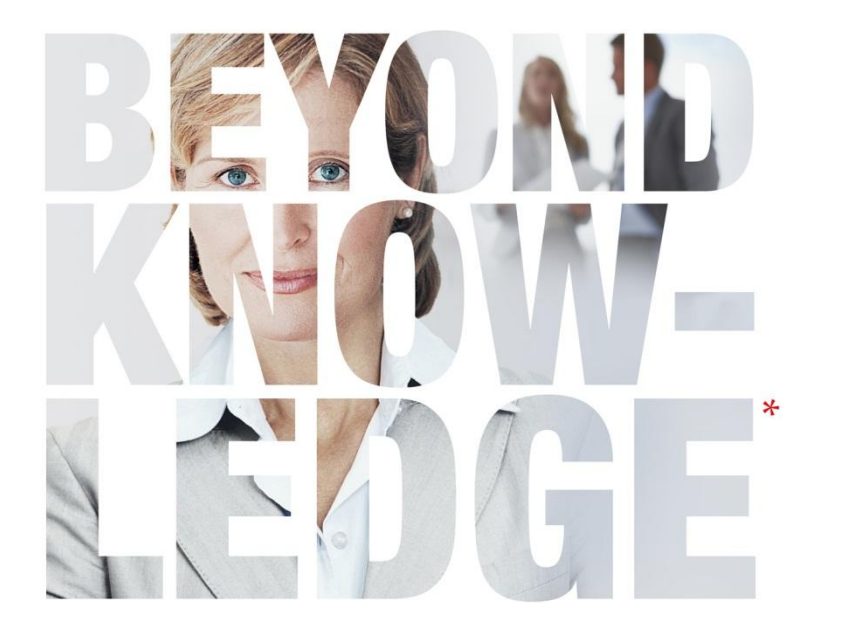

#### Partie 6 – Pour aller plus loin

- ⦿ [Utilisez les audience](#page-73-0)
- ⦿ [Associez GA à d'autres produits Google](#page-78-0)
- ⦿ [Data visualisation : utilisation de Looker](#page-82-0)

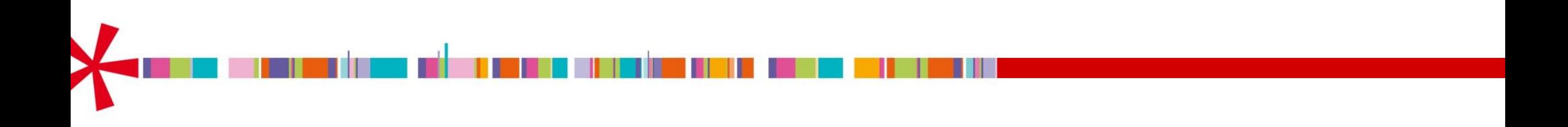

#### <span id="page-73-0"></span>Les audiences (1/5)

Les audiences vous permettent de segmenter les utilisateurs afin de dégager les données importantes pour votre entreprise. Vous pouvez effectuer cette segmentation par dimension, métrique et événement pour isoler pratiquement tous les sous-ensembles d'utilisateurs que vous voulez.

Au fur et à mesure qu'Analytics obtient de nouvelles données sur les utilisateurs, leur appartenance aux différentes audiences est réévaluée afin de garantir qu'ils répondent toujours aux critères d'audience. Si les dernières données enregistrées indiquent que ce n'est plus le cas, ils sont supprimés de ces audiences.

Si vous [associez votre compte Analytics à Google Ads](https://support.google.com/analytics/answer/9379420) et conservez l'option par défaut *Activer la publicité personnalisée*, vos audiences apparaissent dans votre [bibliothèque partagée dans](https://support.google.com/google-ads/answer/3176171) [Google Ads](https://support.google.com/google-ads/answer/3176171) et vous pouvez les utiliser dans vos campagnes publicitaires. Vous pouvez alors remarketer des utilisateurs existants ou connus, mais aussi créer des audiences similaires afin de toucher de nouveaux utilisateurs.

Le système préremplit les listes d'utilisateurs dans Google Ads avec les données des 30 derniers jours (si elles sont disponibles).

### Les audiences (2/5)

#### Audiences existantes 1

Pour voir les audiences existantes et en créer de nouvelles, accédez à **Configurer > Audiences**.

#### Audiences prédéfinies

2

Les audiences suivantes sont créées et prédéfinies automatiquement : Tous les utilisateurs (utilisateurs ayant ouvert votre application ou visité votre site Web) Acheteurs (utilisateurs ayant effectué un achat via l'application ou en ligne)

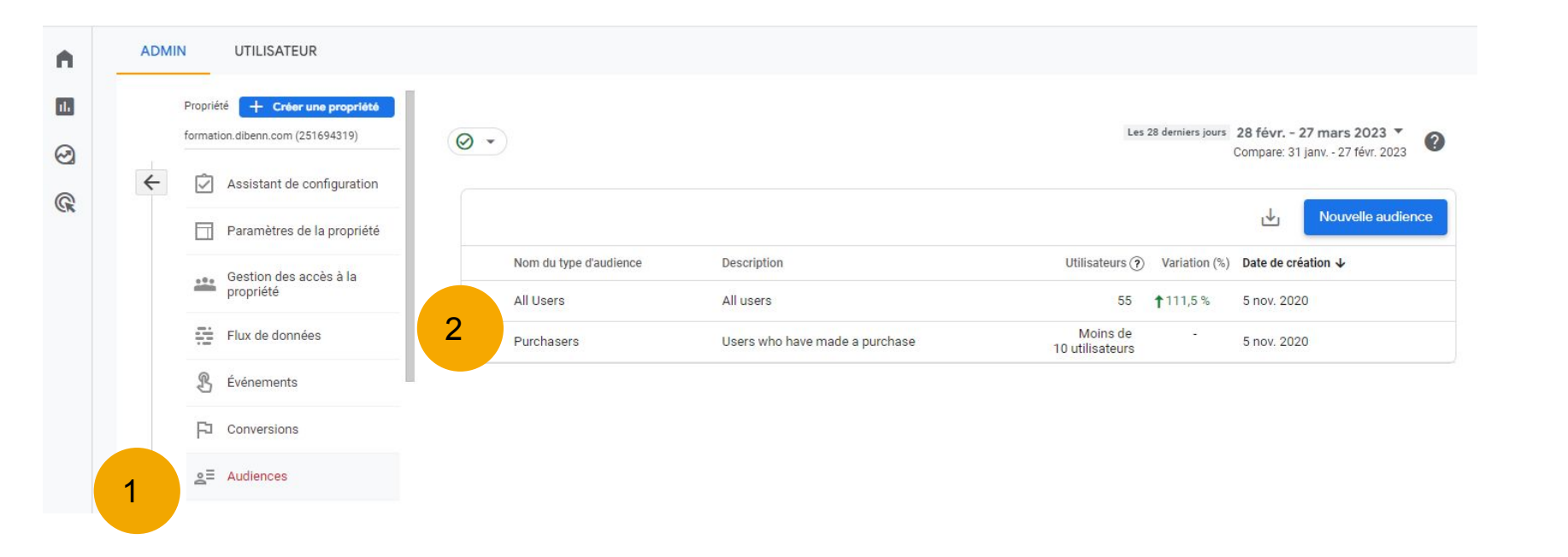

Lorsque vous créez une audience, deux options s'offrent à vous :

1

#### Les audiences (3/5)

"Partir de zéro" vous permet de créer l'audience en définissant vous-même tous les paramètres.

"Suggestions d'audiences" vous présente des audiences susceptibles de vous convenir que vous pouvez utiliser telles quelles ou modifier selon vos besoins. 2

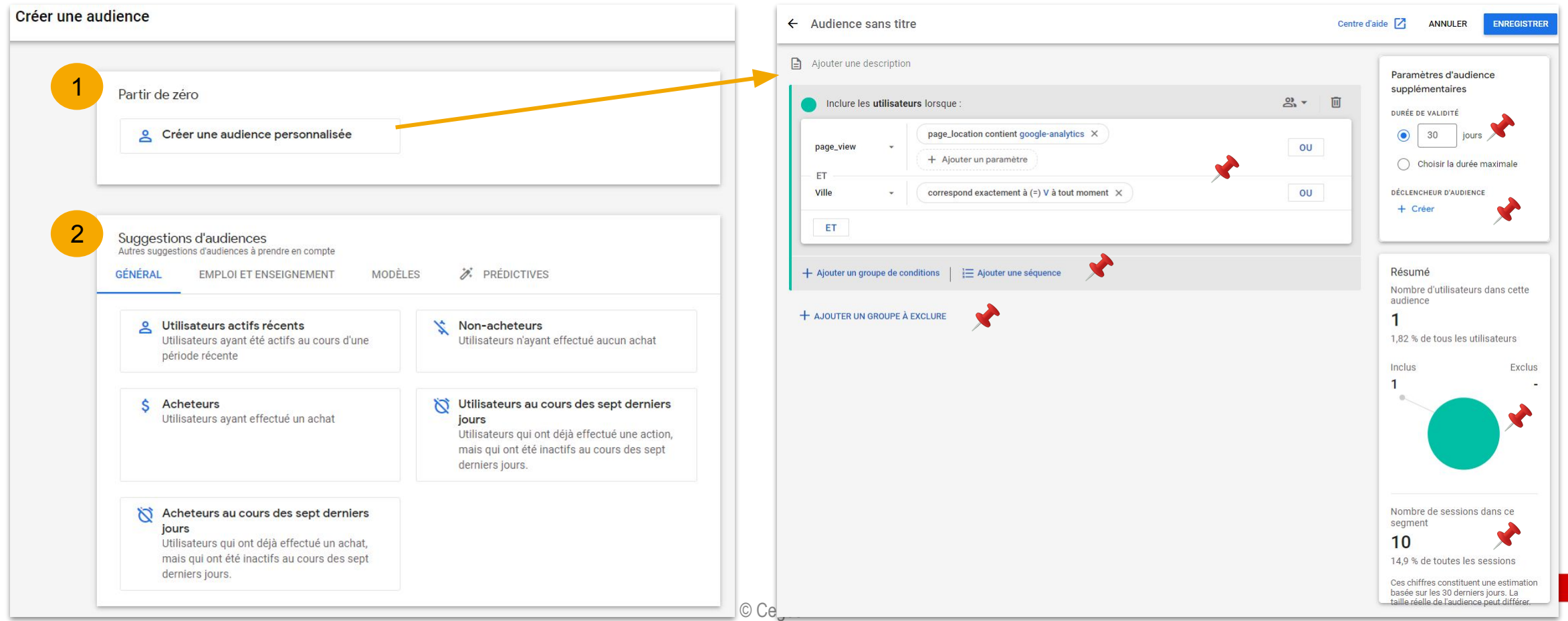

Les audiences  $4/5$ 

Pour créer une audience, vous allez devoir renseigner différents attributs

- **- Portée:** Lorsque vous définissez des conditions, vous en définissez aussi la portée, à savoir dans quelle mesure elles doivent être remplies : sur l'ensemble des sessions, dans une même session ou dans un même événement.
- **- Évaluation statique ou dynamique :** Les conditions permettent d'effectuer une évaluation statique et dynamique. L'évaluation statique inclut les utilisateurs si la condition est vraie pour eux à un moment donné. L'évaluation dynamique inclut les utilisateurs lorsqu'ils remplissent la condition et les exclut dans le cas contraire.
- **- Métriques associées à une période de temps :** Les conditions sont également compatibles avec les métriques associées à une période de temps. Vous pouvez préciser qu'une condition de métrique peut être vraie à n'importe quel moment de la durée d'engagement d'un utilisateur ou qu'elle doit être vraie pendant un certain nombre de jours (par exemple, > 5 sur une période de 7 jours).
- **- Séquences** : Les séquences permettent de préciser l'ordre dans lequel les conditions doivent être remplies : "est indirectement suivie par" (à tout moment après l'étape précédente), "est directement suivie par" (immédiatement après l'étape précédente) ou pendant un délai spécifique. Les séquences vous permettent également de définir la portée de la séquence complète.

Analytics

Intro to Audiences

Maitt Lander invelopper Relations Many

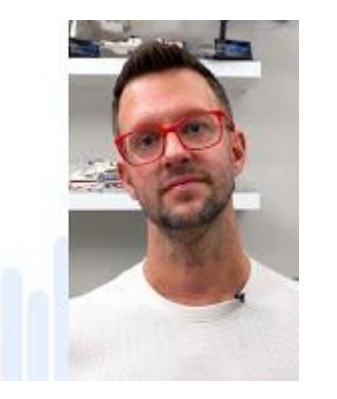

### Les audiences (5/5)

Une fois l'audience créée, les utilisateurs qui remplissent les conditions définies y sont ajoutés au fur et à mesure.

Lorsque vous créez une audience, Analytics ajoute les utilisateurs qui ont rempli les critères d'audience au cours des 30 derniers jours (en supposant qu'au moins 30 jours de données soient disponibles).

Lorsque vous définissez votre audience, la fiche récapitulative indique le nombre d'utilisateurs ayant rempli vos critères au cours des 30 derniers jours. Cela vous donne une idée de la taille potentielle de l'audience.

Lorsque vous créez une audience, un délai de 24 à 48 heures peut être nécessaire pour qu'elle accumule des utilisateurs. En général, lorsqu'un nouvel utilisateur répond aux critères d'audience, un ou deux jours peuvent s'écouler avant qu'il ne soit inclus dans l'audience.

# <span id="page-78-0"></span>Associer GA à d'autres produits **Google**

L'association s'opère via le module 'Administration'.

Important : pour se conformer à certaines législations, Google propose d['empêcher la](https://support.google.com/analytics/answer/9494752?hl=fr) [personnalisation des annonces.](https://support.google.com/analytics/answer/9494752?hl=fr)

Conséquence : les audiences et événements sont consultables dans Google Analytics, mais non exploitables dans les outils publicitaires de Google.

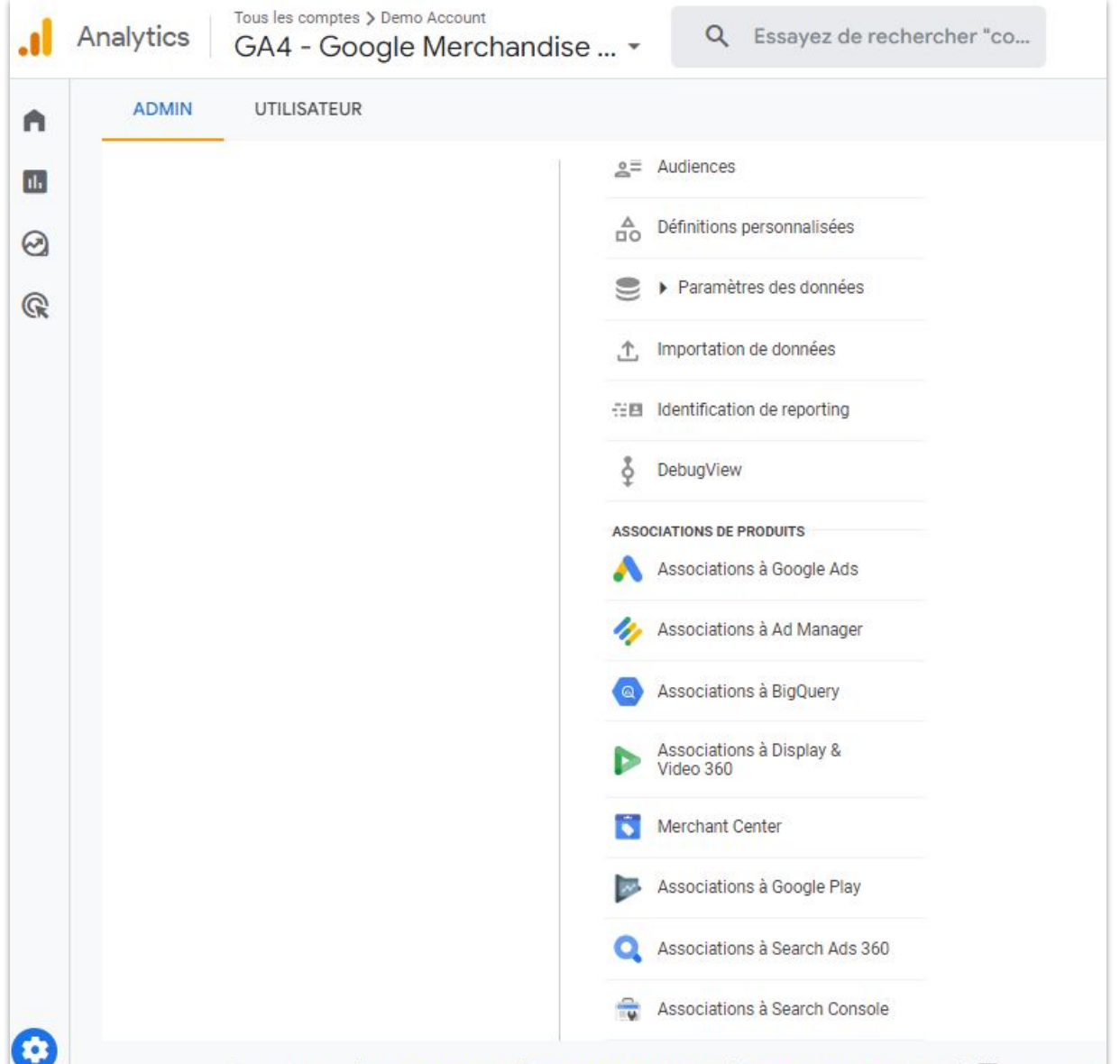

©2023 Google | Accueil Analytics | Conditions d'utilisation | Règles de confidentialité | [3] Envoyer des

Le bénéfice de la liaison entre Google analytics et les autres outils (1/3)

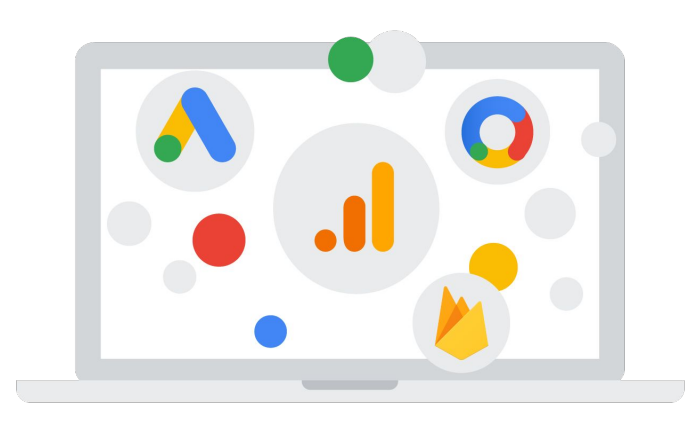

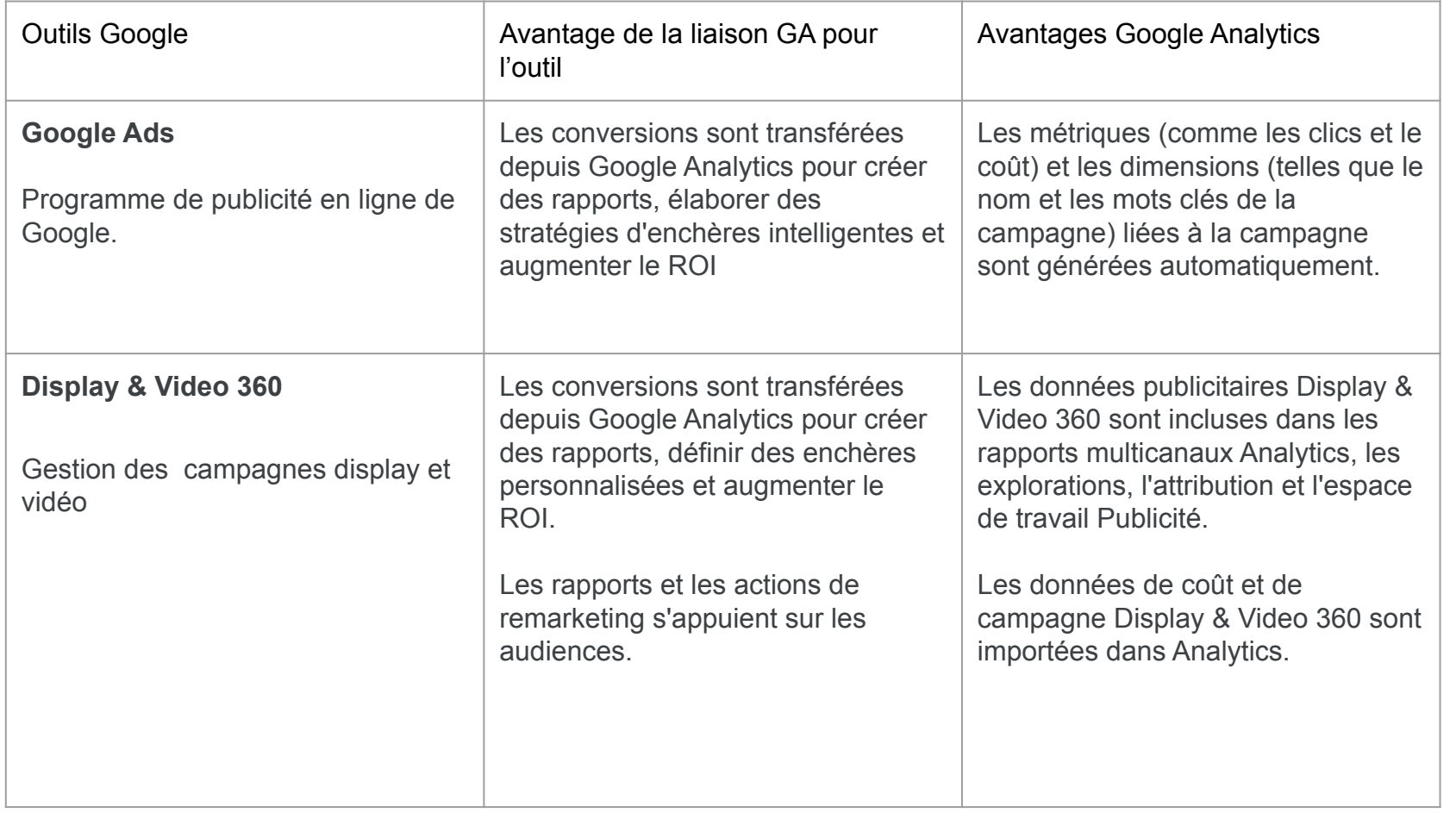

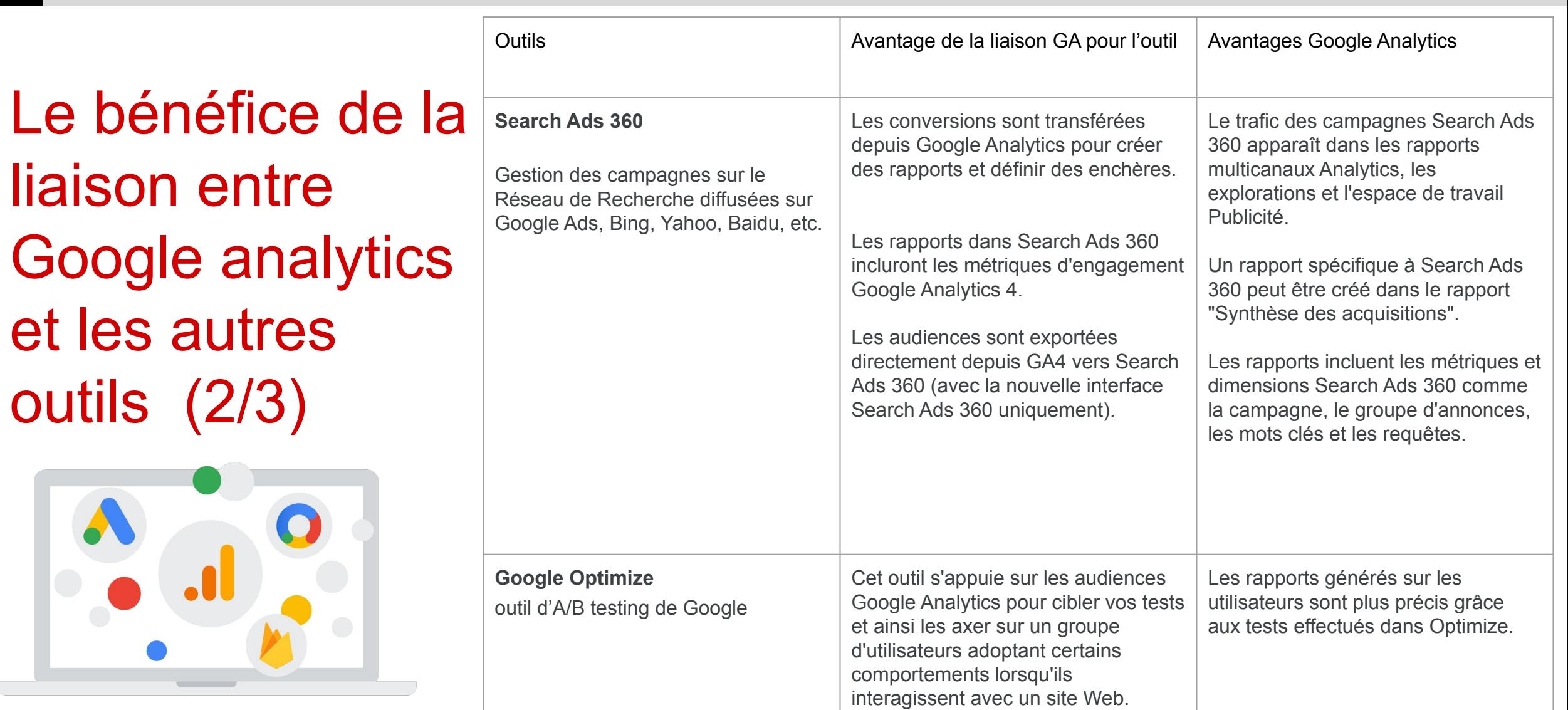

 $\blacktriangle$ 

Le bénéfice de la liaison entre Google analytics et les autres outils (3/3)

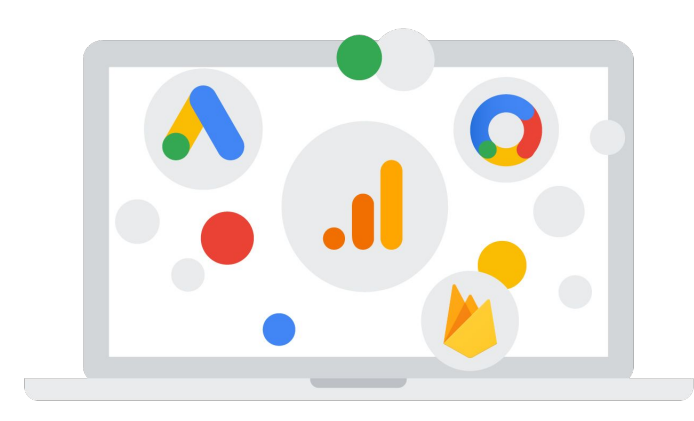

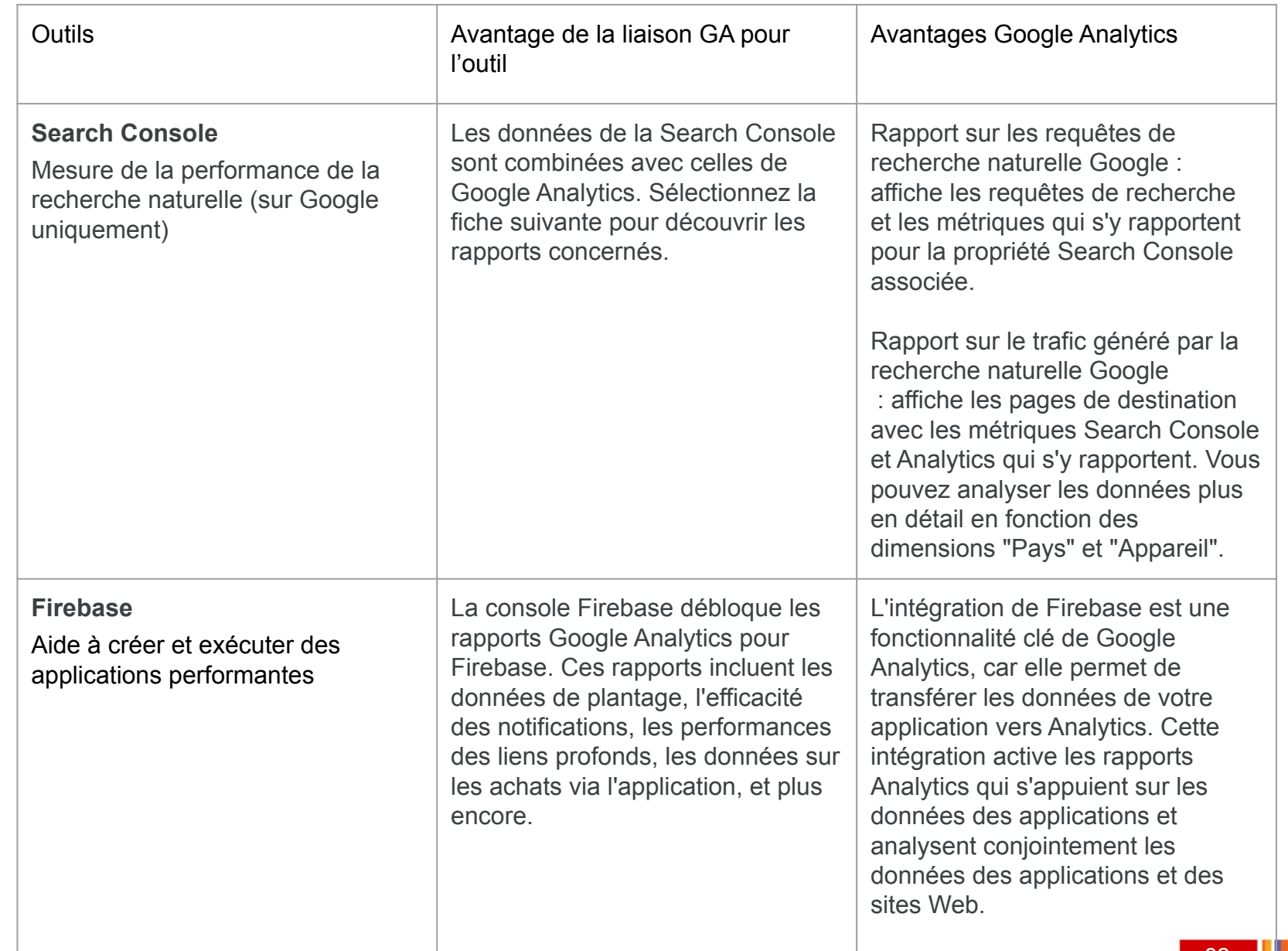

## <span id="page-82-0"></span>Looker Studio (1/2)

Anciennement appelé 'Google data Studio', c'est un outil de data visualisation gratuit proposé par Google.

Il s'intègre nativement avec tous les outils de la [plateforme marketing Google;](https://marketingplatform.google.com/about/) c'est-à-dire que les connecteurs depuis ces outils vers Looker sont déjà tous préétablis.

L'avantage de Looker est que vous pouvez combiner des données de différentes sources (ex : en plus des données Google analytics relatives à la navigation sur votre site web ou votre application, vous pouvez ajouter des données de votre CRM, de votre outil d'emailing, des différents réseaux sociaux que vous utilisez).

## Looker Studio (2/2)

Il suffit de disposer d'une adresse email associée à un compte Google pour réaliser ses premiers rapports.

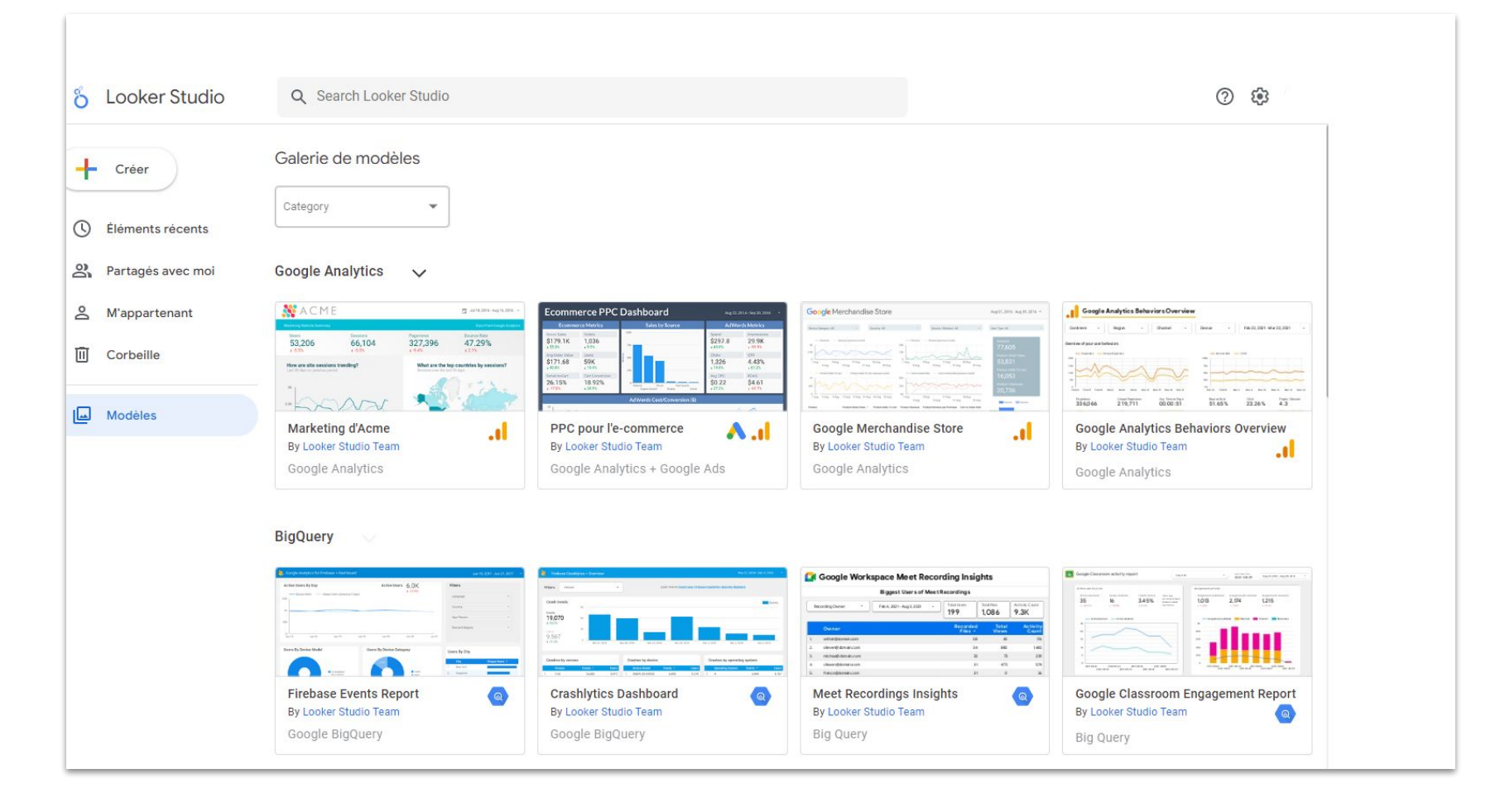

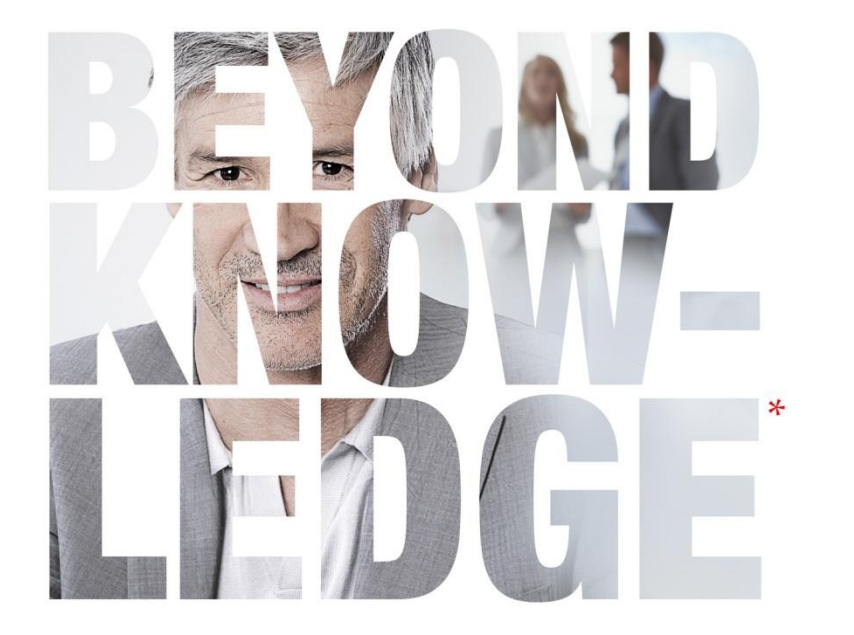

## Partie 7 – Marquage

- ⦿ [Des événements personnalisés](#page-85-0)
- ⦿ [Des réseaux sociaux](#page-86-0)
- ⦿ [Du e-commerce](#page-87-0)
- ⦿ [Des campagnes personnalisées](#page-91-0)

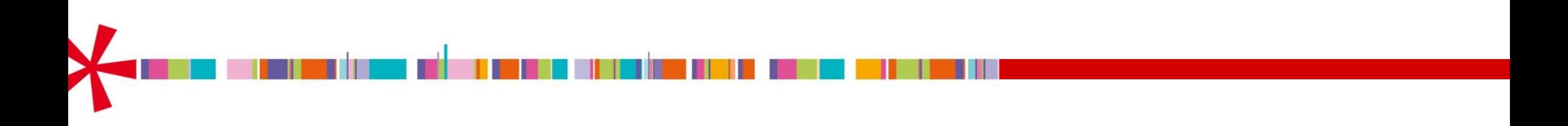

<span id="page-85-0"></span>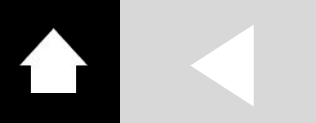

Événements personnalisés :

Ce sont les interactions des utilisateurs qu'il vous importe d'enregistrer<br>car elles contribuent à<br>la profitabilité de votre recesse car elles contribuent à la profitabilité de votre reception du la profitabilité de votre reception du la contraction du la contraction du la contraction du la contraction du la contraction du la contraction du la contracti la profitabilité de votre activité. Plan de votre recense de tages besoin the fact of the convention de la convention de la convention de la convention de la convention de la convention de la convention de la convention de la convention de la convention de la convention de la convention d City of the commercial or the method of the commercial or the commercial or the commercial or the commercial or the commercial or the commercial or the commercial or the commercial or the commercial or the commercial or th doit expressive contractions of the contractions veutically and the contractions veutically and on suivre ? Pour pour comments in the comments in the comments in the top of the comments in the top of the comments in the top of the top of the top of the top of the top of the top of the top of the top of the top of the

**1**

Command Residence of Dec-

les pontiers ?

.I Analytics

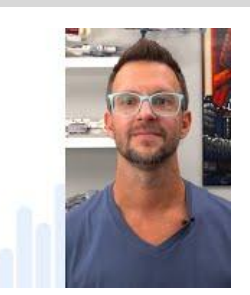

implémentation

-

Oirectement (en colart le script dans le

via un Turs let : GTM)

Custom events

**3**

**Eventue ainsiement du code** 

Il pourrente réverses d'ajouter des attributs aux elements que lon souhaite suivre (boutons, images, images, etc. ) pour pouvoir les sélectionner de la régionner de façon pérenne.

**2**

**source** 

### <span id="page-86-0"></span>Marquage des réseaux sociaux

Les scripts ou pixels sont fournis dans l'interface du compte du réseau social.

Il faudra ensuite les placer sur votre site ou app :

- directement dans le code source
- avec un gestionnaire de balises (ou Tag Management System) tel que Google Tag Manager.

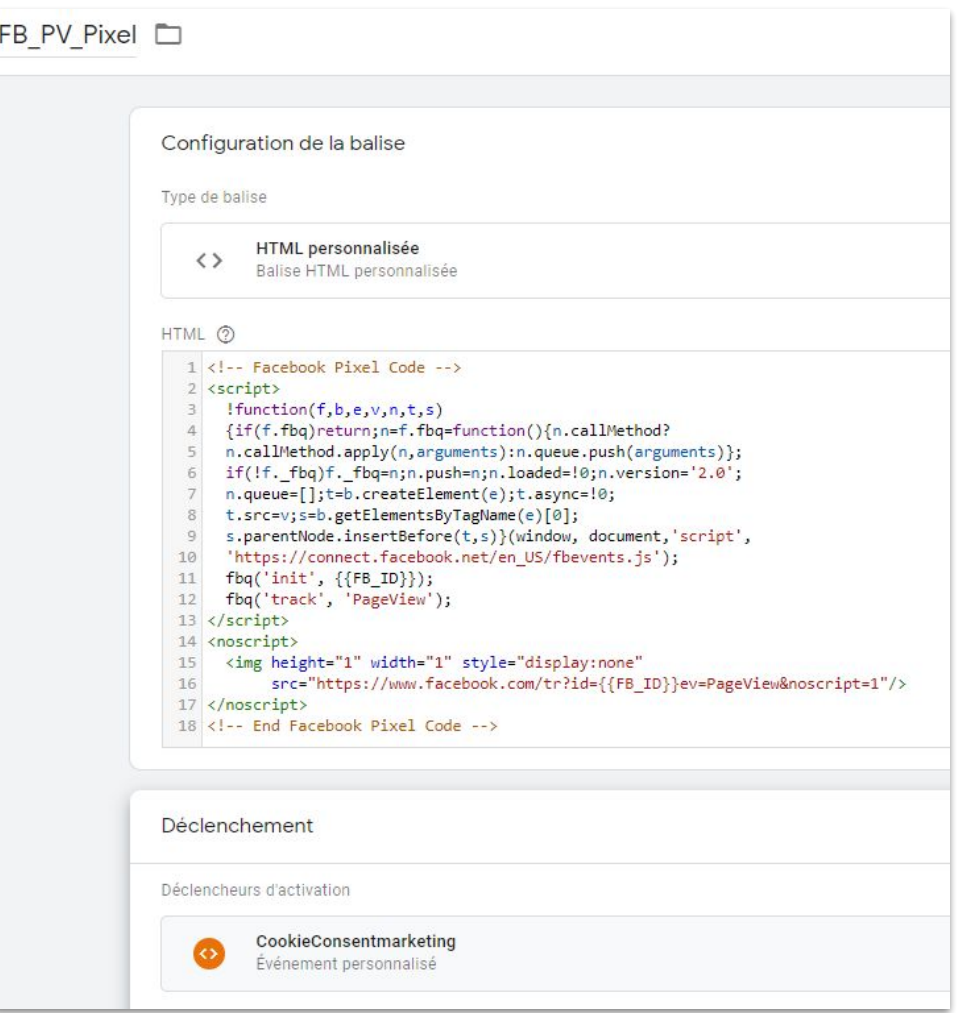

Exemple de pixel FB placé via GTM.

#### <span id="page-87-0"></span>Marquage du e-commerce  $(1/4)$

Les événements e-commerce sont des événements recommandés par Google Analytics; ce qui signifie que c'est à vous de les implémenter, en suivant les instructions de Google concernant la convention de nommage et les paramètres d'événements proposés.

Source : [https://support.google.com/analytics/an](https://support.google.com/analytics/answer/9267735) [swer/9267735](https://support.google.com/analytics/answer/9267735)

#### Pour les ventes en ligne

Nous vous recommandons d'utiliser ces événements pour mesurer les ventes sur votre site ou dans votre application. Ils sont utiles pour la vente au détail, l'e-commerce, l'enseignement, l'immobilier et les voyages. Leur envoi permet de remplir le rapport Achats d'e-commerce. Pour en savoir plus sur ces événements, consultez Mesurer l'e-commerce.

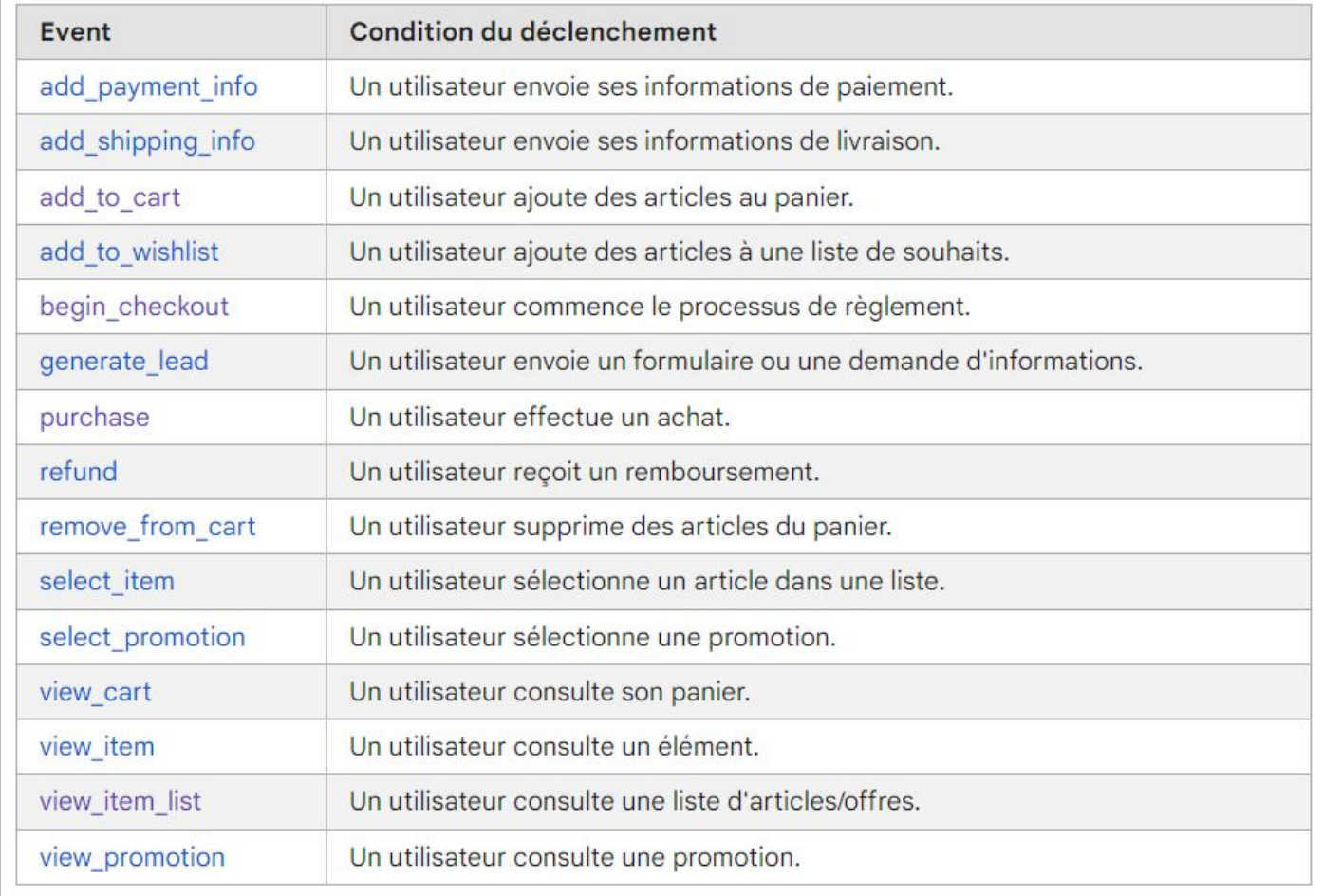

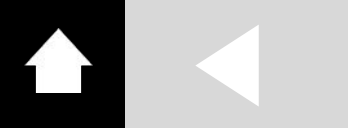

#### Marquage du e-commerce (2/4)

Voici un parcours typique d'achat e-commerce, et les paramétrages associés auxquels vous devez procéder.

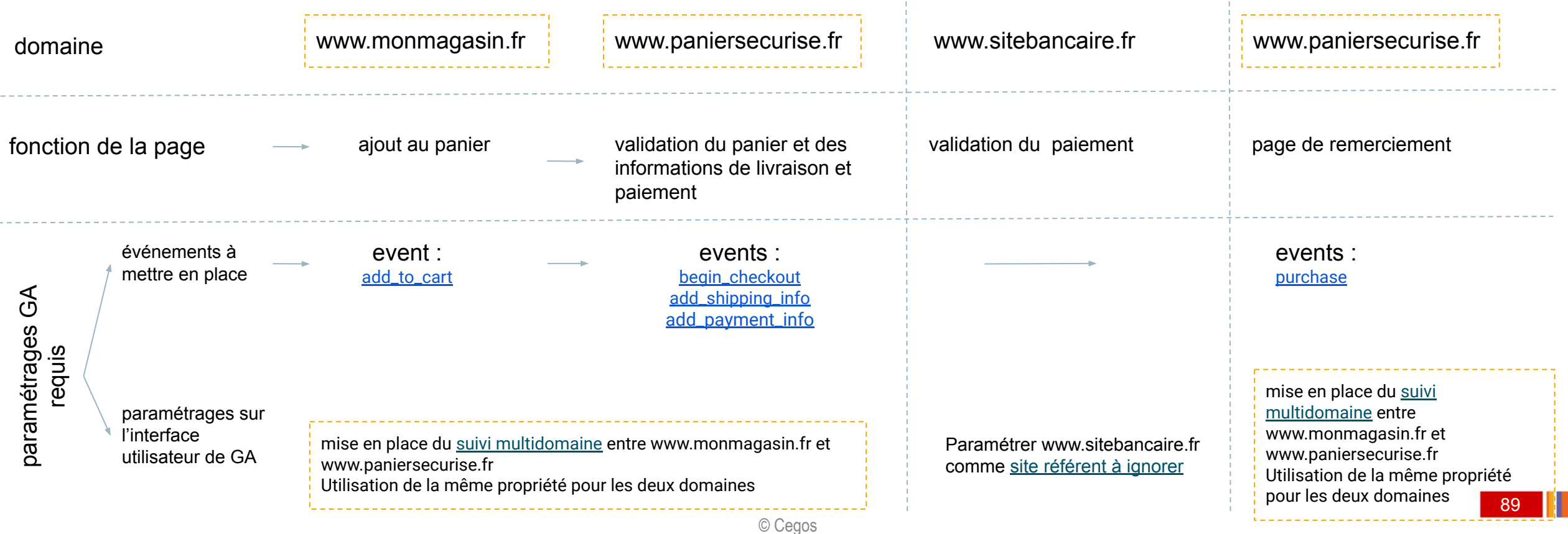

#### Marquage du e-commerce (3/4)

Sélectionnez un site e-commerce de votre choix, et observez les événements Google Analytics et leurs paramètres envoyés au fur-et-à-mesure que vous avancez dans le parcours d'achat.

Quelques suggestions, avoir les identifiants GA4 associés :

- ikea.com/it/it \_ ID : G-S4EX53B760
- <https://www.asos.com/> : G-S4EX53B760

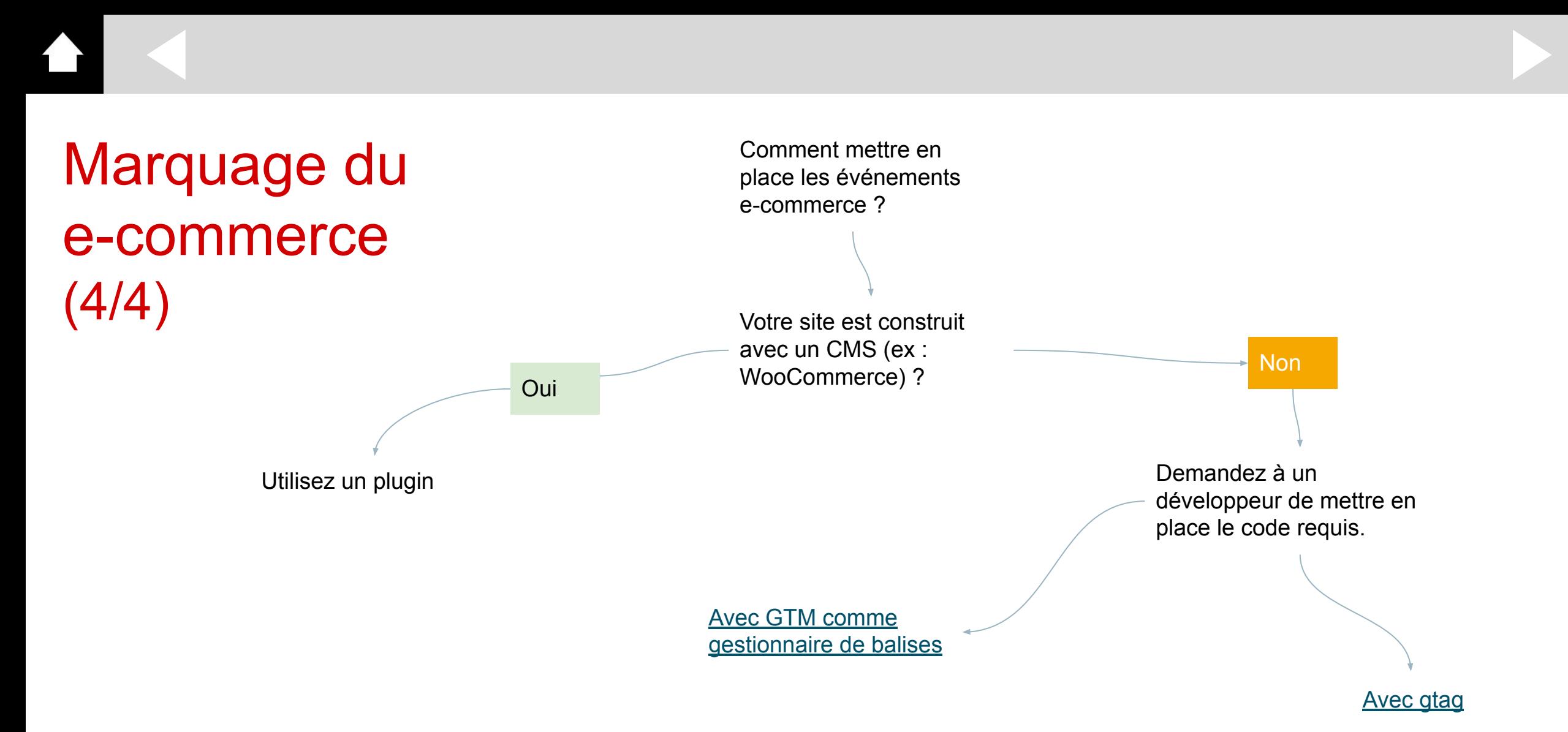

<span id="page-91-0"></span>**Marquage** manuel des campagnes (1/3)

#### • URL = Uniform Ressource Locator

Concrètement, c'est le plus souvent l'adresse d'une page web sur laquelle vous êtes ou sur laquelle vous allez vous rendre.

• C'est par l'étude de ces URLs que l'on va déterminer la source du trafic de votre site et le parcours des internautes à travers vos pages.

Importance de la convention de nommage : les données renseignées doivent rester homogènes (ex : 'Newsletter' et non 'Email') pour faciliter les analyses.

**Marquage** manuel des campagnes (2/3)

> Pour savoir précisément d'où viennent les visiteurs, il faut que la source soit bien renseignée en amont.

Voici le modèle à utiliser.

#### Enter the website URL and campaign information

Fill out all fields marked with an asterisk (\*), and the campaign URL will be generated for you.

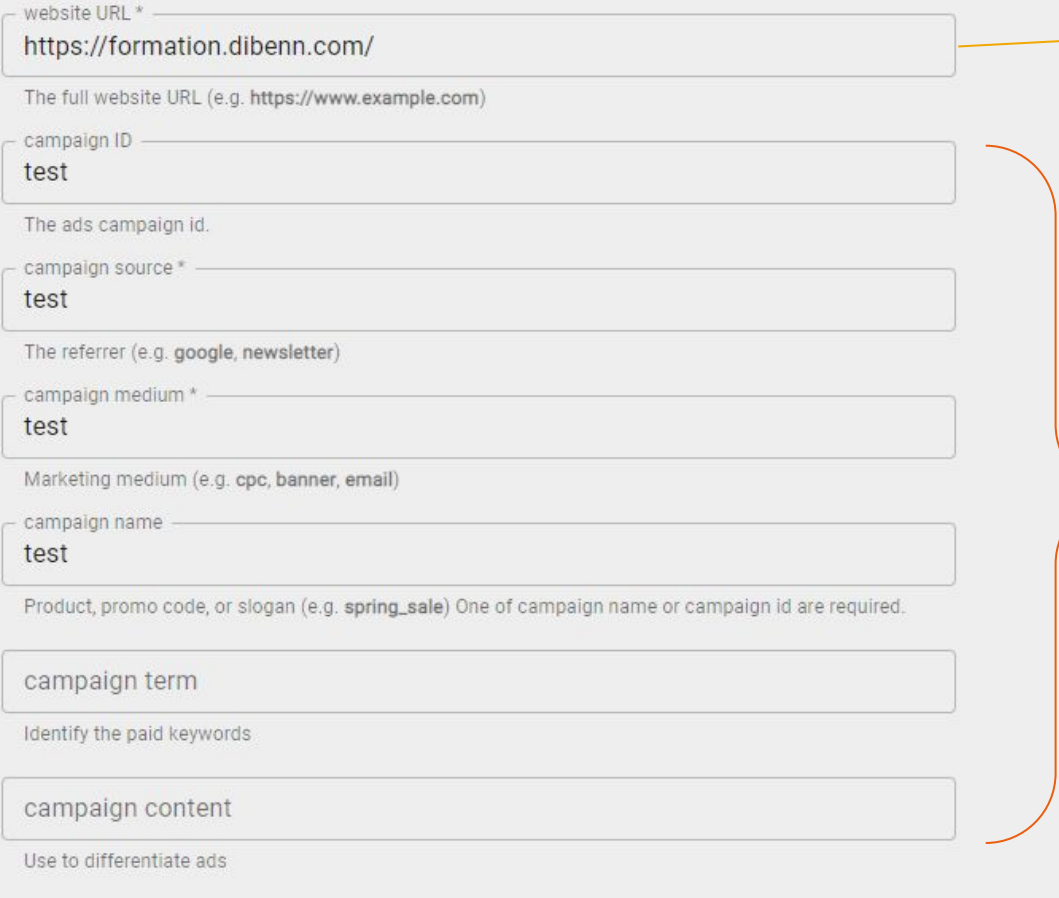

Page vers laquelle on dirige les internautes qui cliquent sur mon lien/ma bannière

Éléments complémentaires précisés dans l'URL, afin qu'ils soient lus et compris par Google analytics, pour identifier précisément à quelles sources attribuer les événements

#### Source :<https://ga-dev-tools.google/ga4/campaign-url-builder/>

(3/3)

**Marquage** 

manuel des

campagnes

1 ) Dans un premier temps, assurez-vous :

- que vous utilisez le navigateur Chrome
- que vous avez désactivé tous les potentiels adBlockers

2) Modifiez l'url suivante :

[formation.dibenn.com/page-de-test/?utm\\_source=xxx&utm\\_medium=xxx&utm\\_campaign=xxx,](http://formation.dibenn.com/page-de-test/?utm_source=xxx&utm_medium=xxx&utm_campaign=xxx) remplacez les paramètres utm\_source, utm\_medium et utm\_campaign par votre prénom pour qu'on puisse vous identifier facilement.

3) Collez ensuite cette url modifiée dans la barre 'adresse' de votre navigateur.

4 ) Au bout de quelques minutes, nous devrions vous détecter sur le [reporting](https://datastudio.google.com/u/0/reporting/ec55f8d7-fc13-44d0-8b32-c30b8614ba57/page/YgLsB) du [site qui nous sert](https://formation.dibenn.com/?utm_source=Cegos&utm_medium=trainingSite&utm_campaign=siteExample___&utm_content=trainingGA) [d'exemple.](https://formation.dibenn.com/?utm_source=Cegos&utm_medium=trainingSite&utm_campaign=siteExample___&utm_content=trainingGA)

Voici une vidéo qui illustre pas à pas les étapes demandées pour cet exercice d'observation

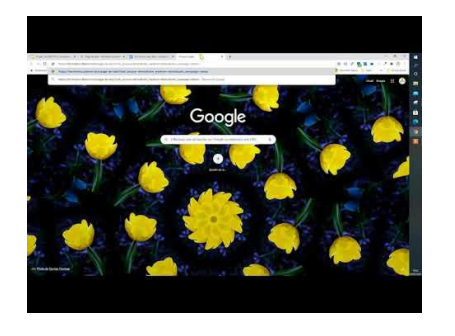

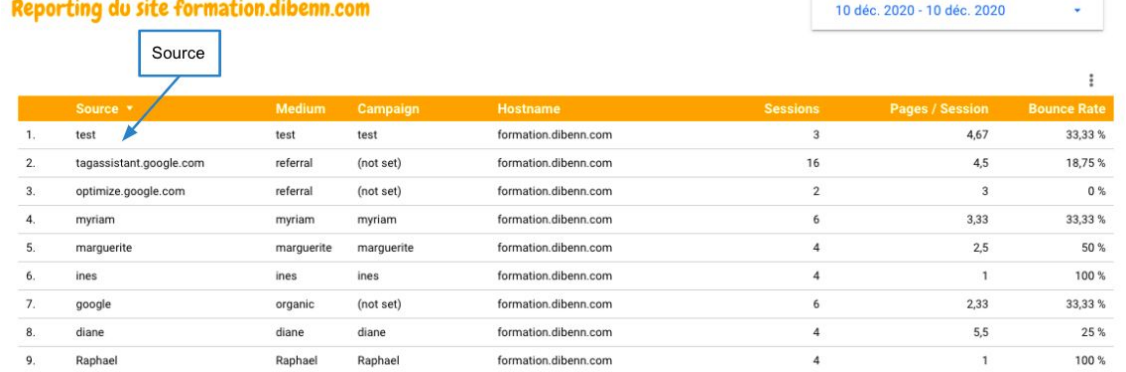

# À vous de jouer !

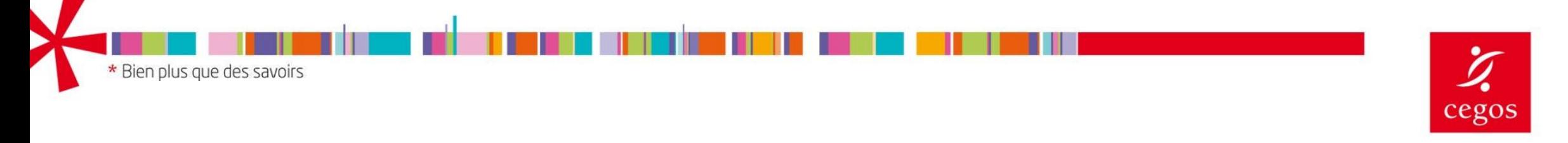

BEYOND KNOWLEDGE\*